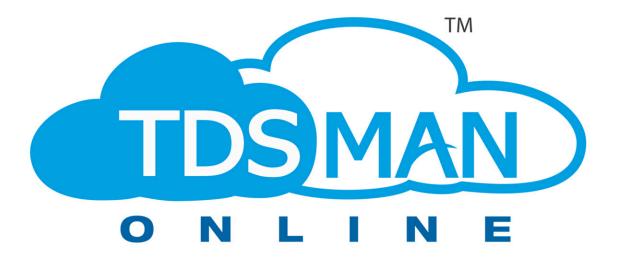

# **User Manual**

Helpline : +91 9830869690 Email : help@tdsmanonline.com

PDS Infotech (P) Ltd 6, Hungerford Street, The Regency - 4th Floor, Kolkata 700017

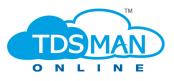

# TDSMAN Online Ver. 1.1

User Manual — Last update: 19 December 2023

PDS Infotech Pvt. Ltd.

# **Table of Contents**

| 1. Disclaimer                                                      | 6  |
|--------------------------------------------------------------------|----|
| 2. Preface                                                         | 7  |
| 2.1. Audience                                                      | 8  |
| 2.2. Manual Organization                                           | 9  |
| 2.3. Document Convention                                           | 10 |
| 2.4. Abbreviation                                                  | 11 |
| 3. Overview                                                        | 12 |
| 3.1. Description of the different TDS / TCS Forms                  | 13 |
| 3.2. Key Functions of TDSMAN Online – Process Overview             | 14 |
| 3.2.1. Processing of Returns                                       | 15 |
| 3.2.2. Correction of TDS Returns                                   | 17 |
| 3.3. Getting familiarized with the Action Buttons of TDSMAN-Online | 18 |
| 3.4. Log In                                                        | 19 |
| 3.5. Dashboard                                                     | 20 |
| 4. Setup                                                           | 23 |
| 4.1. Company                                                       | 25 |
| 4.2. Deductee                                                      | 31 |
| 4.3. Employee                                                      | 34 |
| 4.3.1. Company / Deductee / Employee List                          | 37 |
| 4.4. Company List                                                  | 38 |
| 4.5. Deductee List                                                 | 40 |
| 4.6. Employee List                                                 | 43 |
| 5. Regular Return                                                  | 45 |
| 5.1. Regular Return – Form 26Q                                     | 46 |
| 5.2. Add Challan & Deductee                                        | 50 |
| 5.3. Modify a Challan                                              | 53 |
| 5.3.1. Delete a Challan                                            | 54 |
| 5.4. Add Data Using Excel                                          | 55 |
| 5.4.1. Download Excel Format                                       | 57 |
| 5.4.1.1. Import Data from Excel                                    | 58 |
| 5.5. Predict Defaults                                              | 59 |
| 5.6. Generate TDS Return                                           | 62 |
| 5.7. Download Report                                               | 64 |
| 5.8. Save Filing Details                                           | 65 |
| 5.9. Online Filing of Return                                       | 66 |
| 5.10. Online Challan Verification                                  | 76 |
| 5.10.1. Verify Challan                                             | 77 |
| 5.10.2. Import Challan                                             | 79 |

| 6. Correction Return                                                      | 84  |
|---------------------------------------------------------------------------|-----|
| 6.1. Upload Conso File                                                    | 85  |
| 6.2. Import Data for Correction                                           | 86  |
| 6.3. Correction Statement                                                 | 93  |
| 7. Reports                                                                | 94  |
| 7.1. Return Details                                                       |     |
| 7.2. Return (IT Format)                                                   | 97  |
| 7.3. Challan Details                                                      | 101 |
| 7.4. Party / Employee – Details                                           | 104 |
| 7.5. Party / Employee – Summery                                           | 107 |
| 7.6. Deductee Wise Query                                                  | 110 |
| 7.7. Challan Wise Query                                                   | 114 |
| 7.8. Correction Statement                                                 | 116 |
| 7.9. Company Details                                                      | 119 |
| 7.10. Print Form 16, Part B (TDS Certificate for Employee)                | 121 |
| 8. TRACES Information                                                     | 126 |
| 8.1. Request for TDS / Conso file Online                                  |     |
| 8.2. Request Form 16A                                                     |     |
| 8.3. Request Form 16                                                      |     |
| 8.4. Request For Form 27D                                                 |     |
| 8.5. Request for Defaults / Justification Report                          |     |
| 8.6. Download requested Files                                             |     |
| 8.7. Download Default Summery                                             |     |
| 8.8. View Statement Status                                                |     |
| 8.9. View Challan Status                                                  |     |
| 8.10. View TDS / TCS Credit                                               |     |
| 8.11. Validate 197 Certificate                                            |     |
| 8.12. Download PDF Converter Utility to Generate TDS Certificate          | 155 |
| 8.13. Download PDF Converter Utility to Generate TDS Certificate – Part B | 156 |
| 8.14. Download Justification Report Generation Utility                    | 157 |
| 8.15. Download PDF Converter Utility to Generate 27D                      | 158 |
| 9. NSDL Information                                                       | 159 |
| 9.1. View BIN Information Online                                          |     |
| 9.2. View / Download Challan Information Online                           |     |
| 9.3. View Return Status Online                                            |     |
| 9.4. Online Filing of Return                                              |     |
| 10. Utilities                                                             | 170 |
| 10.1. Monthly TDS Calculator (Salary)                                     |     |
| 10.2. Search BSR Code                                                     |     |
|                                                                           |     |
| 11. Help                                                                  | 181 |

|     | 11.1. FAQ                                 | 182 |
|-----|-------------------------------------------|-----|
|     | 11.2. Video Help                          | 183 |
|     |                                           |     |
| 12. | My Account                                | 184 |
|     | 12.1. Buy Plan                            | 185 |
|     | 12.2. Add Credits                         | 188 |
|     | 12.3. Profile Details                     | 191 |
|     | 12.4. Change Password                     | 194 |
|     | 12.5. Account Statement                   | 195 |
|     | 12.6. View Tariff                         |     |
|     | 12.7. Log Out                             | 199 |
| 40  | Haaldhar Daaatiana af using TDOMAN Online | 000 |
| 13. | Healthy Practices of using TDSMAN Online  | 200 |

# 1. Disclaimer

While PDS Infotech (P) Ltd. makes every effort to deliver high quality products, we do not guarantee that our products are free from defects. Our software is provided "as is" and you use the software at your own risk.

We make no warranties as to performance, merchantability, fitness for a particular purpose, or any other warranties whether expressed or implied.

No oral or written communication from or information provided by PDS Infotech (P) Ltd. shall create a warranty.

Under no circumstances shall PDS Infotech (P) Ltd. be liable for direct, indirect, special, incidental, or consequential damages resulting from the use, misuse, or inability to use this software, even if PDS Infotech (P) Ltd. has been advised of the possibility of such damages.

These exclusions and limitations will apply in all jurisdictions.

Information in this document is subject to change without notice. No part of this manual may be reproduced, stored in a retrieval system, or transmitted in any form or any means electronic or mechanical, including photocopying and recording for any purpose other than the licensee's personal use without the written permission of PDS Infotech (P) Ltd.

All trademarks used herein are properties of their respective owners.

Copyright © 2011-2021 PDS Infotech (P) Ltd. All rights reserved.

PDS Infotech (P) Limited 6, Hungerford Street The Regency, 4th Floor Kolkata 700017 Phone: (+91) 33 22875500, 9836490007 Email : info@pdsinfotech.com Website : www.pdsinfotech.com

### 2. Preface

TDSMANOnline is a state-of-the-art software solution, enabling the companies / deductors to keep in pace with the ever changing TDS filing procedures by the Income Tax authorities. TDSMAN helps in generation of TDS / TCS return, Correction of the Returns filed earlier (irrespective of the software in which the earlier return was filed) and generation of various reports and certificates.

It adapts to your business regardless of whether it is corporate, banking & insurance, Government bodies or SMEs & individuals.

TDSMAN Online is a versatile and configurable tool that enables return generation of all type of Forms – Form 24Q, Form 26Q, Form 27Q & Form 27EQ in line with the requirements of Income Tax authorities.

### 2.1. Audience

This manual is intended to assist the users of the TDSMAN Online software.

# 2.2. Manual Organization

This manual starts with the overview of the complete software including the different forms that are used for filing the TDS / TCS returns. It provides the detailed description of the process for filing of the Returns, Correction of the Returns filed followed by generation of various certificates and reports.

# 2.3. Document Convention

This guide uses the following formatting conventions:

| IF YOU SEE      | IT MEANS                                                |
|-----------------|---------------------------------------------------------|
| boldfaced text  | Emphasized subjects                                     |
| italicized text | The word or set of words are especially<br>emphasized   |
| Blue text       | Blue written text indicates mandatory information.      |
| Note:           | The following paragraph provides additional information |
| Tip:            | The following paragraph provides suggestive use         |

Figure 1-1 Document Convention Guide

# 2.4. Abbreviation

| Abbreviation | Full Form                                  |
|--------------|--------------------------------------------|
| TDS          | TAX Deducted at Source                     |
| тсѕ          | Tax Collected at Source                    |
| TAN          | Tax Deduction or Collection Account Number |
| PAN          | Permanent Account Number                   |
| DDO          | Drawing and Disbursing Officer             |
| СІТ          | Commissioner of Income Tax                 |
| ΡΑΟ          | Pay Account Officer                        |
| п            | Income Tax                                 |

Figure 1-2 Table of Abbreviation

### 3. Overview

TDSMAN Online is cloud-based TDS software. It is an Online TDS Return preparation software as per the system specified by TIN-NSDL in line with the requirements of the Income Tax Department, Government of India. The platform enables TDS & TCS return generation for all types of Forms – 24Q, 26Q, 27Q, 27EQ. It saves tax payers from the pain of buying or downloading any software or updating the File Validation Utility (FVU). It works on pay as you go model wherein a user only has to only pay for the each Return generated for filing.

### 3.1. Description of the different TDS / TCS Forms

The Income Tax Department, Govt. of India, has defined four different types of TDS/TCS Forms. Depending upon your requirement select a particular form under which the return has to be filed.

All these four forms are explained below:

Form 24Q : For filing the returns of salaried employees, Form 24Q has to be selected. In this form the deductions made are under section 192A (Payment done to government employees), section 192B (payment done to non-government employees) or section 192C (payment done to union-government employees).

Form 26Q : For filing of returns of the deductees other than employees residing under domestic territory, Form 26Q has to be selected. This includes payment of contractors, professionals, rent, interests, commission etc.

Form 27Q : For filing of returns of deductees other than employees residing outside the domestic territory, Form 27Q has to be selected.

Form 27EQ : For filing TCS returns, Form 27EQ has to be selected

# 3.2. Key Functions of TDSMAN Online – Process Overview

# 3.2.1. Processing of Returns

This is the process by which the company/deductor provides the details of the TDS /TCS to the Income Tax department of India.

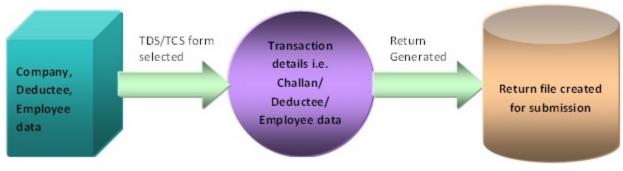

Figure 3-1 Processing of Returns

The details of the different steps involved in generating the returns are given below:-Process Diagram

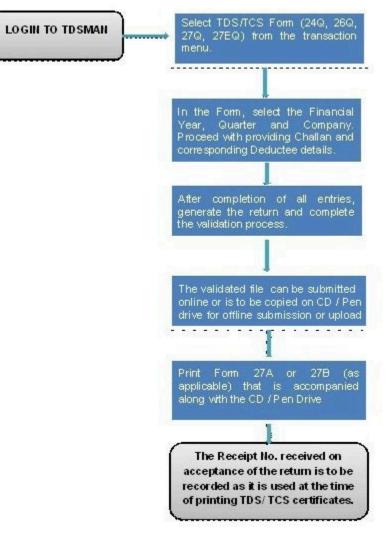

Steps of Generating the Return

# 3.2.2. Correction of TDS Returns

This is the process through which the company/ deductor prepares the corrections of the TDS/TCS details submitted earlier to the Income tax department of India.

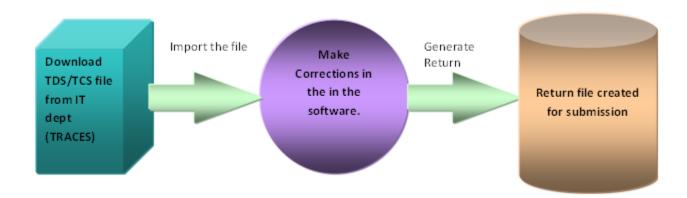

Figure 3-2 Processing of Correction Returns

### 3.3. Getting familiarized with the Action Buttons of TDSMAN-Online

| Add     | Enables you to create a new record.                                                                                                 |
|---------|----------------------------------------------------------------------------------------------------|
| Save    | Enables you to save data. It could be a new record or a modified record.                                                            |
| Cancel  | Enables you to reset the screen. The screen is now ready to accept a new entry.                                                     |
| Edit    | Enables you to modify a record. This is to be clicked after selecting a record for modification purposes.                           |
| Search  | Enables you search records using the search parameter(s). All records will be filtered and only searched records will be displayed. |
| Restore | Enables you to restore the record that has been marked for deletion.<br>This option is available only in Correction Returns.        |
| Delete  | Enables you to delete a record. This button is to be clicked after selecting a record for deletion purposes.                        |
| Exit    | Enables you to shift the control to the main screen of the software                                                                 |

Action Buttons

# 3.4. Log In

TDSMAN Online is a cloud based TDS Software. In order to use this software, the user needs to Log into the TDSMAN Online portal. Go to TDSMAN Online website and Click on **'LOG IN'** :

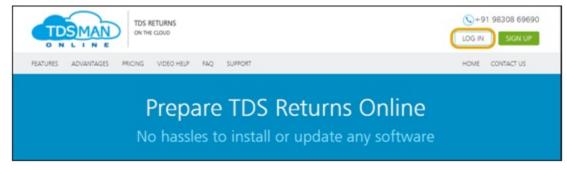

TDSMAN Online – Log In

The following screen will appear :

| 1     | xxxxxx@gmail.com |       |
|-------|------------------|-------|
|       | •••••            |       |
| Forgo | ot Password?     | Login |
|       |                  |       |

TDSMAN Online – Login

Enter the registered Email ID & Password .

Click on the Login button.

The user will be successfully logged into TDSMAN Online software.

### 3.5. Dashboard

The dashboard provides a snapshot of all TDS Returns with links, for faster access.

| _                                | ar Return Correction Return Setup Reports Traces Informatio                                                                                                    | n NSOL Info                              |                      | Utilities                       | Help                                      |                                              |                                             |                                                       |
|----------------------------------|----------------------------------------------------------------------------------------------------|------------------------------------------|----------------------|---------------------------------|-------------------------------------------|----------------------------------------------|---------------------------------------------|-------------------------------------------------------|
| -                                | ar herum Correction Neturn Setup Neports Traces information<br>board                                                                                                    | n NGOLIMO                                | rmation              | Utilities                       | нер                                       |                                              |                                             | IS RAFEC BAND                                         |
| and                              | toaro                                                                                                    |                                          |                      |                                 |                                           |                                              |                                             |                                                       |
|                                  |                                                                                                    |                                          |                      |                                 | -                                         |                                              |                                             |                                                       |
|                                  | Regular Return Con                                                                                                    | rection Return                           |                      |                                 | Create                                    | Company                                      | 1.                                          |                                                       |
|                                  |                                                                                                    |                                          |                      |                                 | _                                         |                                              |                                             |                                                       |
|                                  |                                                                                                    |                                          |                      |                                 |                                           |                                              |                                             | My Referrals                                          |
| <b>Fie</b>                       | furne under Process                                                                                                    |                                          |                      |                                 |                                           |                                              |                                             |                                                       |
|                                  | Company                                                                                                    |                                          |                      |                                 | Financial year                            | Querter                                      | Form                                        | Туре                                                  |
|                                  |                                                                                                    |                                          |                      | ~                               | ~                                         | ~                                            | ~                                           |                                                       |
| 1                                | AUTISM SOCIETY WEST BENGAL (CALA08011F)                                                                                                    |                                          |                      |                                 | 2020-21                                   | Q3                                           | 260                                         | Brader                                                |
| 2                                | POS INFOTECH PRIVATE LINK (CALPORTASC)                                                                                                    |                                          |                      |                                 | 2020-21                                   | 03                                           | 280                                         | Bradic                                                |
| з                                | POS INFOTECH PRIVATE LINI (CALPOH43C)                                                                                                    |                                          |                      |                                 | 2020-21                                   | 0.2                                          | 260                                         | Brader                                                |
| 4                                | POS INFOTECH PRIVATE LIMITED (CALPORI 43C) 2120-21 Q1                                                                                                    |                                          |                      |                                 |                                           |                                              |                                             | Correction                                            |
| × .                              | POS RECIECT PREVIE CREATED (CACADINAD)                                                                                                    |                                          |                      |                                 |                                           |                                              |                                             |                                                       |
| 5                                | TALLIKA RANCHIT SINGUAD (SRCT127458)<br>- Page d 10 m m 5 V © Deploying 1 to 5 of 68 records.                                                                                                    |                                          |                      |                                 | 2020-21                                   | 01                                           | 340                                         | Brain                                                 |
| 5                                | TALUKA PAND INKT SINGVAD (BRD71027458)                                                                                                    |                                          |                      |                                 | 2020-21                                   | Q1                                           | 240                                         |                                                       |
| 5                                | TALLINA FANCHOR SINGUND (BRCT1221488)           Page of 10m 5 0 Displaying 1 to 5 of 48 records.                                                                                                    | Financial year                           | Quarter              | Form                            | 2020-21<br>Type                           |                                              | 380<br>VU Date                              |                                                       |
| 5                                | TALUAA PANCHOT SHOWAD (BROTH27488)  Page d 10 m m 5 V Ø Deploying 1 to 5 of 48 records.  Auros needy for Filing                                                                                                    | Financial year                           | Quarter              |                                 |                                           |                                              |                                             | Breaker                                               |
| 5                                | TALLINA PARCHINT SINCULO (BID7527438)<br>PROP 0 410 m H 5 V © Deploying 1 to 5 of 48 records.<br>Autors ready for Plang<br>Company                                                                                                    |                                          |                      |                                 | Туре                                      | •<br>•                                       |                                             | Breaker                                               |
| 5<br>Re                          | TALLINA PARCHINT SINCULO (BRD71221438)<br>PRIP 0 410 m H 5 V © Drophying 1 to 5 of 48 records.<br>Auros ready for Plang<br>Company                                                                                                    | ~                                        | ~                    |                                 | Type<br>V ]                               | ₹ 290                                        | VU Date                                     | Pring Details                                         |
| 5<br>Re                          | TALLINA FAND (HXT SINGING) (BRD71227438)           Page         of 10         m         is         S         ©         Desploying 1 to 5 of 48 records.           Aurise ready for Filing         Company         V         ST THOMAS SCHOOL (CALSOS777A)         V                                                                                                    | 2020-21                                  | <b>V</b>             | 240                             | Type<br>V<br>Browl                        | P<br>2940<br>202 2840                        | vU Data                                     | Broke<br>Filing Details                               |
| 5<br>Re<br>1                     | TALLINA PAND FIRST SINGING (BRC7127438)  Page d 10 m m 5 V @ Displaying 1 to 5 of 48 records.  Autres ready for Filling Company ST THOMAS SCHOOL (CALSOF77A) GEBBS HCALTHCARE SCLUTTONS PRPLIKTE LIMITED (BAUNG 137148)                                                                                                    | 2020-21<br>2016-19                       | 01<br>04             | 240                             | Type<br>V<br>Break<br>Garman              | 2940<br>2250<br>2250<br>2250                 | VU Date<br>9/2020 🕹<br>6/2019 🎝             | Pring Details                                         |
| 5<br>Re<br>1<br>2<br>3           | TALLINA PAND FIRT SHOWAD (BRDT127438)           Paper         of 10         m         5         ©         Displaying 1 to 5 of 48 records.           Aums ready for Filing         Company         V         ©         Displaying 1 to 5 of 48 records.           61 Throwads School, (CALSOFTTA)         Company         V         V           62 Throwads School, (CALSOFTTA)         CEBBS HEALTHCARE SOLUTIONS PREVATE LIMITED (MUNG137148);         AUTISM SOCIETY WEST BENKAL (CALADIENT)                                                                                                    | 2020-21<br>2016-19<br>2019-20            | 01<br>04<br>02       | 240<br>240<br>270               | Type<br>Caread<br>Devalue                 | 2940<br>2250<br>2250<br>2250<br>2250<br>2250 | VU Date<br>9/2020 🕹<br>6/2019 🎝             | Fring Details<br>Undate<br>Undate<br>Undate           |
| 5<br>Re<br>1<br>2<br>3<br>4<br>5 | ToLUNA PARCHART SHOWAD (BRD7527438)           Page         of 10         in         in         5         ©         Displaying 1 to 5 of 48 records.           during ready for Plang         Company         V         ©         Displaying 1 to 5 of 48 records.           datase ready for Plang         V         ©         Displaying 1 to 5 of 48 records.         V           datase ready for Plang         V         V         V         V           datase ready for Plang         V         V         V           datase ready for Plang         V         V         V           datase ready for Plang         V         V         V           datase ready for Plang         V         V         V           datase ready for Plang         V         V         V           datase ready for Plang         V         V         V           datase ready for Plang         V         V         V           datase ready for Plang         V         V         V           datase ready for Plang         V         V         V           datase ready for Plang         V         V         V           datase ready for Plang         V         V         V           datase rea                                                                                                    | 2010-21<br>2016-19<br>2019-20<br>2017-18 | 01<br>04<br>02<br>04 | 340<br>340<br>310<br>270<br>240 | Type<br>Break<br>Garred<br>Break<br>Break | 2940<br>2250<br>2250<br>2250<br>2250<br>2250 | VU Data<br>9/2020 🕹<br>6/2019 🕹<br>2/2018 🕹 | Pring Details<br>Visite<br>Undate<br>Undate<br>Undate |
| 5<br>1<br>2<br>3<br>4<br>5       | ToLUNA PARCHART Service/or (BRD7527438)           Image: Image: I | 2010-21<br>2016-19<br>2019-20<br>2017-18 | 01<br>04<br>02<br>04 | 340<br>340<br>310<br>270<br>240 | Type<br>Break<br>Garred<br>Break<br>Break | 2940<br>2250<br>2250<br>2250<br>2250<br>2250 | VU Data<br>9/2020 🕹<br>6/2019 🕹<br>2/2018 🕹 | Pring Details<br>Visite<br>Undate<br>Undate<br>Undate |
| 5<br>1<br>2<br>3<br>4<br>5       | ToLUNA PARCHART SHOWAD (BRD7527438)           Page         of 10         in         in         5         ©         Displaying 1 to 5 of 48 records.           during ready for Plang         Company         V         ©         Displaying 1 to 5 of 48 records.           datase ready for Plang         V         ©         Displaying 1 to 5 of 48 records.         V           datase ready for Plang         V         V         V         V           datase ready for Plang         V         V         V           datase ready for Plang         V         V         V           datase ready for Plang         V         V         V           datase ready for Plang         V         V         V           datase ready for Plang         V         V         V           datase ready for Plang         V         V         V           datase ready for Plang         V         V         V           datase ready for Plang         V         V         V           datase ready for Plang         V         V         V           datase ready for Plang         V         V         V           datase ready for Plang         V         V         V           datase rea                                                                                                    | 2010-21<br>2016-19<br>2019-20<br>2017-18 | 01<br>04<br>02<br>04 | 340<br>340<br>310<br>270<br>240 | Type<br>Break<br>Garred<br>Break<br>Break | 2940<br>2250<br>2250<br>2250<br>2250<br>2250 | VU Data<br>9/2020 🕹<br>6/2019 🕹<br>2/2018 🕹 | Pring Details<br>Visite<br>Undate<br>Undate<br>Undate |
| 5<br>1<br>2<br>3<br>4<br>5       | TALLINA FANCHART SINGUND (BRD7527438)           Page         of 10         m         S         ©         Deploying 1 to 5 of 48 records.           dame ready for Filing         Company         V          ST         THOMAS SCHOOL (SALSBOT77A)           GEBBS HEALTHCARE SOLUTIONS PRIVATE LIMITED (MUMG 137148)               AUTEM SOCIETY WEST BOXAL (SALSBOT77A)                Pos INFORCE NEWLY (SALSBOT77A)                 POS INFORCE NEWLY (SALSBOT77A)                 POS INFORCE NEWLY (SALSBOT77A)                 POS INFORCE NEWLY (SALSBOT77A)                 POS INFORCE NEWLY (SALSBOT77A)                                                                                                    | 2010-21<br>2016-19<br>2019-20<br>2017-18 | 01<br>04<br>02<br>04 | 340<br>340<br>310<br>270<br>240 | Type<br>Break<br>Garred<br>Break<br>Break | 2940<br>2250<br>2250<br>2250<br>2250<br>2250 | VU Data<br>9/2020 🕹<br>6/2019 🕹<br>2/2018 🕹 | Pring Details<br>Visite<br>Undate<br>Undate<br>Undate |
| 5<br>1<br>2<br>3<br>4<br>5       | ToLUNA PARCHART SHOWAD (BRD7527438)           Page         of 10         in         in         5         ©         Displaying 1 to 5 of 48 records.           during ready for Plang         Company         V         ©         Displaying 1 to 5 of 48 records.           datase ready for Plang         V         ©         Displaying 1 to 5 of 48 records.         V           datase ready for Plang         V         V         V         V           datase ready for Plang         V         V         V           datase ready for Plang         V         V         V           datase ready for Plang         V         V         V           datase ready for Plang         V         V         V           datase ready for Plang         V         V         V           datase ready for Plang         V         V         V           datase ready for Plang         V         V         V           datase ready for Plang         V         V         V           datase ready for Plang         V         V         V           datase ready for Plang         V         V         V           datase ready for Plang         V         V         V           datase rea                                                                                                    | 2010-21<br>2016-19<br>2019-20<br>2017-18 | 01<br>04<br>02<br>04 | 340<br>340<br>310<br>270<br>240 | Type<br>Break<br>Garred<br>Break<br>Break | 290<br>22 280<br>22 280<br>2 280<br>2 281    | VU Data<br>9/2020 🕹<br>6/2019 🕹<br>2/2018 🕹 | Pring Details<br>Visite<br>Undate<br>Undate<br>Undate |

Dashboard

There is a 'Menu Bar' on the dashboard. It comprises of all the features/modules provided by the software, grouped under the various categories. The user can select the required module, available in the relevant category, by clicking at it.

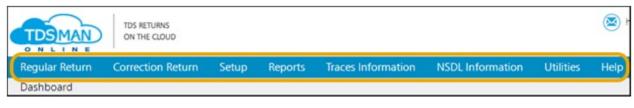

Menu Bar

#### Regular Return – Click here to prepare Regular Return

| n Com | rection Return | Setup | Reports | Traces Information | NSDL Information | Utilities | Help |  |
|-------|----------------|-------|---------|--------------------|------------------|-----------|------|--|
|       |                |       |         |                    |                  |           |      |  |
|       |                |       |         |                    |                  |           |      |  |

Regular Return - Dashboard

#### Correction Returns – Click here to prepare Correction Return

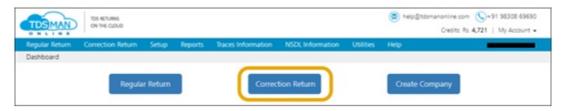

Correction Return - Dashboard

#### Create Company – Click here to create Company

| TDSMAN         | TDS RETURNS<br>ON THE CLOUD |           |         |                    |                  |           | 0           | online.com 🕓=91 98308 69690<br>Credits: Rs. <b>4,721</b>   My Account = |
|----------------|-----------------------------|-----------|---------|--------------------|------------------|-----------|-------------|-------------------------------------------------------------------------|
| Regular Return | Correction Return           | Setup     | Reports | Traces Information | NSDL Information | Utilities | Help        | н                                                                       |
| Dashboard      |                             |           |         |                    |                  |           |             |                                                                         |
|                | Regula                      | ır Return |         | Correc             | tion Return      |           | Create Comp | any                                                                     |

Create Company - Dashboard

**Return Under Process** – This section lists all Returns that are under process. If the list is long, use the Filter for Quick Search. For direct access to a particular Return, click on the Return under 'Return Under Process' list. It could be either **Regular or Correction** 

|   | Company                                   | Financial year | Quarter | Form        | Type       |
|---|-------------------------------------------|----------------|---------|-------------|------------|
|   | •                                         | ×              | *       | · · · · · · |            |
| 1 | AUTISM SOCIETY WEST BENGAL (CALA06011F)   | 2020-21        | Q3      | 260         | Regular    |
|   | PDS INFOTECH PRIVATE LIMI (CALP08143C)    | 2020-21        | Q3      | 260         | Regular    |
| 3 | PDS INFOTECH PRIVATE LIMI (CALP08143C)    | 2020-21        | 02      | 260         | Regular    |
|   | PDS INFOTECH PRIVATE LIMITED (CALP08143C) | 2020-21        | Q1      | 260         | Correction |
| 5 | TALUKA PANCHYAT SINGVAD (BRDT02745B)      | 2020-21        | Q1      | 240         | Regular    |

Return under process- Dashboard

**Returns Ready for Filing** – This section lists all the Returns that have been successfully generated and are ready for filing. If the list is long, use the Filter for Quick Search

|   | Company                                                 | Financial year | Quarter | Form | Type       | FVU Date     | Filing Details |
|---|---------------------------------------------------------|----------------|---------|------|------------|--------------|----------------|
|   | v                                                       | ¥              | ~       | ~    | ~          |              |                |
| 1 | ST THOMAS SCHOOL (CALS00777A)                           | 2020-21        | Q1      | 24Q  | Regular    | 29/09/2020 🧈 | Update         |
| 2 | GEBBS HEALTHCARE SOLUTIONS PRIVATE LIMITED (MUMG13714B) | 2018-19        | Q4      | 24Q  | Correction | 28/06/2019 🕹 | Update         |
| 3 | AUTISM SOCIETY WEST BENGAL (CALA06011F)                 | 2019-20        | 02      | 270  | Regular    | 28/02/2020 🕹 | Update         |
| 4 | PDS INFOTECH PRIVATE LIMI (CALP08143C)                  | 2017-18        | Q4      | 240  | Regular    | 26/12/2018 🕹 | Lipdate        |
| 5 | PDS INFOTECH PRIVATE LIMI (CALP08143C)                  | 2018-19        | 02      | 260  | Regular    | 26/09/2020 🕹 | Update         |

Returns ready for filing - Dashboard

**FVU Date** -Click here to download the ZIP file containing the FVU and Form 27A required for filing.

Update – Once the Return is filed, click here to update the relevant filing detail

**Filed Returns** – This section lists all the Returns that have been filed. If the list is long, use the filter for Quick Search

| Company | Financial year Quarter                                 | Form    | Type | Filed Date | Token No |            |                 |
|---------|--------------------------------------------------------|---------|------|------------|----------|------------|-----------------|
|         | ×                                                      | ×       | ~    | *          | *        |            |                 |
| 1       | KIG KRAFT TECH CONTAINERS PRIVATE LIMITED (CALK05642A) | 2017-18 | Q2   | 240        | Regular  | 21/12/2017 | 050429600771723 |
| 2       | KIG KRAFT TECH CONTAINERS PRIVATE LIMITED (CALK05642A) | 2017-18 | Q1   | 270        | Regular  | 20/10/2017 | 050429600774394 |
| 3       | AUTISM SOCIETY WEST BENGAL (CALA06011F)                | 2017-18 | Q4   | 240        | Regular  | 18/04/2018 | QSYKZQBF        |
| \$      | AUTISM SOCIETY WEST BENGAL (CALA06011F)                | 2017-18 | Q4   | 26Q        | Regular  | 18/04/2018 | 098279600057015 |
| 5       | THE EAST INDIA CHARITABLE TRUST (CALE00954C)           | 2017-18 | 02   | 260        | Regular  | 13/10/2017 | 013359600645576 |

Filed Returns - Dashboard

### 4. Setup

All the master information, which is used across the system, is defined in Setup. The following masters are defined under Setup :

- 1. Company
- 2. Deductee
- 3. Employee

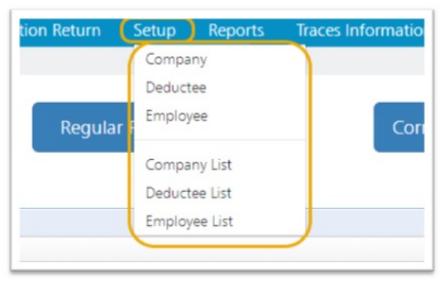

Setup

#### Company / Deductee / Employee List

The complete list of all the company/ deductee/ employee can be viewed here.

In order to access it, click on **>Setup**< and all the options will be displayed as below:

| Setup      | Reports                                      | Traces Informatio               |
|------------|----------------------------------------------|---------------------------------|
| Compa      | ny                                           |                                 |
| Deduct     | ee                                           |                                 |
| r F Employ | /ee                                          | Cor                             |
| Compa      | ny List                                      |                                 |
| Deduct     | ee List                                      |                                 |
| Employ     | vee List                                     |                                 |
| Employ     | ee List                                      |                                 |
|            | Compa<br>Deduct<br>Employ<br>Compa<br>Deduct | Company<br>Deductee<br>Employee |

Figure 01- Company/Deductee/Employee List

# 4.1. Company

In "**Company**" all details of the company, for which the Return has to be generated, is stored. In order to access the company details, click on "Company" under the "Setup" option:-

| tion Return | Setup    | Reports  | Traces Information |
|-------------|----------|----------|--------------------|
|             | Compa    | iny      |                    |
|             | Deduct   | ee       |                    |
| Regular     | F Employ | /ee      | Corr               |
|             | Compa    | ny List  |                    |
|             | Deduct   | ee List  |                    |
|             | Employ   | vee List |                    |
|             | Linpioy  |          |                    |
|             |          |          |                    |

Figure 01- Create Company

The following window is displayed.

| st of companies / Deductors                  |            |            |                                 | Search                  |            | Go   |
|----------------------------------------------|------------|------------|---------------------------------|-------------------------|------------|------|
| Deductor/Employer/Collector Name             | TAN No     | PAN No     | Deductor Type                   | Person Name             | Person PAN | _    |
| AUTISM SOCIETY WEST BENGAL                   | CALA06011F | AAAAA5054H | S-State Government              | INDRANI BASU            | ATAPB20003 | Edit |
| SEBBS HEALTHCARE SOLUTIONS PRIVATE LIMITED   | MUMG13714B | AALCS4978H | K-Company                       | PRADEEP AGARWAL         | AABPA7451L | Edit |
| 06 KRAFT TECH CONTAINERS PRIVATE LIMITED     | CALK05642A | AADCK1423B | K-Company                       | HEMANT KUMAR SARAOGI    | AJEPS1702L | Edit |
| Ara Bhayandar Munuicipal Corporation         | PNEM08781D | AAALMOSS58 |                                 | Ahirao                  |            | Edit |
| OS INFOTECH PRIVATE LIMI                     | CALP08143C | AAECP6176D | K-Company                       | RANJAN GOENKA           | AGVPG4076H | Edit |
| RBL BANK LIMITED                             | KLPT01797F | AABCT3335M | M-Branch / Division of Company  | MAHESH MUSLONDKAR       | ALLPM3413D | Edit |
| OK INDIA INDUSTRIAL SERVICES PRIVATE LIMITED | 88NS04043E | AAOCS0708A | K-Company                       | GAJENDRA KABAT          | ACQPK8097P | Edit |
| SHIV KUMAR MITTAL (HUF)                      | HYDS39609D | AAGHS5438G | Q-Individual/HUF                | SHIV KUMAR MITTAL       | ACIPM3813D | Edit |
| ST THOMAS SCHOOL                             | CALS00777A | AACTS5644L | T-Association of Person (Trust) | SOUMENDRA NATH ADHIKARI | ACVPA57820 | Edit |
| ALUKA PANCHYAT SINGVAD                       | BRDT027458 | PANNOTREQD | N-Local Authority (State Govt.) | RAMESHBHAI KHEMABHAI M  | ACRPM7900L | Edit |
| THE EAST INDIA CHARITABLE TRUST              | CALE00954C | AAATEO968K | T-Association of Person (Trust) | CONRAD ALLISTER POTE    | AGHPP5236A | Edit |
| JNON BANK OF INDIA                           | BLRG12402F | AAACU0564G | S-State Government              | D.S PAWAR               | ATAP82000G | Edit |

Setup-Create Company – 2

The list of all the companies that has already been defined in the TDSMAN Online database is displayed here.

In order to define a new company, click on the "Add" button given at the top of the screen.

In order to Edit the existing data, click on the "EDIT" Button given at the right side of the screen.

The entire company details screen is displayed and explained below :

| Company                | PDS INFOTECH PRIVATE UMI |   |   |
|------------------------|--------------------------|---|---|
| Basic Information      |                          |   |   |
| TAN                    | CALPOB1 43C              |   |   |
| RAN                    | AAECP6176D               |   |   |
| GSTIN                  | 19AA80P61760129          |   |   |
| Branch / Division      |                          |   |   |
| Deductor Type          | K - Company              | ~ |   |
|                        |                          |   |   |
| Company Details        |                          |   | 2 |
| Ret / Door / Block     | PDS INFOTECH PRIVATE UMI |   |   |
| Building               | THE REGENCE 4TH RLOOR    |   |   |
| Road / Street / Lane   | 6, HUNGERFORD STREET     |   |   |
| Area / Locality        | MINTO BARK               |   |   |
| Town / District        | KOLKATA                  |   |   |
| Pin                    | 700017                   |   |   |
| State                  | WEST BENGAL              | * |   |
| STD                    | 033                      |   |   |
| Phone Number           | 22875500                 |   |   |
| Alternate STD          |                          |   |   |
| Alternate Phone Number |                          |   |   |
| Emeil ID               | info@pdsinfotedv.com     |   |   |
| Alternate Email ID     |                          |   |   |

Figure 03 – Create Company

| Name                       | RANUAN GOENIKA        |   |
|----------------------------|-----------------------|---|
| Designation                | DIRECTOR              |   |
| Sether's Name              | LATE B. R. GOENKA     |   |
| Mobile Number              | 9830086326            |   |
| PAN                        | AGV#04076H            |   |
|                            |                       |   |
|                            |                       |   |
| Responsible Person Details |                       |   |
| Copy Comp                  | any Details           |   |
| Ret / Door / Block         | THE REGENCY           |   |
| Building                   | THE REGENCY 4TH RLOOP |   |
| Road / Street / Lane       | 6, HUNGERFORD STREET  |   |
| Area / Locality            | MINTO BLAC            |   |
| Tewn / Diatries            | KOUKATA               |   |
| F.e.                       | 700017                |   |
| State                      | WEST BENGAL           | ~ |
| STD                        | 038                   |   |
| Phone Number               | 22875500              |   |
| Alternate STD              |                       |   |
| Alternate Phone            |                       |   |
|                            |                       |   |
| Email D                    | info©pdainfateak.com  |   |
| Alternate Ernall O         |                       |   |

Figure 04 – Create Company

| Create Deductee                             |             |
|---------------------------------------------|-------------|
| Deductee Name                               | e [         |
| Deductee PAN                                | 4           |
| Deductee Code                               | e 🗸 🗸       |
| The following fields are for Form 27Q exclu | isively     |
| Email IC                                    | >           |
| Contact No                                  | k.          |
| Address                                     | 5           |
| Tax Identification Numbe                    | r           |
|                                             | Save Cancel |

Figure 05 – Create Company

In the above screens, there are self-explanatory fields against which the data has to be entered. Further, we can classify the fields into 2 broad following sections:

a) **Details of Company** : Enter the details of the company such as **Company Name, TAN, PAN, Deductee Type, Address and other govt. details** (if applicable).

b) **Details of Responsible Person** : Enter the details of the responsible person such as **Name, Father's Name, Mobile No., Address** etc.

Brief description of each field is mentioned below

Company Name

Enter the 'Company' name

Basic Information

**TAN (Mandatory)** : Enter the TAN of the company.

**PAN** : Enter the PAN of the company.

GSTN (Mandatory) : Enter the GSTN.

Branch/Division : Enter the branch name or the division name of the company.

**Deductor Type (mandatory)** : Select the type of the company from the dropdown list provided.

Company Details

Flat/Door/Block No. (Mandatory) : Enter the Flat/Door/Block No.
Building : Enter the building name.
Road/Street/Lane : Enter the name of the road/street/lane.
Area/Locality : Enter the name of the area/locality.
Town/District : Enter the name of the town/district.
PIN (mandatory) : Enter the Address PIN
State (mandatory) : Enter the name of the state.
STD (mandatory) : Enter the STD code of the company.
Phone (mandatory) : Enter the phone no. of the company.
Alternate STD : Enter any alternative STD No.
Alternate Phone Number : Enter any alternative Phone Number.
E-mail (mandatory) : Enter the E-mail address of the company.

Responsible Person

Name (mandatory): Enter the name of the responsible person
Designation (mandatory): Enter the designation of the responsible person
Father's Name: Enter the father's name of the responsible person.
Mobile No. (Mandatory): Enter the mobile no. of the responsible person.
PAN (Mandatory): Enter the PAN of the responsible person.

#### Responsible Person's Detail

Flat/Door/Block No. (Mandatory) : Enter the Flt/Dr/Block No.
Building : Enter the building name.
Rd/Street/Lane : Enter the name of the road/street/lane.
Area/Locality : Enter the name of the area/locality.
Town/District : Enter the name of the town/district.
PIN (mandatory) : Enter the PIN no.
State (mandatory) : Enter the name of the state.
STD (mandatory) : Enter the STD code
Phone (mandatory) : Enter the phone no.
Alternate STD : Enter any alternative STD No.
Alternate Phone Number : Enter any alternative Phone Number.
E-mail (mandatory) : Enter the E-mail address of the responsible person.

### Govt. Deductors

PAO Code (mandatory): Enter the PAO code
PAO Registered Number: Enter the PAO Registration. No.
DDO Code (mandatory): Enter DDO Code.
DDO Registered Number: Enter the DDO Registration No.
State: Enter the ministry state (Applicable for State Government Deductors)

Ministry (mandatory): In the ministry options if 'Other' is selected then enter other ministry.

After entering all the valid data in the sections, click on at the bottom of the page. (Refer to fig-00).

#### **Delete a Company/Deductor**

In order to Delete the existing data, click on the **Delete** Button given at the right side of the screen. **Note:** The company/deductor cannot be deleted if any Return is made against it.

### 4.2. Deductee

In the **>Deductee**< option, all details of the deductees are stored. Once the deductee is created in the setup, it will appear in the help window of the transaction module. The user will just need to select the Deductee from the help window to populate the details of the deductee in the required fields.

**Note**: Whenever a user saves a record of new deductee in transaction module, its master gets automatically created. In order to access deductee, Click on **>Deductee<** under **>Setup<** option as displayed below:

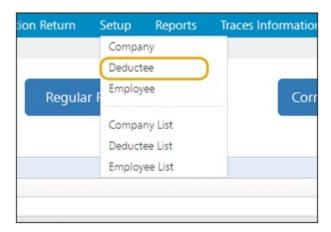

Figure 07 – Deductee

The following window appears :

| Add Go To Dashboard           |             |             |             |
|-------------------------------|-------------|-------------|-------------|
| ist of Deductees              |             | Search      |             |
| Party Name                    | PAN No      | Party Code  | -           |
| A.DURAISAMY                   | AVGPD5132R  | Non-Company | Edit Delete |
| A1 FUTURE TECHNOLOGIES        | AAKCA7063N  | Company     | Edit Delete |
| ABDUL RAHMAN                  | AFDPR3903H  | Company     | Edit Delete |
| ABDUL RAHMAN                  | PANNOTAVEL  | Non-Company | Edit Delete |
| ABWPT6060C                    | ABWPT6080C  | Non-Company | Edit Delete |
| ACCURATE METROLOGY LAB CENTRE | AAXFA9795K  | Non-Company | Edit Delete |
| ACMI CNC SOLUTIONS            | AANFA9090B  | Non-Company | Edit Delete |
| ADHAVAA CNC CARE              | AVJPR0499N  | Non-Company | Edit Delete |
| ADVANCED ELECTRONICS          | AAMPJ9185H  | Non-Company | Edit Delete |
| ANAND LAL RAM                 | PANINOTAVEL | Non-Company | Edit Delete |
| ANAND LAL RAM                 | ADTPR8218D  | Company     | Edit Delete |
| ANIL AGGARINAL                | AAHPK7513K  | Non-Company | Edit Delete |
| ANIL CNC & GEARS              | AKTPS4129H  | Non-Company | Edit Delete |
| ANIL SOMPAGA                  | FEIPS1480F  | Non-Company | Edit Delete |
| ANIL TUTEJA                   | ADLPT8115F  | Non-Company | Edit Delete |

Deductee -Setup

The list of all the deductees that has already been defined in the TDSMAN database is displayed here.

In order to add a new deductee, click on the **>Add<** button given at the top of the screen.

In order to edit the existing deductee data, click on the **>EDIT<** button given at the right side of the screen.

The entire deductee details screen is displayed and explained below:

| eate Deductee                                    |       |  |
|--------------------------------------------------|-------|--|
| Deductee Na                                      | me    |  |
| Deductee P                                       | YAN   |  |
| Deductee Co                                      | ode 🗸 |  |
| 'he following fields are for Form 27Q ex<br>Emai |       |  |
| Contact                                          | No.   |  |
| Addr                                             | ress  |  |
| Tax Identification Num                           | ber   |  |

Figure 03 – Deductee

The brief description of the fields is shown below:

• Deductee Name (Mandatory) – Enter the name of the deductee.

• **Deductee PAN (Mandatory)** – Enter the **PAN** of the deductee. In case the deductee is not having PAN then "**PANNOTAVBL**" meaning PAN not available, has to be entered.

• **Deductee Code (Mandatory)** – It has to be either 01 or 02. If deductee type is Company select 01 else if deductee type is non-company select 02.

- Email ID Enter the e-mail address.
- **Contact Number** Enter the mobile no.
- Address Enter the address.
- Tax Identification Number Enter your TIN Number

After entering all the required details, click on >Save<

**Note:** Address, Mobile and Email of the deductee is not submitted in the TDS return. This is required only to print the TDS Certificate through the software.

#### **Delete Deductee**

In order to **Delete** an existing deductee from the deductee list, click on the **>Delete**< button given at the right side of the screen:-

| Non-Company | Edit Delete |
|-------------|-------------|
| Company     | Edit Delete |
| Company     | Edit Delete |

Edit/Delete Deductee

Note: A deductee cannot be deleted if it has been used to generate any Return.

# 4.3. Employee

In the **>Employee**< option, all the details of the employee, under a company, are stored. Once the employee is created in the setup, it will appear in the help window of the transaction module of Form 24Q.The user will just need to select the employee from the help window to populate the details of the employee in the required fields.

Note: Whenever a user enters a new employee in the transaction module, its master gets automatically created.

In order to access employee, Click on **>Employee<** under **>Setup<** option as displayed below:

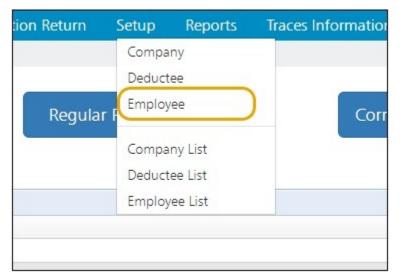

Figure 01 - Employee

The following screen appears:

| Company                                |            |             |            |
|----------------------------------------|------------|-------------|------------|
| PDS INFOTECH PRIVATE LIMI (CALP08143C) |            | ~           |            |
| Add Go To Deshboard                    |            |             |            |
| Add Go to Dashedaro                    |            |             |            |
| ist of Employees                       |            | Search      | I          |
| Employee Name                          | PAN No     | Category    |            |
| AARTI OMPRAKASH TIWARI                 | AOGPT4879Q | W - Female  | Edit Delet |
| ASOUL RAHMAN                           | AFDPR3963H |             | Edit Delet |
| ABHAS MISHRA                           | AHSPM1256H | G - General | Edit Delet |
| ABHISHEK SINGH                         | FHFPS0159R | G - General | Edit Delet |
| ABHISHEK SINGH                         | EHTPS8040G | G - General | Edit Delet |
| ABID A MANSURI                         | AOQPM2741C | G - General | Edit Delet |
| ADITYA R AYYAR                         | AYOPR4968N | G - General | Edit Delet |
| AJAY PRAVINCHANDRA VYAS                | AEBPV5464L | G - General | Edit Delet |
| AJAYKUMAR N RAWAL                      | AIFPR1731A | G - General | Edit Delet |
| AJITSINH UKABHAI BARAD                 | BFTPB0476G | G - General | Edit Delet |
| AKHILESH YADAV                         | AIUPY9874G | G - General | Edit Delet |
| AKSHAY KUMAR                           | AQKPA2431R | G - General | Edit Delet |
| AKSHAY JAYSUKHBHAJ MODHA               | EA8PM2231N | G - General | Edit Delet |
| ALPESH NATHABHAI KARENA                | BESPK3696D | G - General | Edit Delet |
| AMIT PRAVINEHAI SUDANI                 | AXEPS0293C | G - General | Edit Delet |

#### Figure 02 – Employee

The list of all the employees that has already been defined in the TDSMAN database is displayed here.

In order to add a new employee, click on the **>Add<** button given at the top of the screen.

In order to edit the existing employee data, click on the **>EDIT<** Button given at the right side of the screen.

The entire employee details screen is displayed and explained below:

| Employee                                           |             |   |
|----------------------------------------------------|-------------|---|
| Company                                            |             |   |
| PDS INFOTECH PRIVATE LIMI (CALP08143C)             |             | ~ |
| Create Employee                                    |             |   |
| Employee Name<br>Employee PAN<br>Employee Category | ~           |   |
| Employee Ref.No<br>Employee Designation            | Save Cincel |   |

Figure 04 - Employee

The above screen shows the following fields of employee information:

Employee Name (mandatory): Enter the name of the employee.

Employee PAN (mandatory): Enter the PAN No. of the employee.

Employee Category (mandatory): Select the category from the dropdown list provided.

Employee Ref. No.: Enter the company's reference no of the employee

**Employee Designation:** Enter the designation of the employee.

>Delete< an Employee -

With the help of this option, user can 'Delete' an existing employee from the List of Employees.

| Non-Company | Edit Delete |
|-------------|-------------|
| Company     | Edit Delete |
| Company     | Edit Delete |

Edit/Delete Employees

# 4.3.1. Company / Deductee / Employee List

The complete list of all the company/ deductee/ employee can be viewed here. In order to access it, click on and all the options will be displayed as below:

| tion Return | Setup    | Reports  | Traces Information |
|-------------|----------|----------|--------------------|
|             | Compa    | ny       |                    |
|             | Deduct   | ee       |                    |
| Regular     | F Employ | /ee      | Corr               |
|             | Compa    | ny List  |                    |
|             | Deduct   | ee List  |                    |
|             | Employ   | vee List |                    |
|             |          |          |                    |
|             |          |          |                    |

Company / Deductee / Employee List

## 4.4. Company List

The list of all the companies created in this software can be viewed by clicking on **>Setup<** and then **>Company List<** :-

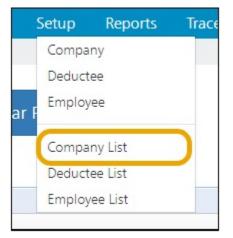

Company List – Setup

The following will appear:

| Regular Return | Correction Return | Setup | Reports     | Traces Information | NSDL Informa |
|----------------|-------------------|-------|-------------|--------------------|--------------|
| Company List   |                   |       |             |                    |              |
|                |                   |       |             |                    |              |
|                |                   |       |             |                    |              |
|                | Select Option     | • • s | ummary C    | Details            |              |
|                |                   |       |             |                    |              |
|                |                   |       | Show Report | Go To Dashboard    |              |

Figure 02 – Company List

The list of companies can displayed in 2 way :

Summary –Select this in order to get the list of companies with minimum information.
 Details – Select this in order to get the list of companies with additional information.
 Click on, >Show Report< . The report will be generated. The following is displayed below:</li>

| Print Date : 23/03 | 10001      |            | Company List                                  | Page 1 of 1 |
|--------------------|------------|------------|-----------------------------------------------|-------------|
| Srl No.            |            | Pan        | Company Name                                  | Page For F  |
| 1                  | CALA06011F | AAAAA5054H | AUTISM SOCIETY WEST BENGAL                    |             |
| 2                  | MUMG13714B | AALCS4978H | GEBBS HEALTHCARE SOLUTIONS PRIVATE LIMITED    |             |
| 3                  | CALK05642A | AADCK1423B | KIG KRAFT TECH CONTAINERS PRIVATE LIMITED     |             |
| 4                  | PNEM08781D | AAALM0885B | Mira Bhayandar Munuicipal Corporation         |             |
| 5                  | CALP08143C | AAECP6176D | PDS INFOTECH PRIVATE LIMI                     |             |
| 6                  | KLPT01797F | AABCT3335M | RBL BANK LIMITED                              |             |
| 7                  | BBNS04043E | AAOCS0708A | SGK INDIA INDUSTRIAL SERVICES PRIVATE LIMITED |             |
| 8                  | HYDS39609D | AAGHS5438G | SHIV KUMAR MITTAL (HUF)                       |             |
| 9                  | CALS00777A | AACTS5644L | ST THOMAS SCHOOL                              |             |
| 10                 | BRDT02745B | PANNOTREQD | TALUKA PANCHYAT SINGVAD                       |             |
| 11                 | CALE00954C | AAATE0968K | THE EAST INDIA CHARITABLE TRUST               |             |
| 12                 | SRTT00587G | AABCT1183B | THEMIS MEDICARE LIMITED                       |             |
| 13                 | BLRG12402F | AAACU0564G | UNION BANK OF INDIA                           |             |

Company List – Summery

| Prin | t Date : 23/03/200 | 21         |                           |                   | Company List    |                       |               |             |                     | Page 1 of 1 |
|------|--------------------|------------|---------------------------|-------------------|-----------------|-----------------------|---------------|-------------|---------------------|-------------|
| SHI  | Vo. TAN            | Pan        | Company Name              | Person Name       | GSTN No         | Email                 | Phone No      | Pr Phone No | Pr Mobile No AIN No | Categor     |
| 1    | CALA06011F         | AAAAA5054H | AUTISM SOCIETY WEST       | INDRAN BASU       | 11CALP15144D1DW | autismsocietysib@gm   | a033-6458157  | 033-6458157 | 9433183803          | S           |
| 2    | MUMG137148         | AALC54978H | GEESS HEALTHCARE          | PRADEEP AGARWAL   |                 | pradeep aganvai@get   | 22-03948730   | 22-03948730 | 8879543099          | к           |
| 3    | CALK05642A         | AADCK14238 | KIG KRAFT TECH            | HEMANT KUMAR      |                 | kipkrat@gmail.com     |               | -           | 9830044187          | к           |
| 4    | PNEM08781D         | AAALM08858 | Mra Bhayandar Munuicipal  | Ahirao            |                 | mbmcho@gmail.com      | -2228043542   | -2228043542 |                     |             |
| 5    | CALP08143C         | AAECP6176D | PDS INFOTECH PRIVATE LIMI | RANJAN GOENKA     | 19AAECP6176D129 | info@pdsinfotech.com  | 033-2287550   | 033-2287550 | 9830086326          | к           |
| 6    | KLPT01797F         | AABCT3335M | RSL BANK LIMITED          | MAHESH            |                 | MAHESH.MUSLOND        | (22-38715444  | 22-28715444 | 9833635085          | м           |
| 7    | B8N904043E         | AAOCS0708A | SOK INDIA INDUSTRIAL      | GAJENDRA KABAT    |                 | accounts@spikindia.co | 674-3458111   | 674-3458111 | 9776812333          | к           |
| 8    | HYDS39609D         | AAGHS5438G | SHIV KUMAR MITTAL (HUF)   | SHIV KUMAR MITTAL |                 | vineshsynthetics@yah  | 40-40422181   | 40-40422181 | 4042218131          | Q           |
| 9    | CALS00777A         | AACTS5644L | ST THOMAS SCHOOL          | SOUMENDRA NATH    |                 | wer@gmail.com         | 2             | -           | 9830693517          | т           |
| 10   | BRDT027458         | PANNOTREQD | TALUKA RANCHYAT SINGVAD   | RAVESHEHAI        |                 | murtuzabarwaniwala@   | 02673-22445   | 02673-22445 | 9998388154          | N           |
| 11   | CALE00954C         | AAATE0968K | THE EAST INDIA CHARITABLE | CONRAD ALLISTER   |                 | eichartlytrust@yahoo. | c 033-2282229 | 033-2282229 | 9831245577          | т           |
| 12   | SRTT00587G         | AA8CT11838 | THEMS MEDICARE LIMITED    | MR. TUSHAR DALAL  |                 | a@GNALCOM             | 260-2222421   | 260-2227456 | 8422933387          | к           |
| 13   | BURG12402F         | AAACU0554G | UNION BANK OF INDIA       | D.S.PAWAR         |                 | dspawar@uniorbanko    | 1.            |             | 9930451464 1015346  | \$          |

Company List – Detailed

Once the report is generated, user can print, save or export the report.

### 4.5. Deductee List

The list of all the deductees created in this software can be viewed by clicking on and then :-

| tion | Return  | Setup  | Reports | T | races Informatio |
|------|---------|--------|---------|---|------------------|
|      |         | Compa  | ny      |   |                  |
|      |         | Deduct | ee      |   |                  |
|      | Regular | Employ | ee      |   | Corr             |
|      |         | Compa  | ny List |   |                  |
|      |         | Deduct | ee List | ) |                  |
|      |         | Employ | ee List |   |                  |
|      |         |        |         |   |                  |
|      |         |        |         |   |                  |

The following screen will appear:

| Correction Return | Setup | Reports     | Traces Information | NSDL Information | Utilities | Help |        |
|-------------------|-------|-------------|--------------------|------------------|-----------|------|--------|
|                   |       |             |                    |                  |           |      |        |
|                   |       |             |                    |                  |           |      |        |
|                   |       |             |                    |                  |           |      |        |
| Company           | ALL   |             |                    |                  |           |      | ~      |
|                   |       | Show Report | Go To Dashboard    |                  |           |      | $\cup$ |
|                   |       |             |                    |                  |           |      |        |

The user can select either 'All' or a particular company for which the deductee list is required. Click on , the following report will be generated:-

|                         | All Deduotee List             |             |
|-------------------------|-------------------------------|-------------|
| Print Date : 23/03/2021 |                               | Page 1      |
|                         | Deductee Name                 | Туре        |
| 1 AVGPD5132R            | A DURAIBAMY                   | NON-COMPANY |
| 2 AAKCA7063N            | A1 FUTURE TECHNOLOGIES        | COMPANY     |
| 3 AFOPR3963H            | ABDUL RAHIVAN                 | COMPANY     |
| 4 PANNOTAVEL            | ABDUL RAHUAN                  | NON-COMPANY |
| 5 ABMPTBOSC             | ABINFT8060C                   | NON-COMPANY |
| 0 AAXFADTDEK            | ACCURATE METROLOGY LAB CENTRE | NON-COMPANY |
| 7 AANFAQ808B            | ACMI CNC BOLUTIONS            | NON-COMPANY |
| S AVUPRO400N            | ADHAVAA CNC CARE              | NDN-COMPANY |
| Q AAMPJOISEH            | ADVANCED ELECTRONICS          | NON-COMPANY |
| 10 RANNOTAVEL           | ANAND LAL RAM                 | NON-COMPANY |
| 11 ADTPRE21ED           | ANAND LAL RAM                 | COMPANY     |
| 12 AAHPK7513K           | ANLAGBARNAL                   | NON-COMPANY |
| 13 AKTP84129H           | ANIL CNC & GEARS              | NON-COMPANY |
| 14 FEIP81480F           | ANL BOMPAGA                   | NON-COMPANY |

|                         | PDS INFOTECH PRIVATE LIMI (CALP08143C)<br>TAN : CALP08143C |             |
|-------------------------|------------------------------------------------------------|-------------|
| Print Date : 23/03/2021 | Deductee List                                              | Page 1 of   |
| Sri No Pan              | Deductee Name                                              | Туре        |
| 1 AAKCA7063N            | A1 FUTURE TECHNOLOGIES                                     | COMPANY     |
| 2 AAHPK7513K            | ANL 4034RMAL                                               | NON-COMPANY |
| 3 ADLPTEHISF            | ANIL TUTEJA                                                | NON-COMPANY |
| 4 AANCA2213N            | APPITSIUPLE INFOTEK PRIVATE LTD.                           | COMPANY     |
| 5 AADPT7340C            | ASHOK KUMAR TUTEJA                                         | NON-COMPANY |
| 6 AACHEST67K            | BINDY KUNAR, SONS                                          | NON-COMPANY |
| 7 AIUPJ0030F            | CAMPION LADDER MARKETING SERVICES                          | COMPANY     |
| S AABCC2T90B            | CHAKRESHMARI EXPORTS PVT. LTD.                             | COMPANY     |
| Q AANFD1251F            | DHARI INTERNATIONALE LLP                                   | COMPANY     |
| 10 FAECD0005E           | DIADEM TECHNOLOGIES PVT. LTD.                              | COMPANY     |
| 11 AABCONODE            | DIADEM TECHNOLOGIES PVT. LTD.                              | COMPANY     |
| 12 AAAAA1111A           | DIADEM TECHNOLOGIEB PVT, LTD.                              | COMPANY     |
| 13 AACCOMEDTD           | GOOGLE INDIA FRIVATE UMITED                                | COMPANY     |
| 14 AADFI9557E           | INSTA INFOTECH                                             | COMPANY     |

Once the report is generated, one can print, save and export the report.

## 4.6. Employee List

The list of all the employees for a selected company can be viewed though this report. Click on under :

| tion F | Return    | Setup    | Reports | Traces Information |
|--------|-----------|----------|---------|--------------------|
|        |           | Company  | y       |                    |
|        |           | Deducte  | 2       |                    |
|        | Regular l | Employe  | e       | Corr               |
|        |           | Company  | y List  |                    |
|        |           | Deductee | e List  |                    |
|        |           | Employe  | e List  |                    |
|        |           |          |         |                    |
|        |           |          |         |                    |

Employee List

The following screen will get displayed:-

| Correction Return | Setup | Reports      | Traces Information       | NSDL Information | Utilities | Help |   |
|-------------------|-------|--------------|--------------------------|------------------|-----------|------|---|
|                   |       |              |                          |                  |           |      |   |
|                   |       |              |                          |                  |           |      |   |
| Company           | PD    | S INFOTECH P | RIVATE LIMI (CALP08143C) |                  |           |      | ~ |
|                   |       | Show Report  | Go To Dashboard          |                  |           |      |   |
|                   |       |              |                          | 2                |           |      |   |
|                   |       |              |                          |                  |           |      |   |

Employee List - Show Report

Company – Select the company for which the employee list has to be generated.

Click on . The following is displayed below:

| PDS INFOTECH PRIVATE LINI<br>TAN : CALPOSI40C<br>Print Date : 23/03/0221 Employee List Page 1 of 13 |            |         |               |  |  |  |  |
|----------------------------------------------------------------------------------------------------|------------|---------|---------------|--|--|--|--|
| Bri No Pan Employee Name                                                                            | Category   | Ref No. | Designation   |  |  |  |  |
| 1 AOGPT4579Q AARTI OMPRAKASH TIWARI                                                                 | W - Female | The Her | C. Algeratori |  |  |  |  |
| 2 AFDFR3983H ABDUL RAHMAN                                                                           | General    |         |               |  |  |  |  |
| 3 AHBPU1250H ABHAB MISHRA                                                                           | General    |         |               |  |  |  |  |
| 4 FHFPB0150R ABHIBHEK BINGH                                                                         | General    |         |               |  |  |  |  |
| 5 EHTPESO409 ABHISHEK SINGH                                                                         | General    |         |               |  |  |  |  |
| 6 ACCENZ741C ABID A MANBURI                                                                         | General    |         |               |  |  |  |  |
| 7 AVGERAGISM ADITIAR AYVAR                                                                          | General    |         |               |  |  |  |  |
| 8 AEBPV5404L AJAY PRAVINCHANDRA VYA8                                                                | General    |         |               |  |  |  |  |
| 9 AIFPR1731A AJAYKUMARIN RAMAL                                                                      | General    |         |               |  |  |  |  |
| 10 BETPEDATOG AUTSINH UKABHAI BARAD                                                                 | General    |         |               |  |  |  |  |
| 11 AUPYDE740 AKHILESH YADAV                                                                         | General    |         |               |  |  |  |  |
| 12 AQKPA2431R AKSHAY KUMAR                                                                          | General    |         |               |  |  |  |  |
| 13 EABPM2231N AKSHAY JAYSUKHEHAI MCCHA                                                              | General    |         |               |  |  |  |  |
| 14 BEBPK30000 ALPEBH NATHABHAI KARENA                                                               | General    |         |               |  |  |  |  |
| 15 AXEPB0293C AMIT PRAVINEHAI BUDANI                                                                | General    |         |               |  |  |  |  |
| 16 AAPPOA0870 AMIT VAJBHI COEDARA                                                                   | General    |         |               |  |  |  |  |
| 17 ANDRETSDAG AMIYA RANJAN BANDA                                                                    | General    |         |               |  |  |  |  |
| 18 COXPRISESH AMOLINUKUND RATHOD                                                                    | General    |         |               |  |  |  |  |
| 19 CIPPU7351H ANANO HITEBHKUWAR MANDALIW                                                            |            |         |               |  |  |  |  |
| 20 ADTER8218D ANANO LAL RAM                                                                         | General    |         |               |  |  |  |  |
| 21 AEZFJ2483J ANANT DAYASHANKAR JOSH                                                                | General    |         |               |  |  |  |  |
| 22 AKWEKESSIW ANIL KUMAR                                                                            | General    |         |               |  |  |  |  |
| 23 ABOPRESINE ANUKUMAR BRANA                                                                        | General    |         |               |  |  |  |  |
| 24 AONPOSITOU ANIL MAGANISHAI CHAUHAN                                                               | General    |         |               |  |  |  |  |
| 25 AADPO0719N ANL MALDE COEDRA                                                                      | General    |         |               |  |  |  |  |
| 25 ACEPG1124C ANLKUMAR G GADHER                                                                     | General    |         |               |  |  |  |  |
| 27 AEOPRESS70 ANMEEH SINGH RATHORE                                                                  | General    |         |               |  |  |  |  |
| 28 AJAPR2175D ANKIT VASANTEHAI RAITHATHA                                                            | General    |         |               |  |  |  |  |
| 29 AKPP32985H ANKURKUMAR H BOOHAN                                                                   | General    |         |               |  |  |  |  |
| 30 BLUP835550 ANUP SHARWA                                                                           | General    |         |               |  |  |  |  |
| 31 AEBPL3254D ARRANA 8 SHAH                                                                         | W - Female |         |               |  |  |  |  |
| 32 BLEFTRISED ARPIT TIMARI                                                                          | General    |         |               |  |  |  |  |
| 33 ADLPB02798 ARLINKUMAR SINGH                                                                      | General    |         |               |  |  |  |  |
| 34 AEVPJ8610N ARUNKUMAR N JOSHI                                                                     | General    |         |               |  |  |  |  |
| 35 AEYPJ8611P ARVINDBINHIN JADEJA                                                                   | General    |         |               |  |  |  |  |
| 30 BOPPD4288L ABHISH DAEH                                                                           | General    |         |               |  |  |  |  |
| 37 ARZPJ7028H ABHISH MANISHANKAR JOSHI                                                              | General    |         |               |  |  |  |  |
| 38 BJOPKEROON ABHITOBH KAKKAD                                                                       | General    |         |               |  |  |  |  |
| 39 ACUPE1367R ASHOK G SAPODARA                                                                      | General    |         |               |  |  |  |  |
| 40 ACHTP3135P ABHOK KRIBHNAKANT PATHAK                                                              | General    |         |               |  |  |  |  |
| 41 ABMPE29880 ABHOK KUMAR J BAMANA                                                                  | General    |         |               |  |  |  |  |
| 42 ACHPK8035A ABHMANI KUWAR                                                                         | General    |         |               |  |  |  |  |
| 43 ACAPOSESE ATUL T DAVE                                                                            | General    |         |               |  |  |  |  |
| 44 ACAPNT385L AVINABH NORE                                                                          | General    |         |               |  |  |  |  |
| 45 ATEPE2580H AYUSH KUWAR BIBSA                                                                     | General    |         |               |  |  |  |  |
| 40 DEXPRO218E AYUBH VUAY KUMAR                                                                      | General    |         |               |  |  |  |  |
| 47 AGPPT6171L BABULESH TIWARI                                                                       | General    |         |               |  |  |  |  |
| 45 ADGEKS3338 BACHUV KADACHHA                                                                       | General    |         |               |  |  |  |  |

Employee List - Report

Once the report is generated, one can print, save & export the report.

## 5. Regular Return

To file the return you will have to select a particular form under which the return will be prepared. Basically there are four forms that can be selected. These four Forms are explained in section 4.1

There are three broad steps required for the preparation of the file for returns. They are as following:

- i. Selection of Parameters for filing the Returns
- ii. Challan and Deductee Entry
- iii. Generation of Returns

We shall discuss in details about all the steps mentioned above, over the subsequent sections.

As Form 26Qis most popularly used, the same is being used to explain the operational procedure.

# 5.1. Regular Return – Form 26Q

From the Dashboard, select or one of the Returns which is already under process. To file the Regular Return, click on **Regular Return** from the main options menu (Dashboard), or the user can use the shortcut option for **Regular Return** directly from the dashboard, as displayed below: (Shortcut options can only be found in the dashboard only)

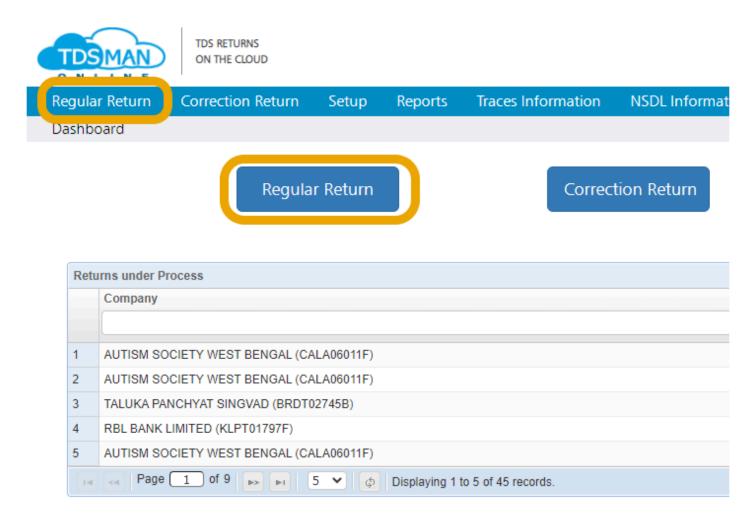

Regular Return - Form 26Q

The following screen appears:

|                  | Correction Return       | Setup Repo | rts Traces Information | NSDL Information | Utilities H | lelp |
|------------------|-------------------------|------------|------------------------|------------------|-------------|------|
| Prepare TDS Retu | rn                      |            |                        |                  |             |      |
| Iompany          |                         |            |                        |                  |             |      |
| PDS INFOTECH P   | RIVATE LIMI (CALP081430 | ])         |                        |                  |             | ~    |
| A Year           |                         | Quarter    |                        | Form No.         |             |      |
| 2022-23          | ~                       | Q4         | ~                      | 26Q              |             | ~    |
| Challan          |                         |            | Dec                    | ductee           |             |      |
|                  | Amount                  | Reco       | rds Amount Pai         | id TDS           | Deducted    |      |
| Records          |                         |            |                        |                  | 074.00      |      |
| Records<br>3     | 2,82,974.00             | 42         | 38,14,142.             | 44 2,82          | ,974.00     |      |

Regular Return - Form 26Q - Step 1

**Company** – Select the Company for which the return has to be filed..

Financial Year – Select the Financial Year for which the return has to be filed.

Quarter – Select the Quarter for which the return has to be filed.

**Form no.** – Select the Form No. for which the return has to be filed. In this case, Form 26Q is selected. click on **Proceed** to go further, as shown below:

| Prepare TDS | 5 Return                            |                  | Haron Canacs i     | heip                         | HINAHUL DANE |
|-------------|-------------------------------------|------------------|--------------------|------------------------------|--------------|
| PDS INFOT   | rech private limi (calpo8143c)      | FA Year: 2022-23 | Quarter: <b>Q4</b> | Form No: 26Q                 | K Back       |
|             | Step 1: Add / Modify Entries        |                  | Add Challan & D    | eductee Add Data Using Excel |              |
|             | Step 2: Check Errors in Return      |                  |                    | Predict Defaults             |              |
|             | Step 3: Generate Return             |                  |                    | Generate TDS Return          |              |
|             | Step 4: Download Report             |                  |                    | Download                     |              |
|             | Step 5: Save your Filing Detail     |                  |                    | Save Filing Detail           |              |
|             | Step 6: Online Filing of Return     |                  |                    | Online Filing Return         |              |
|             | Step 7: Online Challan Verification |                  | Verify Challar     | ns Import Challans           |              |
|             |                                     |                  |                    |                              |              |

Regular Return - Form 26Q - Step 2

After proceeding, the above screen will appear. Here, we briefly explain the different steps that are involved in preparing and generating the return.

The screen will show 5 options as displayed above. These options are:

**Step 1: Add / Modify Entries** – in this option, the user can add new Challan details and deductee data. If the data is already given, the user can also modify the existing Challan & Deductee data in this step. There are two options provided under step 1. The options are:

• Add Challan & Deductee – The Challan details & the corresponding deductions are to be manually entered here.

• Add Data Using Excel – Apart from manual effort, this whole data can also be imported, through Excel Sheets, using this option.

**Step 2: Check Errors in Return** – Once the data is in place, it is a healthy practice to check for any possible error, which may lead to error notices from the IT department. Using 'Predict Default' option, the user can check for errors and defaults in the data.

**Step 3: Generate return** – By clicking on this option, the user can generate the TDS Return in electronic format, which has to be submitted to the IT department.

**Step 4: Download Report** – This option provides the detailed list of Challans & Deductees for the TDS return as per the manual format of the IT department. This can be printed for record-keeping purposes.

**Step 5: Save your Filing Detail** – Once the TDS return has been filed, one can update the filing information using this option. This would be useful in case of any correction is required to be made in the future.

**Step 6: Online Filing of Return** – Once the FVU file is ready, you have the option to file it online.

#### Step7: Online Challan Verification

- Verify Challan All challans entered in Return, through this option, may be verified with the IT Department's data.
- **Import Challan** Instead of entering data manually or from the Excel Import, it may directly be imported from the IT Department.

## 5.2. Add Challan & Deductee

TDS Returns prepared by providing information of tax deposited through payment Challans and corresponding breakup of deduction from the salary of the employees. Make sure that **Company Name**, **Quarter**, **Financial year** & **Form No**. for which the return is being processed, is properly placed and visible in the screen, above of where all the steps are shown(refer to fig- 03 Regular Return).

#### Click on <"Add Challan & Deductee"> option:

| TECH PRIVATE LIMI (CALP08143C) | FA Year: 2020-21 | Quarter: <b>Q2</b> | Form No: 26Q                  |
|--------------------------------|------------------|--------------------|-------------------------------|
| Step 1: Add / Modify Entries   |                  | Add Challan & D    | Peductee Add Data Using Excel |

#### The following screen will be displayed:

| ld Challan Record                  |                  | List of Ch | allans           |                  |                  |          | Search            | Go       | Advanced Sear           |
|------------------------------------|------------------|------------|------------------|------------------|------------------|----------|-------------------|----------|-------------------------|
| Date of Payment [410] <sup>9</sup> | 25/02/2021       | Click on   | "SI. No." in the | grid below to Ad | d / Modify Deduc | tees     |                   |          |                         |
| BSR Code [408]                     |                  | SI. No.    | Challan No.      | Deposit Date     | BSR Code         | Tax      | Deductee<br>Total | Diff.    |                         |
| Challan No. [409] <sup>9</sup>     |                  | 1          | 26878            | 06/08/2020       | 0510308          | 23976.00 | 6000.00           | 17976.00 | <u>Edit</u> <u>Dele</u> |
| TDS [402]                          | 0                |            |                  |                  |                  |          |                   |          |                         |
| Interest [403] <sup>3</sup>        | 0                |            |                  |                  |                  |          |                   |          |                         |
| Fee [404]                          | 0                |            |                  |                  |                  |          |                   |          |                         |
| Total [406]                        | 0                |            |                  |                  |                  |          |                   |          |                         |
| Minor Head [411]                   | 200 - TDS paya 😽 |            |                  |                  |                  |          |                   |          |                         |
| Show All Columns 😒                 |                  |            |                  |                  |                  |          |                   |          |                         |

In this section we concentrate on entering and maintaining all the Challan records, which have to be submitted. On the left section of the screen, Challan details needs to be entered. As above screen you have to enter the followings:

- Date of Payment
- BSR Code
- Challan No.
- TDS

- Interest (Optional)
- Fee (Optional)
- Total
- Minor Head

After entering the details, click on **Save** and the records will be saved, and the new challan with new records will be added and displayed in the **'list of Challans'** section. To enter the corresponding detail of employee deductions against each Challan, Click on **SL NO** as displayed below:

| Prepare TDS Return - Challan   |                 |            |                  |                  |                  |          |                   |          |             |               |
|--------------------------------|-----------------|------------|------------------|------------------|------------------|----------|-------------------|----------|-------------|---------------|
| PDS INFOTECH PRIVATE LIN       | ni (calpo8143c) |            |                  | FA Year: 2020    | -21 Quart        | er: Q2   | Form No: 26Q      |          | < B         | ack           |
| Add Challan Record             |                 | List of Ch | allans           |                  |                  |          | Search            | Go       | Advanced    | Search        |
| Date of Payment [410]          | 25/02/2021      | Click on   | "SI. No." in the | grid below to Ad | d / Modify Deduc | tees     |                   |          |             |               |
| BSR Code [408] <sup>9</sup>    |                 | SI. No.    | Challan No.      | Deposit Date     | BSR Code         | Tax      | Deductee<br>Total | Diff.    |             |               |
| Challan No. [409] <sup>9</sup> |                 | 1          | 26878            | 06/08/2020       | 0510308          | 23976.00 | 6000.00           | 17976.00 | <u>Edit</u> | <u>Delete</u> |
|                                |                 |            |                  |                  |                  |          |                   |          |             |               |
| TDS [402] <sup>9</sup>         | 0               |            |                  |                  |                  |          |                   |          |             |               |

After clicking on 'SL No' The following screen will appear:

| PDS INFOTECH PRIVATE LI              | MI (CALP08143C) |    |                           | FA Year: <b>2020-2</b> | 2 <b>1</b> Qu | iarter: Q2 | For                | m No: : | 26Q          |                           | < E     | ack           |
|--------------------------------------|-----------------|----|---------------------------|------------------------|---------------|------------|--------------------|---------|--------------|---------------------------|---------|---------------|
| Add Deductee Record                  |                 | Cł | nallan Date: 06           | 5/08/2020   Amount: 2  | 23976.00      | No.: 268   | 78                 |         |              | Challa                    | n Seria | No. 1         |
|                                      |                 |    | Deductees                 | Income Tax             | Surchar       | ge         | Cess               |         | То           | otal                      | Differe | ence          |
| Deductee Name[416]                   |                 |    | з                         | 6000.00                | 0.00          |            | 0.00               |         | 600          | 0.00                      | 17976   | 5.00          |
| PAN [415]                            |                 |    |                           |                        |               | 6          | 1.                 | _       |              |                           |         |               |
| Code [414]                           | 01-Company 🗸    | _  | luctee Details<br>PAN No. | Party Name             | Section       | Amount     |                    | Go      | Ad\<br>Total | vanced Search<br>Tax Dep. |         |               |
|                                      |                 | 1  |                           | R K INFOMEDIA          | 194J(b)       |            | 08/07/2020         |         | 750.00       | 750.00                    | Edit    | Delete        |
| Section [417]                        | ~               | 2  | ABSFS6845A                | STRATUS MANAGEM        | 194J(b)       | 50000.00   | 08/07/2020         | 3       | 750.00       | 3750.00                   | Edit    | Delete        |
| Payment Date [418]                   | DD/MM/YYYY      | 3  | AYHPG9431G                | PIYALI GANGULY         | 194J(b)       | 20000.00   | 08/07/2020         | 1       | 500.00       | 1500.00                   | Edit    | <u>Delete</u> |
| Deducted Date [422] <sup>9</sup>     | DD/MM/YYYY      |    |                           |                        |               |            |                    |         |              |                           |         |               |
| Amount of Payment [419] <sup>9</sup> | 0.00            |    |                           |                        |               |            |                    |         |              |                           |         |               |
| Rate [423] <sup>9</sup>              | 0.0000 %        |    |                           |                        |               |            |                    |         |              |                           |         |               |
| Income Tax <sup>9</sup>              | 0.00            |    |                           |                        |               |            |                    |         |              |                           |         |               |
| Total [422] <sup>9</sup>             | 0.00            |    |                           |                        |               |            |                    |         |              |                           |         |               |
| Tax Deposited [420]                  | 0.00            |    |                           |                        |               |            |                    |         |              |                           |         |               |
| Remarks [425]                        | Normal 🗸        |    | Page                      | 1 of 1 💀 🖭 15          | <b>v</b>      | Displaying | 1 to 3 of 3 record | de      |              |                           |         |               |
| Certificate No. [425]                |                 |    |                           |                        |               | Cispiaying | 100010101000       | 03.     |              |                           |         |               |
| Show All Columns                     |                 |    |                           |                        |               |            |                    |         |              |                           |         |               |
| Save                                 | ancel           |    |                           |                        |               |            |                    |         |              |                           |         |               |

Now provide the Tax deduction details of the employees, corresponding to the selected payment Challan. The following employee details have to be entered: (refer to fig – 06 Regular Return)

- Employee Name
- PAN
- Code (Company/Non company)
- Section No.
- Date of Payment
- Amount
- Tax Deducted

The details of the Challan will get displayed in the right section of the screen.

After entering the details, click on **Save** to save the records. (refer to fig – 06 Regular Return). Similarly you can keep adding employees.

# 5.3. Modify a Challan

In order to modify a challan, select the challan, you need to modify, from the right panel with the help of the mouse. Either **double click** on this entry or click on the **Edit** button. The left panel will display details of the selected entry, which can now be modified and saved again.

| Regula  | n Return     | Correction             | Return   | Setup      | Report | s Tr     | aces Informati     | on NSDL Ir           | nformation      | Utilities      | Help         |                   |         | Hi Subhankar Basu |
|---------|--------------|------------------------|----------|------------|--------|----------|--------------------|----------------------|-----------------|----------------|--------------|-------------------|---------|-------------------|
| Prepare | e TDS Retur  | m - Challan            |          |            |        |          |                    |                      |                 |                |              |                   |         |                   |
| PDS IN  | NFOTECH      | Private Lii            | MITED (D | ELS6503    | 9C)    |          |                    | FA Year: <b>2022</b> | - <b>23</b> Qua | arter: Q2      | F            | orm No: 26Q       |         | < Back            |
| Add (   | Challan Re   | cord                   |          |            | Li     | st of Ch | allans             |                      |                 |                | [            | Search            | Go      | Advanced Search   |
| D       | ate of Payme | ent [410] <sup>8</sup> | 29/11/2  | 023        |        | Click on | "Sl. No." in the g | grid below to Ad     | d / Modify Ded  | luctees        |              |                   |         |                   |
|         | BSR Co       | de [408] <sup>0</sup>  |          |            | 1   [  | SI. No.  | Challan No.        | Deposit Date         | BSR Code        |                | Tax          | Deductee<br>Total | Diff.   |                   |
|         |              | lo. [409] <sup>9</sup> | _        |            |        | 1        | 1234               | 01/07/2022           | 8987654         | 3              | 3000.00      | 0.00              | 3000.00 | Edit Delete       |
|         | т            | DS [402] <sup>9</sup>  |          | 0          | n II   |          |                    |                      |                 |                |              |                   |         |                   |
|         | Intere       | est [403] <sup>0</sup> |          | 0          |        |          |                    |                      |                 |                |              |                   |         |                   |
|         | F            | ee [404] <sup>8</sup>  |          | 0          | Ĩ      |          |                    |                      |                 |                |              |                   |         |                   |
|         | То           | tal [406] <sup>9</sup> |          | 0          |        |          |                    |                      |                 |                |              |                   |         |                   |
|         | Minor He     | ad [411] <sup>0</sup>  | 200 - T  | 'DS paya 🗸 |        |          |                    |                      |                 |                |              |                   |         |                   |
| □ S     | how All Colu | mns 😏                  |          |            |        |          |                    |                      |                 |                |              |                   |         |                   |
|         |              | Save                   | Cancel   |            |        |          |                    |                      |                 |                |              |                   |         |                   |
|         |              |                        |          |            |        | 14 .4    | Page 1 of          | 1   10   1           | 15 <b>V</b> 🗄   | Displaying 1 t | to 1 of 1 re | cords.            |         |                   |
|         |              |                        |          |            |        |          |                    |                      |                 |                |              |                   |         |                   |
|         |              |                        |          |            |        |          |                    |                      |                 |                |              |                   |         |                   |
|         |              |                        |          |            |        |          |                    |                      |                 |                |              |                   |         |                   |
|         |              |                        |          |            |        |          |                    |                      |                 |                |              |                   |         |                   |

Edit Challan

**Note:** When a challan details is shown in modify mode, you will be able to see two additional fields viz. '**Interest** (**Allocated**)' and '**Others (Allocated**). By default the amount entered in interest and others fields are copied to allocated fields as well. The default values can be changed in this modify mode.

## 5.3.1. Delete a Challan

In order to delete a challan, select the challan you need to delete, from the right panel with the help of the mouse. After selecting the record click on **Delete** button, then after seeking your confirmation, the selected record will be deleted.

| 3                           |              | Setup  | Reports | Trace     | es Informati    | on NSDL Ir      | formation       | Utilities      | Help        |                   |         | Hi Subhankar Ba          |
|-----------------------------|--------------|--------|---------|-----------|-----------------|-----------------|-----------------|----------------|-------------|-------------------|---------|--------------------------|
| Prepare TDS Return - Challa | n            |        |         |           |                 |                 |                 |                |             |                   |         |                          |
| PDS INFOTECH PRIVATE I      | limited (dei | S6503  | 9C)     |           |                 | FA Year: 2022   | - <b>23</b> Qua | arter: Q2      |             | Form No: 26Q      |         | < Back                   |
| Add Challan Record          |              |        | Listo   | of Challa | ins             |                 |                 |                |             | Search            | Go      | Advanced Search          |
| Date of Payment [410]       | 29/11/202    | 3      | Clic    | :k on "Sl | . No." in the g | rid below to Ad | d / Modify Ded  | luctees        |             |                   |         |                          |
| BSR Code [408]              |              |        | SI.     | No. (     | Challan No.     | Deposit Date    | BSR Code        |                | Tax         | Deductee<br>Total | Diff.   |                          |
| Challan No. [409]           |              |        |         | 1         | 1234            | 01/07/2022      | 8987654         | 3              | 000.00      | 0.00              | 3000.00 | <u>Edit</u> <u>Delet</u> |
| TDS [402]                   |              | 0      |         |           |                 |                 |                 |                |             |                   |         |                          |
| Interest [403]              |              | 0      | ]       |           |                 |                 |                 |                |             |                   |         |                          |
| Fee [404]                   |              | 0      | ]       |           |                 |                 |                 |                |             |                   |         |                          |
| Total [406]                 |              | 0      |         |           |                 |                 |                 |                |             |                   |         |                          |
| Minor Head [411]            | 200 - TDS    | paya 🗸 | ]       |           |                 |                 |                 |                |             |                   |         |                          |
| 🗌 Show All Columns 😔        |              |        |         |           |                 |                 |                 |                |             |                   |         |                          |
| Save                        | Cancel       |        |         |           |                 |                 |                 |                |             |                   |         |                          |
|                             |              |        | 14      | ee P      | age 🚺 of        | 1 80 81 1       | 5 <b>v</b> @    | Displaying 1 t | o 1 of 1 re | ecords.           |         |                          |
|                             |              |        |         |           |                 |                 |                 |                |             |                   |         |                          |

Delete challan

**Note**: Whenever a challan is deleted, then all the deductees present in that challan will also subsequently get deleted.

# 5.4. Add Data Using Excel

TDS data can be prepared in Excel Sheets and then imported into the system. This would save effort in entering data through formats of the software interface. Click on **Add Data using Excel**:

The following screen will get displayed:

| PDS INFOTECH PRIVATE LIMI (CALP08143C)                |  |
|-------------------------------------------------------|--|
| Challan & Deductee Details upload from Excel          |  |
| Step 1 of 2:                                          |  |
| Import Type:                                          |  |
| New / Replace existing data                           |  |
| Note! In excel challan serial no. should start from 1 |  |
|                                                       |  |
| Import Data From Excel Download Excel Format          |  |

The user can either add completely new data or replace the existing data with new one, by selecting the option **New / replace existing data** 

| Import Type:                                            |  |
|---------------------------------------------------------|--|
| New / Replace existing data<br>Add to the existing data |  |
| Note! In excel challan serial no. should start from 1   |  |

User can also make data addition to the existing data, by selecting the option Add to the existing data

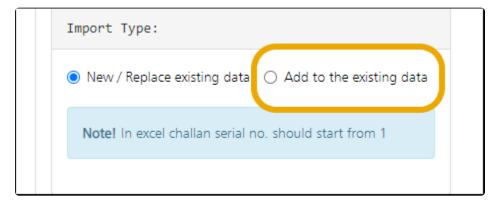

# 5.4.1. Download Excel Format

TDS data needs to be provided in structured Excel format. In case the format is not available, this needs to be downloaded from **Download Excel Format**' option.

| Import Type:                  |                          |
|-------------------------------|--------------------------|
| New / Replace existing data   | Add to the existing data |
| Note! In excel challan serial | no. should start from 1  |
|                               |                          |
| Import Data From Excel        | Download Excel Format    |

After downloading the Excel format, the Challan and deductee details have to entered. In the worksheet. It is recommended that after entering the data in the downloaded excel sheet, **'Save'** the data with a different file name so that the original empty excel sheet can be reused for other returns.

## 5.4.1.1. Import Data from Excel

To import the data from excel file, Click on 'Import Data from Excel'.

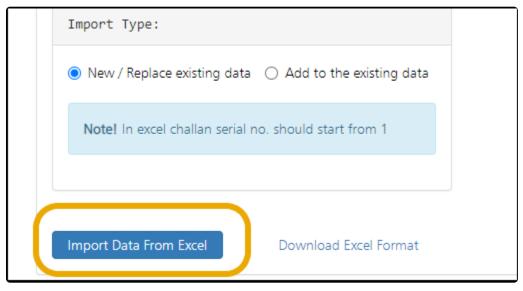

Regular Return - Import Data

After uploading the Excel Data, click on **Upload & Validate** button to upload the data in the system. (Please ensure proper format of excel file is used, otherwise it will display error) Following is displayed below:

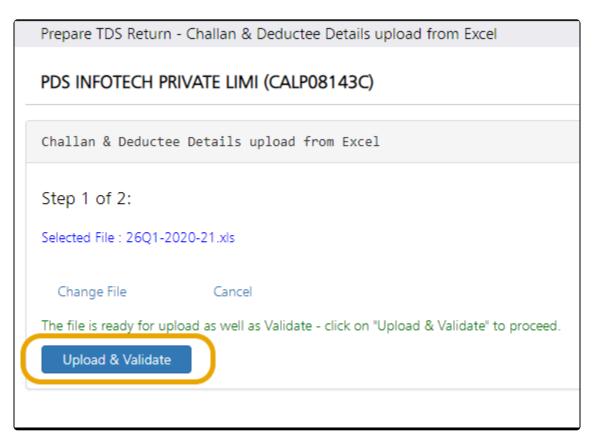

Regular Return - Upload and validate

### 5.5. Predict Defaults

Each filed TDS Return, is processed by the Income tax department to check for any irregularity or defaults. '**Predict defaults**' is a diagnostic tool to determine the possible errors & defaults in advance for taking corrective measures, before filing TDS Return

i. **Short Deduction** – These are the errors, related to lower tax deduction for a deductee, which is determined on the basis of PAN, Section and remarks.

ii. **Late payment** –Default owing to Late Payment is delayed deposit of TDS to the IT department either through Challans or Book Entry. This error normally attracts interest.

iii. **Late Deduction** – This implies that, the delay in deduction of tax as per the provisions. Typically, this attracts interest based on the date on which, tax was to be deducted and actual date of deduction.

This will also calculate Late Fee for filing the return. Select **Predict Defaults** option

Step 2: Check Errors in Return

Predict Defaults

Predict Default

The following screen will appear:

| egular Return               | Correction Retur         | n Setup      | Reports                            | Traces Information     | NSDL Infor                               | mation            | Utilities He                                    | lp                        |                                   | HI RAHUL BANE       |
|-----------------------------|--------------------------|--------------|------------------------------------|------------------------|------------------------------------------|-------------------|-------------------------------------------------|---------------------------|-----------------------------------|---------------------|
| repare TDS Retu             | rn - Predict Default     | ts           |                                    |                        |                                          |                   |                                                 | 2                         |                                   |                     |
| DS INFOTECH                 | PRIVATE LIMI (C/         | ALPO8143C)   |                                    | FA                     | A Year: 2020-21                          | Qua               | rter: Q3                                        | Form No: 26               | Q                                 | K Back              |
| Return                      | Total Chall              | an           |                                    | Amount<br>66554.00     | То                                       | tal Deducte<br>32 | e                                               | Amount Paid<br>1050145.00 | 1000                              | otal TDS<br>9657.00 |
| Short De                    | duction                  | Late F       | ayment                             | Late                   | Deduction                                |                   | Late Filing                                     |                           | Challan C                         | heck                |
| >                           |                          |              | ×                                  |                        | ×                                        |                   | ×                                               |                           | ×                                 |                     |
| 1 n<br>Total:(₹)            |                          | Interest:    | nos<br>(₹) 364.69<br>iid: (₹) 0.00 | Interes                | 1 nos<br>:t: (र) 15.00<br>Paid: (र) 0.00 | DD/M              | o be filed<br>IM/YYYY [<br>y: ( <b>र</b> ) 0.00 | 90                        | ecked on: 12/03/.<br>tal: 7 Ok: 6 | 2021                |
| View                        | ( <b>0</b> )             |              | w 0                                | ( v                    | iew 🛛                                    |                   | View 🛛                                          |                           | View                              | •                   |
| Challan Deductee<br>SI. SI. | PAN                      | Deductee Nan | e                                  | Amount                 | TDS Deposited                            | Deduction D       | ate Due Date                                    | Deposit Date              | Delay in Month                    | Interest @ 1.5      |
| 5<br>5<br>6                 | AAHPK7513K<br>AABCC2790B | ANIL AGGARV  |                                    | 22470.00<br>P 85580.00 | 1685.00                                  |                   | 07/11/2020                                      | 07/12/2020                | 3                                 | 75.83<br>288.86     |
|                             |                          |              |                                    |                        |                                          |                   |                                                 |                           | 1.0                               | 200.00              |

### Predict Default

As above screen, by clicking the **View** button, user can see all the possible defaults he made, while generating the return. If any error is visible, the user needs to take corrective actions and update the TDS data accordingly.

**Challan Check** – For Security reasons, **'Captcha'** code has to be entered while checking the **Challan details** . Then click on **Recheck** to check on possible error in your return.

Following is displayed below:

| Return<br>ummary                          | 51)<br>51)             | Total Challan<br>7                                   | Amount<br>166554.00                                            | 5                                          |                                              | eductee<br>32                                       | Amount Paid<br>1050145.00                    | Total TDS<br>59657.00                                                  |
|-------------------------------------------|------------------------|------------------------------------------------------|----------------------------------------------------------------|--------------------------------------------|----------------------------------------------|-----------------------------------------------------|----------------------------------------------|------------------------------------------------------------------------|
| Sho                                       | rt Deduction           | Late                                                 | Payment                                                        | Late Deduc                                 | ction                                        | Late Filing                                         |                                              | Challan Check                                                          |
|                                           | ×                      | 1                                                    | ×                                                              | ×                                          |                                              | ×                                                   |                                              | *                                                                      |
| Tota                                      | 1 nos<br>I:(₹) 1553.00 | Interest                                             | ! nos<br>: (₹) 364.69<br>?aid: (₹) 0.00                        | 1 nos<br>Interest: (₹)<br>Interest Paid: ( | 15.00                                        | Date to be filed<br>DD/MM/YYYY<br>Penalty: (₹) 0.00 | o Checked<br>Total: 7                        | i on: 12/03/2021<br>Ok: 6                                              |
|                                           |                        |                                                      |                                                                |                                            |                                              |                                                     |                                              |                                                                        |
| . Chall                                   | an No.                 | Deposit Date                                         | BSR Code                                                       |                                            | Tax                                          | Deductee Total                                      | Difference                                   | Status                                                                 |
| . Chall                                   |                        | Deposit Date<br>04/06/2020                           | BSR Code<br>0510308                                            |                                            | Tax<br>32930.00                              | Deductee Total<br>143.00                            |                                              | Status<br>Record Not Found                                             |
|                                           | 9                      |                                                      |                                                                |                                            |                                              |                                                     | 32787.00                                     |                                                                        |
| 51299                                     | 3                      | 04/06/2020                                           | 0510308                                                        |                                            | 32930.00                                     | 143.00                                              | 32787.00<br>16928.00                         | Record Nat Found                                                       |
| 51299<br>50098<br>12484<br>26878          | 9<br>3<br>4<br>3       | 04/06/2020<br>08/07/2020<br>27/04/2020<br>06/08/2020 | 0510308<br>0510308<br>0510308<br>0510308<br>0510308            |                                            | 32930.00<br>21194.00<br>40000.00<br>23976.00 | 143.00<br>4268.00<br>3105.00<br>3688.00             | 32787.00<br>16926.00<br>36895.00<br>20288.00 | Record Not Found<br>Amount Matched<br>Amount Matched<br>Amount Matched |
| 51299<br>50098<br>12484<br>28878<br>23526 | 9<br>3<br>4<br>3<br>3  | 04/08/2020<br>08/07/2020<br>27/04/2020               | 0510308<br>0510308<br>0510308<br>0510308<br>0510308<br>0510308 | pords.                                     | 32930.00<br>21194.00<br>40000.00             | 143.00<br>4268.00<br>3105.00                        | 32787.00<br>16926.00<br>36895.00<br>20288.00 | Record Not Found<br>Amount Matched<br>Amount Matched                   |

Predict Default

In case of first attempt of checking defaults in Challan, **Start verifying** option will be visible instead of **Recheck** 

Following is displayed below:

| SI.     | Challan No. | Deposit Date         | BSR Code                | Tax                | Deductee Total       | Difference | Status |
|---------|-------------|----------------------|-------------------------|--------------------|----------------------|------------|--------|
| 1       | 54124       | 13/11/2020           | 0000144                 | 5000.00            | 38.00                | 4962.00    |        |
| 2       | 45841       | 07/11/2020           | 0000144                 | 5000.00            | 0.00                 | 5000.00    |        |
| 3       | 12457       | 07/11/2020           | 0000144                 | 3000.00            | 0.00                 | 3000.00    |        |
| 4       | 54215       | 07/11/2020           | 0000144                 | 5000.00            | 0.00                 | 5000.00    |        |
| 5       | 51245       | 07/11/2020           | 0000144                 | 2000.00            | 0.00                 | 2000.00    |        |
| Total F | lecords: 7  | Amount               | Matched 0 Amount Unmatc | hed 0 Not Verified | 7                    |            |        |
| Total F | lecords: 7  | Amount<br>Captcha Co |                         | hed 0 Not Verified | 7<br>Start Verifying |            |        |
| Total F | lecords: 7  |                      |                         |                    |                      | )          |        |
| Total F | lecords: 7  |                      |                         |                    |                      | )          |        |

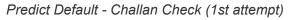

## 5.6. Generate TDS Return

Once the Challan & Deductee details (and also Salary Details in Form 24Q - Q4) have been entered, the user can generate the TDS / TCS Return. Click on the **Generate Return** option:

|                                                                                       | Gene    | rate           | Retu    | m        |      |              |              |
|---------------------------------------------------------------------------------------|---------|----------------|---------|----------|------|--------------|--------------|
|                                                                                       | 00//01  | alo            |         |          |      |              |              |
| ing screen appears:                                                                   |         |                |         |          |      |              |              |
|                                                                                       |         |                |         |          |      |              |              |
| Prepare TDS Return - Generate Return                                                  |         |                |         |          |      |              |              |
| PDS INFOTECH PRIVATE LIMI (CALP08143C)                                                | F       | A Year:        | 2022-23 | Quarter: | Q4   | Form No: 26Q | < Back       |
| Generate Return                                                                       |         |                |         |          |      |              |              |
|                                                                                       |         |                |         |          |      |              |              |
| Return Information                                                                    |         | Return Summary |         |          |      |              |              |
| Has regular return filed for 26Q earlier?                                             | No 👻    |                | (       | hallan   |      | Deducte      | e            |
| Token No. of previous regular return (26Q) earlier                                    |         |                | Nos.    | Amount   | Nos. | Amount Paid  | TDS Deducted |
| No change in address                                                                  |         |                | 3       | 2,82,974 | 42   | 38,14,142.44 | 2,82,974     |
| Options for CSI file:                                                                 |         |                |         |          |      |              |              |
| O Income Tax Password                                                                 |         |                |         |          |      |              |              |
| O Income Tax OTP                                                                      |         |                |         |          |      |              |              |
| O Upload CSI Manually                                                                 |         |                |         |          |      |              |              |
| Charges                                                                               |         |                |         |          |      |              |              |
| This return has been last generated on 28/08/2023 at 0                                | 4:51 PM |                |         |          |      |              |              |
| Total No. of Deductees / Employees : 42<br>Cost of TDS Return generation : Rs. 499 (H |         |                |         |          |      |              |              |
| Less: Already charged : Rs. 499<br>Net Cost : Rs. 0                                   |         |                |         |          |      |              |              |
| . na. u                                                                               |         |                |         |          |      |              |              |

Generate TDS Returns

In the above screen, under the '**Return Information**' section, specify the **Token No.** of previously filed return if there is any. Check the box for **No change in address**. In case of any changes in address of the company or the responsible person, the user has to '**Uncheck**' the box and it must be specified.

The process of Generating TDS Return includes validating the Challan data and CSI file, provided by the Income Tax department.

The user needs to provide the CSI file through one of the following options:

- Income Tax Password
- Income Tax OTP

#### • Upload CSI Manually

Charges will be displayed for generating the TDS return, this cost will be adjusted with the Credit amount or one have to pay the sum amount, before the return can be generated

#### Click on Create TDS Return (FVU File) to generate the return.

Once the return is generated, one can download the **ZIP File**, containing the TDS FVU file. **Form 27A** can also be viewed and printed from here. A copy of ZIP with all the relevant files will also be sent over email. User can make offline submission of the return by taking print out of the FVU file or by using a pen drive as well. User can also submit the return through online, by uploading the FVU file to the **Income Tax portal**.

## 5.7. Download Report

The user can download the Return report in PDF format, using this option. Following is displayed:

Step 4: Download Report

Download Report

### 5.8. Save Filing Details

The user can save their Return filing details using this option. Click on 'Save Filing Detail'

|   | Step 5: Save your Filing Detail | Save Filing Detail |
|---|---------------------------------|--------------------|
| _ |                                 |                    |

Save Filing Details

Following screen will appear:

| Save filing details |            |
|---------------------|------------|
| Token No.           |            |
| Date of Filing      | DD/MM/YYYY |
| Receipt No.         |            |
|                     | Save       |
|                     |            |

Save Filing Details

Enter the 'Token No.' 'Date of Filing' & 'receipt No.' \* and click on 'Save'. The details of your generated return will be saved in the system.

# 5.9. Online Filing of Return

Online Submission of TDS Returns through 'Aadhaar' authentication

The Income Tax Department now also offers a facility to upload the FVU (after achieving in ZIP format) directly through their e-filing facility.

Following are the steps for submission through 'Aadhaar' authentication:

Click on >Online Filing of Return< under >NSDL Information<

The following screen will appear:

#### Online Submission of TDS Returns through 'Aadhaar' authentication

The Income Tax Department now also offers a facility to upload the FVU (after achieving in ZIP format) directly through their e-filing facility. Steps for submission through 'Adahaar' authentication:

- 1. Login to the www.incometaxindiaefiling.gov.in for the TAN
- 2. From the top 'Menu' select 'TDS Upload TDS'
- 3. On the form, select the latest FVU version followed by the applicable Financial Year, Form No., Quarter & Upload Type (Regular / Correction)
- 4. Click on 'Validate' button
- 5. On successful validation, now 'Upload' the FVU file achieved in ZIP format
- 6. Proceed with 'Click here to e-Verify'
- 7. Select the 'Aadhaar' authentication option
- 8. OTP will be sent to the registered mobile number which needs to be entered
- 9. Proceed with the other instructions and print the 'Acknowledgement'

For any assistance on e-filing, please contact the helpline of the Income Tax Department.

Important: The original system for submission to the TIN-FC continues to remains same

#### NSDL Information

In order to proceed, click on www.incometaxindiafiling.gov.in as mentioned above.

This will open the Income Tax Portal in a new window. The following screen will appear:

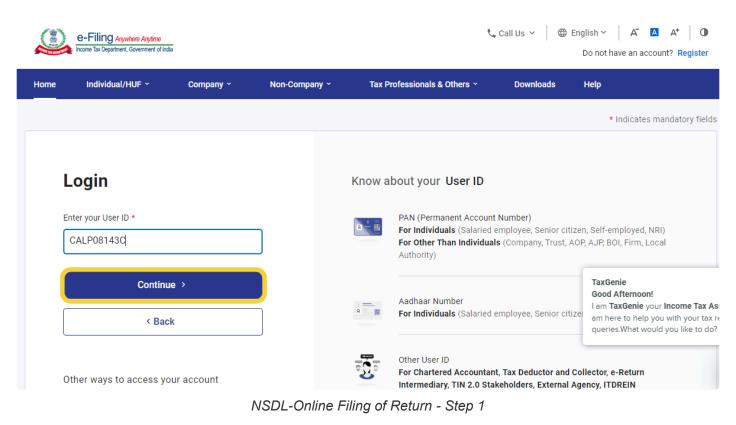

**User ID** – In order to Log In, enter the **>User ID**< as registered with the department. Click on **>Continue**<

The following screen will appear:

| E-Filing Anywhere Anytime<br>Income Tax Department, Government of India |
|-------------------------------------------------------------------------|
| Login<br>User ID : CALP08143C<br>Secure Access Message                  |
| Login                                                                   |
| Please confirm your secure access message<br>displayed above *          |
| Enter password for your e-Filing account                                |
| Password *                                                              |
| ······                                                                  |
| Forgot Password?                                                        |
| Continue >                                                              |

TMO- Online Filing of Return - Password

### Password – Enter the >Password<

#### Click on >Continue<

The following screen will get displayed:

| e-Filing Anywhere Anytime<br>Income Tax Department, Government of India | 📞 Call U                | Js ∽ ⊕ English ∽ | A <sup>-</sup> A A <sup>+</sup> (1) | PDS INFOTECH PR ~<br>TDS |                             |
|-------------------------------------------------------------------------|-------------------------|------------------|-------------------------------------|--------------------------|-----------------------------|
| Dashboard e-File ^ Au                                                   | uthorised Partners ~    | Services ~       | Pending Actions ~                   | Grievances ~             | Help Session Time 1 4 : 4 4 |
| Dashboard Income Tax Form                                               | ns >                    | File Income Tax  | Forms                               |                          |                             |
| e-Pay Tax                                                               |                         | View Filed Form  | s                                   |                          |                             |
| Welcome Back, PDS INFO<br>PRIVATE LIMITED                               | OTECH                   | View 15CA Bulk   | Filed Forms Status                  |                          |                             |
| CALP08143C<br>AAECP6176D<br>9830086326<br>RGOENKA@JAYASO                | FTWARES.COM             |                  |                                     |                          |                             |
| Contact Details<br>Your account is not Secure with e-vault              | Update<br>ecure Account |                  |                                     |                          |                             |
| > Tax Calendar                                                          |                         |                  |                                     |                          |                             |
|                                                                         |                         |                  |                                     |                          |                             |

Select the option **>Services**< from the navigation bar and click on **>File Income Tax Forms**< then click on **>Income Tax Forms**<

The following screen will appear:

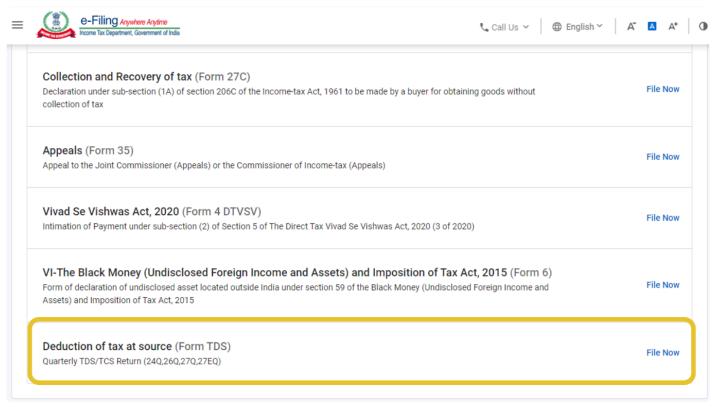

#### Now select the option >Deduction of Tax at Source< and click on >File Now<

The following screen will appear:

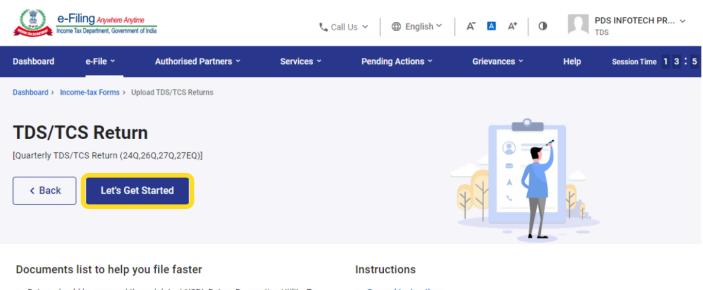

- Return should be prepared through latest NSDL Return Preparation Utility. To download go to https://www.tin-nsdl.com/downloads/e-tds/eTDS-downloadregular.html
- Once the file has been prepared as per the NSDL Return Preparation Utility, it should be verified using the File Validation Utility (FVU) provided by NSDL e-Gov. To download latest versions of FVU go to https://www.tinnsdl.com/downloads/e-tds/eTDS-download-regular.html
- General Instructions
- Things you should know before filing

#### Click on >Let's Get Started<

The following screen will appear:

| nboard e-File ~<br>                          | Authorised Partners ~ | Services ~ | Pending Actions ~     | Grievances ~                                                                   | Help Se             | ssion Time 12:0 |
|----------------------------------------------|-----------------------|------------|-----------------------|--------------------------------------------------------------------------------|---------------------|-----------------|
| board > Income-tax Forms >                   | Form TDS              |            |                       |                                                                                |                     |                 |
| ease Select Form *<br>26Q (Other than salar) | ) •                   |            | 200 of the Income-tax | of deduction of tax under<br>k Act, 1961 in respect of<br>(June/September/Deco | payments other than | n salary        |
| AN *<br>ALP08143C                            |                       |            |                       |                                                                                |                     |                 |
| elect Financial Year and C                   | Quarter *             | •          |                       |                                                                                |                     |                 |

Online Filing of Return

| E-Filing Anywhere Anytime                                     |                                                                                                    | t₄ Call Us Υ 🗍 🕀 English Υ 🛛 🗛 🗛 🗍 🛈                                                                                                    |
|---------------------------------------------------------------|----------------------------------------------------------------------------------------------------|----------------------------------------------------------------------------------------------------|
| Upload type * <ul> <li>Regular</li> <li>Correction</li> </ul> |                                                                                                    |                                                                                                    |
|                                                               | ard of Direct Taxes (CBDT) dated June 28, 2023, du<br>n once the new updated utility is made available fo        | ue date for submission of Form 26Q, 27Q & 27EQ for Q1 of the financial year<br>r filing.                                                                                      |
| Upload TDS (.zip) File *                                      |                                                                                                    |                                                                                                    |
| R2326Q4.zip                                                   | ×                                                                                                    |                                                                                                    |
| FVU version (8.1)                                             |                                                                                                    |                                                                                                    |
| person Details etc need to be updated mandatori               | liy for the "E-verification" functionality to get enable<br>ng status of TDS return in "view filed forms" servio | neck if your profile is completely updated. Basic details, Contact details, key<br>ed.<br>Se after two days. If the TDS return gets rejected for any reason at E-filing/ CPC- |
| < Back                                                        |                                                                                                    | Proceed to e-Verify                                                                                                    |
|                                                               |                                                                                                    |                                                                                                    |

The above screens displays blank fields that need to be entered correctly

>Form< – Select the correct Form number for which the Return needs to be filed

>Quarter< - Select the Quarter

>Upload Type< - Select the upload type (Regular Return / Correction Return)

>Upload TDS< – Upload the FVU file in ZIP format

After uploading the FVU ZIP File, click on >Proceed to E-verify<

The following screen will get displayed:

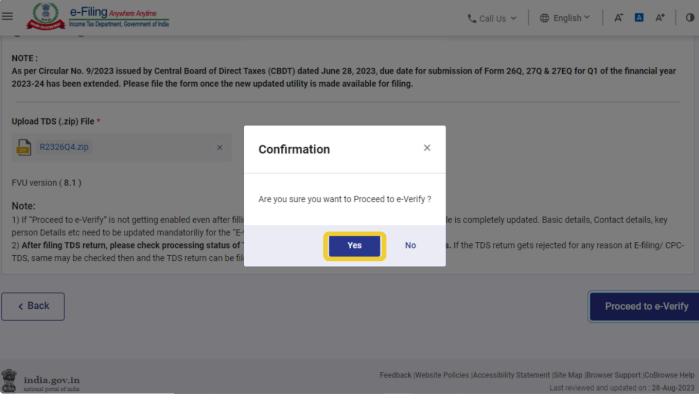

TMO- Online Filing of Return

In order to proceed to E-verify, click on >Yes<

The following screen will appear:

| e-Verify          Image: Application of the second second | = 🤬 e-l         | Filing Anywhere Anytime<br>e Tax Department, Government of India |                                                  | 📞 Call Us 🗸 | ⊕ English ~   A <sup>*</sup> ▲ A* | 0 |
|----------------------------------------------------------------------------------------------------|-----------------|------------------------------------------------------------------|--------------------------------------------------|-------------|-----------------------------------|---|
| CALP08143C       AGVPG4076H       26Q       2022-23       Q4 <ul> <li>Note: Kindly select appropriate mode of verification as prescribed in rule 12(3) of IT rules.</li> </ul> How do you want to e-verify?             I would like to verify using OTP on mobile number registered with Aadhaar             I would like to verify using Digital Signature Certificate (DSC)             Generate electronic verification code (EVC)             Through Bank Account             Through Demat Account             I already have an Electronic Verification Code (EVC)                                                                                                    | e-Verify        |                                                                  |                                                  |             |                                   |   |
| How do you want to e-verify? <ul> <li>I would like to verify using OTP on mobile number registered with Aadhaar</li> <li>I would like to verify using Digital Signature Certificate (DSC)</li> </ul> Generate electronic verification code (EVC)                                                                                                    |                 |                                                                  |                                                  |             |                                   |   |
| <ul> <li>I would like to verify using Digital Signature Certificate (DSC)</li> </ul> Generate electronic verification code (EVC) <ul> <li>Through Bank Account</li> <li>Through Demat Account</li> <li>I already have an Electronic Verification Code (EVC)</li> </ul>                                                                                                    | (i) Note: Kindl | ly select appropriate mode                                       | of verification as prescribed in rule 12(3) of 1 | T rules.    |                                   |   |
| I would like to verify using Digital Signature Certificate (DSC)  Generate electronic verification code (EVC)  Through Bank Account  Through Demat Account  I already have an Electronic Verification Code (EVC)                                                                                                    | How do you wa   | ant to e-verify?                                                 |                                                  |             |                                   |   |
| Generate electronic verification code (EVC)       Through Bank Account       Through Demat Account       I already have an Electronic Verification Code (EVC)                                                                                                    | I would like to | verify using OTP on mobile                                       | number registered with Aadhaar                   |             |                                   |   |
| C Through Bank Account Through Demat Account I already have an Electronic Verification Code (EVC)                                                                                                    | I would like to | o verify using Digital Signatur                                  | e Certificate (DSC)                              |             |                                   |   |
| Through Demat Account     I already have an Electronic Verification Code (EVC)                                                                                                    | Generate electr | onic verification code (E                                        | /C)                                              |             |                                   |   |
| I already have an Electronic Verification Code (EVC)                                                                                                    | O Through Bank  | k Account                                                        |                                                  |             |                                   |   |
|                                                                                                    | O Through Dem   | at Account                                                       |                                                  |             |                                   |   |
| I already have an OTP on Mobile number registered with Aadhaar                                                                                                    | I already have  | an Electronic Verification Co                                    | ode (EVC)                                        |             |                                   |   |
|                                                                                                    | I already have  | e an OTP on Mobile number n                                      | egistered with Aadhaar                           |             |                                   |   |
| < Back Continue >                                                                                                    | C Back          |                                                                  |                                                  |             |                                   |   |

#### TMO- Online Filing of Return

To generate the OTP through Aadhaar, click on **>I would like to verify using OTP on mobile number** registered with Aadhaar<

#### Click on >Continue<

The following screen will get displayed:

| e-Filing Aryw                                              | tere Argéne<br>Governest of India                                                                                                    | 📞 Call Us 👻 🗍 🌐 English Y 🔰 🛱                                                              | A* 0                                            |
|------------------------------------------------------------|----------------------------------------------------------------------------------------------------|--------------------------------------------------------------------------------------------|-------------------------------------------------|
| How do you want to e-ve                                    | g OTP on mobile number registered with Aadhaar<br>g Digital Sign<br>ication code<br>One time password (OTP) will be sent via text message(S<br>registered with Aadhaar. | X<br>iMS) to the number                                                                    |                                                 |
| I already have an Electrol I already have an OTP or K Back | nic Verificatio<br>I Mobile number registered with Aadhaar                                                                                                    | Cancel                                                                                     | Continue >                                      |
| india.gov.in<br>national portal of india                   | Feedback                                                                                                    | : Website Policies (Accessibility Statement (Site Map (Browser St<br>Last reviewed and upd | upport (CoBrowse Help<br>lated on : 28-Aug-2023 |

TMO- Online Filing of Return

#### Click on >Generate Aadhaar OTP<

The following screen will get displayed:

| e-Filing Anywhere Anythre<br>Hoome Tax Department, Government of India | 2011 202272                                                | Call Us ∽   ⊕ English ∽   A* 🖪 A* | 0 |
|------------------------------------------------------------------------|------------------------------------------------------------|-----------------------------------|---|
|                                                                        | 204 2022 2                                                 | 20 VT                             |   |
| () Note: Kindly select appropriate mod                                 | e of verification as prescribed in rule 12(3) of IT rules. |                                   |   |
| How do you want to e-verify?                                           |                                                            |                                   |   |
| I would like to verify using OTP on mobil                              | e number registered with åadhaar                           | _                                 |   |
| I would like to verify using Digital Signa                             | Verify OTP                                                 | ×                                 |   |
| Generate electronic verification code                                  | Enter the OTP *                                            |                                   |   |
| Through Bank Account     Through Demat Account                         | Resend OTP (Available in 00m: 17s)                         |                                   |   |
| I already have an Electronic Verification                              | Validate                                                   | Cancel                            |   |
| I already have an OTP on Mobile number                                 | registered with Aadhaar                                    |                                   |   |
| < Back                                                                 |                                                            | Continue >                        |   |

TMO- Online Filing of Return

The OTP will be sent to your registered mobile number. Enter the OTP and click on >Validate<.

Once the validation is done, your FVU File is successfully submitted to the department

## 5.10. Online Challan Verification

The user can verify the challan online by using this option. It also gives the option to import the challan details.

i. Verify Challans

ii.Import Challans

| Step 7: Online Challan Verification | Verify Challans | Import Challans |
|-------------------------------------|-----------------|-----------------|
|                                     |                 |                 |

Online challan verification

## 5.10.1. Verify Challan

| Step 7: Online Challan Verification | Verify Challans | Import Challans |
|-------------------------------------|-----------------|-----------------|
| Verify Ch                           | hallan - 1      |                 |

Click on 'Verify Challans' the following screen will get displayed:-

| Regular Return   | Correction Return      | Setup         | Reports     | Traces Information                                         | NSDL Informat        | ion Utilities      | Help         | HI RAHUL BANERJEE |
|------------------|------------------------|---------------|-------------|------------------------------------------------------------|----------------------|--------------------|--------------|-------------------|
| Prepare TDS Retu | rn - Online Challan Ve | erification D | )etails     |                                                            |                      |                    |              |                   |
| PDS INFOTECH     | Private limi (calf     | P08143C)      |             | FAN                                                        | /ear: <b>2022-23</b> | Quarter: <b>Q4</b> | Form No: 26Q | K Back            |
| Online Challan \ | /erification           |               |             |                                                            |                      |                    |              |                   |
|                  |                        | Traces Use    | r ID p      | dsinfo                                                     |                      |                    |              |                   |
|                  |                        | Traces Passw  | vord •      | •••••                                                      |                      |                    |              |                   |
|                  |                        |               |             | allans spanning two Financ<br>Verify Challans after 31st N | •                    | fied separately.   |              |                   |
|                  |                        | C             | aptcha Code |                                                            | С ЗКСУ               | VN                 |              |                   |
|                  |                        |               |             | Start V                                                    | erifying             |                    |              |                   |

Verify Challan - 2

Financial Year – Select the Financial Year for which the Return has to be verified.

Quarter – Select the Quarter for which the Return has to be verified.

**Form no.** – Select the Form No. for which the Return has to be verified. In this case Form 26Q is selected. Enter the TRACES login details and password.

**Verify Challans after 31st March** : – If the challans which have been submitted after 31st March i.e. after the selected FA year, need to be validated then click on this option.

Please note that this option will be available only if Quarter4 is selected.

Enter Captcha Code and click on 'Start Verifying' to go further, as shown below:

| PDS INFOTECH PRIVATE LIMI (CALP08143C)                                                                                                    | FA Year: <b>2022-23</b>                                                                       | Quarter: <b>Q4</b> | Form No: 26Q           | K Back |
|----------------------------------------------------------------------------------------------------|-----------------------------------------------------------------------------------------------|--------------------|------------------------|--------|
| Online Challan Verification                                                                                                    |                                                                                               |                    |                        |        |
| Traces User ID                                                                                                    | User ID                                                                                       |                    |                        |        |
| Traces Password                                                                                                    | Password                                                                                      |                    |                        |        |
|                                                                                                    | Challans spanning two Financial years will be ver<br>Verify Challans after 31st March<br>Code | ified separately.  |                        |        |
| SL Challan No De                                                                                                    | eposit Date                                                                                   | BSR Code           | Amount Status          |        |
| 1 11460 06                                                                                                    | -Feb-2023                                                                                     | 0510080            | 50204.00 Amount Matche | d      |
| re <e 1="" 100="" 1<="" displaying="" fr="" of="" page="" th="" →="" ♥="" 🔯=""><th>to 1 of 1 records.</th><th></th><th></th><th></th></e> | to 1 of 1 records.                                                                            |                    |                        |        |
|                                                                                                    |                                                                                               |                    |                        |        |

Verify Challan - 3

All the challans for the selected criteria will get displayed. Each challan's status will get displayed under the head 'Status'. In the above screen the status displayed is 'Amount Matched'

### 5.10.2. Import Challan

In order to import the challan details directly from TRACES, click on Import Challans.

| Step 7: Online Challan Verification | Verify Challans | Import Challans |
|-------------------------------------|-----------------|-----------------|
| Import Challan -1                   |                 |                 |

The following screen will get displayed:-

| Regular Return   | Correction Return       | Setup        | Reports     | Traces Information | NSDL Informatio | n Utilities        | Help         | HI RAHUL BANERJEE |
|------------------|-------------------------|--------------|-------------|--------------------|-----------------|--------------------|--------------|-------------------|
| Prepare TDS Retu | ırn - Online Challan Im | nport Detai  | ls          |                    |                 |                    |              |                   |
| PDS INFOTECH     | PRIVATE LIMI (CALF      | P08143C)     |             | FAN                | /ear: 2022-23   | Quarter: <b>Q4</b> | Form No: 26Q | < Back            |
| Online Challan I | mport                   |              |             |                    |                 |                    |              |                   |
|                  |                         | Traces Use   | r ID: p     | dsinfo             |                 |                    |              |                   |
|                  |                         | Traces Passw | ord:        | •••••              |                 |                    |              |                   |
|                  |                         | From [       | Date 00     | 5/07/2022          |                 |                    |              |                   |
|                  |                         | To [         | Date 00     | 5/07/2022          |                 |                    |              |                   |
|                  |                         | c            | aptcha Code | Start V            | E4C55           |                    |              |                   |
| Step 2 - Enter   | Challan Amount and V    | Verify       |             |                    |                 |                    |              |                   |

Challan Import - 2

The **TRACES Credentials** have to be entered. Provide **From Date** and **To Date**. Enter the Captcha code and click on '**Start Verifying**'.

All the challans within the given date range will get displayed, as shown below:

| Regular Return   | Correction Return      | Setup Rej         | ports Traces Informat          | ion NSDL Inform  | nation Utilitie    | s Help            | Hi RAHUL BANERJE |
|------------------|------------------------|-------------------|--------------------------------|------------------|--------------------|-------------------|------------------|
| Prepare TDS Retu | rn - Online Challan In | nport Details     |                                |                  |                    |                   |                  |
| PDS INFOTECH     | Private limi (cali     | P08143C)          |                                | FA Year: 2023-24 | Quarter: <b>Q4</b> | Form No: 26Q      | < Back           |
| Online Challan I | mport                  |                   |                                |                  |                    |                   |                  |
|                  |                        | Traces User ID:   | User ID                        |                  |                    |                   |                  |
|                  |                        | Traces Password:  | Password                       |                  |                    |                   |                  |
|                  |                        | From Date         | DD/MM/YYYY                     |                  |                    |                   |                  |
|                  |                        | To Date           | DD/MM/YYYY                     |                  |                    |                   |                  |
| _                |                        |                   | s                              | tart Verifying   |                    |                   |                  |
| Step 2 - Enter   | Challan Amount and     | Verify            |                                |                  |                    |                   |                  |
| SL No            | Challan No             | Deposit           | Date                           | BSR Code C       | Challan Amount Ve  | rification Status |                  |
| 1                | 39094                  | 06-Jul-20         |                                | 0510308          |                    |                   | Verify Amount    |
| 2                | 39588                  | 08-Jul-20         |                                | 0510308          |                    |                   | Verify Amount    |
| Page             | 1 of 1 🔛 🖭             | 5 🗸 🗄 D           | isplaying 1 to 2 of 2 records. |                  |                    |                   |                  |
| Step 3 - Only f  | ollowing 'Amount Ma    | atched' challan(s | ) that does not exist can      | be imported      |                    |                   | Activate         |
|                  |                        |                   | Challa                         | an Import - 3    |                    |                   | LASS OF SOLUTI   |

In order to verify the challans, the user needs to click on '**Verify Amount**' of the individual challan. The following screen will get displayed:

| Correction Return         | Setup     | Reports        | Traces | Information | NSDL In  | formation | Utilitie | s Help |                  |
|---------------------------|-----------|----------------|--------|-------------|----------|-----------|----------|--------|------------------|
| turn - Online Challan Im; | Challan ( | Details        |        |             |          |           |          | ×      |                  |
| H PRIVATE LIMI (CALP      |           |                |        |             |          |           |          |        | m No: <b>26Q</b> |
|                           |           | Chal           | lan No | 39094       |          |           |          |        |                  |
| Import                    |           | Challa         | n Date | 06-Jul-2022 |          |           |          |        |                  |
|                           |           | BSF            | R Code | 0510308     |          |           |          |        |                  |
|                           | E         | nter Challan A | mount  | 37627       |          | ]         |          |        |                  |
|                           |           |                |        |             |          |           |          |        |                  |
|                           |           |                |        |             |          |           | Close    | Verify |                  |
|                           | c         | laptcha Code   | FB     |             | S        |           |          |        |                  |
|                           |           |                |        | Start Ve    | erifying |           |          |        |                  |

Challan Import - 4

The user needs to enter the Challan Amount and click on **'Verify'**. Once the verification is done, the system will display the status of the same, as shown below:

| Correction Return         | Setup         | Reports     | Traces Information         | NSDL Information | Utilities | Help  |                  |
|---------------------------|---------------|-------------|----------------------------|------------------|-----------|-------|------------------|
| eturn - Online Challan Im | Challan [     | Details     |                            |                  |           | ×     |                  |
| TH PRIVATE LIMI (CALP     | 2             |             |                            |                  |           |       | m No: <b>26Q</b> |
|                           |               | Cha         | llan verified successfully |                  |           |       |                  |
| n Import                  |               |             |                            |                  |           |       |                  |
|                           |               |             |                            |                  |           | Close |                  |
| T                         | Traces Passwo | ord: Pa     | assword                    |                  |           |       |                  |
|                           | From [        | Date DD     | /MM/^^^^                   |                  |           |       |                  |
|                           | To E          | Date DD     | /MM/YYYY                   |                  |           |       |                  |
|                           | c             | aptcha Code | Start Ve                   | erifying         |           |       |                  |

Challan Import - 5

In this case the challan verification is successful. Click on 'Close'.

Similarly, all the challans can be verified. After successful verification of each challan, the challan(s) can be imported in the TDSMAN software.

Please note, that only the challans which do not exist in the system will get imported.

Click on 'Import Challan' as shown below:

| SL No                                   | Challan No                           | Deposit Date                                   | BSR Code                          | Challan Amount V | erification Status       |                |
|-----------------------------------------|--------------------------------------|------------------------------------------------|-----------------------------------|------------------|--------------------------|----------------|
| l i i i i i i i i i i i i i i i i i i i | 39094                                | 08-Jul-2022                                    | 0510308                           | 37627.00 A       | mount Matched            | Verifie        |
| 2                                       | 39588                                | 08-Jul-2022                                    | 0510308                           |                  |                          | Verify Amou    |
| Page                                    | 1 of 1 PP PI 5                       | Displaying 1 to 2 of 2                         | records.                          |                  |                          |                |
|                                         |                                      |                                                |                                   |                  |                          |                |
|                                         |                                      |                                                |                                   |                  |                          |                |
| tep 3 - Only fo                         | ollowing 'Amount Match               | ed' challan(s) that does not e                 | exist can be imported             |                  |                          |                |
| tep 3 - Only fo                         | ollowing 'Amount Match               | ed' challan(s) that does not e                 | exist can be imported             |                  |                          |                |
|                                         | ollowing 'Amount Match<br>Challan No | ed' challan(s) that does not e<br>Deposit Date | exist can be imported<br>BSR Code | Amo              | ount Verification Status | Challan Status |
| tep 3 - Only fo<br>sL                   |                                      |                                                | •                                 |                  | ount Verification Status | Challan Status |
| SL                                      | Challan No<br>39094                  | Deposit Date                                   | BSR Code<br>0510308               |                  |                          | Challan Status |
| ŝL                                      | Challan No<br>39094                  | Deposit Date<br>08-Jul-2022                    | BSR Code<br>0510308<br>records.   |                  |                          | Challan Status |
| iL                                      | Challan No<br>39094                  | Deposit Date<br>08-Jul-2022                    | BSR Code<br>0510308               |                  |                          | Challan Status |

Challan Import - 6

On successful importing of challan, the message for the same will get displayed as shown below:

|                               |                  |                | 💌 help@tdsmano  |
|-------------------------------|------------------|----------------|-----------------|
|                               | TDSMAN On        | line           | ×               |
| tion Return<br>ne Challan Imp | Challans importe | d successfully |                 |
| e limi (calp(                 |                  |                | Close n No: 26Q |
|                               |                  |                |                 |
|                               | Traces User ID:  | pdsinfo        |                 |
| Tra                           | aces Password:   | •••••          |                 |
|                               | From Date        | DD/MM/YYYY     |                 |
|                               | To Date          | DD/MM/YYYY     |                 |
|                               | Captcha          | Code           |                 |

# 6. Correction Return

The regular return for any Form type that has already been submitted can be corrected using the **'Correction Returns'** module. In Correction Return, User can modify, add or delete existing information as per rules and limitations as specified by the Income Tax Department.

# 6.1. Upload Conso File

There are two broad steps required for preparing a Correction Return in TDSMAN Online. They are as following:

- i. Import of data for correction (Upload Conso File)
- ii. Make corrections
- iii. Generate Correction Returns for submission

We shall discuss in details about all the steps mentioned above, over the subsequent sections.

# 6.2. Import Data for Correction

For making the Correction Return you have to import the file of the last accepted return for the relevant Deductor, Form type, Financial Year & Quarter.

This TDS file can be downloaded from TRACES website after registering your TAN in their website. The URL for the same is www.tdscpc.gov.in .It will have all the details of the latest return that has been uploaded by you. This TDS file will always show your last accepted statement at the Income Tax Department.

Click on **Upload Conso File** under '**Correction Returns**' menu from TDSMAN online Dashboard to upload the file in online portal.

| Regular Return  | Correction Return      | Setup    | Reports | Traces Information |
|-----------------|------------------------|----------|---------|--------------------|
| Dashboard       | Upload Conso File      |          |         |                    |
|                 | Correction Statemen    | t        |         |                    |
|                 | Regula                 | r Return |         | Correc             |
|                 |                        |          |         |                    |
| Returns under F | Process                |          |         |                    |
| Company         |                        |          |         |                    |
|                 |                        |          |         |                    |
| 1 TALUKA PA     | ANCHYAT SINGVAD (BRDT) | )2745B)  |         |                    |

#### Correction Return

The following is displayed below:

| Jpload Conso (.TDS) File |                   |                                         |   |
|--------------------------|-------------------|-----------------------------------------|---|
|                          |                   |                                         |   |
| Company                  | PDS INFOTECH PR   | RIVATE LIMI (CALP08143C)                | ~ |
| FA Year                  | 2020-21           | ~                                       |   |
| Quarter                  | Q1                | *                                       |   |
| Form Name                | 26Q               | ~                                       |   |
| Selected File :          | CALP08143C_202021 | 1_26Q_Q1.tds                            |   |
| Impo                     | ort Cancel        | "Import" to proceed.<br>Go To Dashboard |   |

#### Upload Conso File

Select the details of the 'Conso File' which has to be uploaded

**Company:** Select the **'Company'**, for which the corrections has to be made **FA Year:** Select the **'Financial Year' Quarter:** Select the **'Quarter'** of which the TDS corrections needs to be made **Form Name:** Select the **'Form Name'** 

Then choose the Conso file from the system by clicking on . Once the file is uploaded, click on . After uploading the Conso file, click on as shown above.

After importing the file, following will get displayed:

| Company                                     | PDS INFOTECH PRIVATE LIMI (CALP08143C) |   |  |  |  |  |  |
|---------------------------------------------|----------------------------------------|---|--|--|--|--|--|
| FA Year                                     | 2020-21                                | ~ |  |  |  |  |  |
| Quarter                                     | Q1                                     | ~ |  |  |  |  |  |
| Form Name                                   | 26Q                                    | ~ |  |  |  |  |  |
| Selected File : C                           | ALP08143C_202021_26Q_Q1.tds            |   |  |  |  |  |  |
| Successfully Imp                            | Successfully Imported                  |   |  |  |  |  |  |
| Proceed to Correction Return G To Dashboard |                                        |   |  |  |  |  |  |

Correction Return

When The TDS file is imported to the online portal, click on **Process to Correction Return**. This will take you to the details of the Correction Return.

Following is displayed below:

| gular Return 💫 C     | orrection Return      | Setup       | Reports | Traces Information | NSDL Information | Utilities He |  |
|----------------------|-----------------------|-------------|---------|--------------------|------------------|--------------|--|
| rrection Statemen    | t                     |             |         |                    |                  |              |  |
| mpany                |                       |             |         |                    |                  |              |  |
| PDS INFOTECH PRIVA   | ATE LIMI (CALP08143   | G)          |         |                    |                  | ~            |  |
| Year                 |                       | Quarte      | r       |                    | Form No.         |              |  |
| 2022-23              | ~                     | Q1          |         | ~                  | 26Q              | ~            |  |
|                      |                       |             |         |                    |                  |              |  |
| st Updated on: 01/04 | /2023                 |             |         |                    |                  |              |  |
| Summary              |                       |             |         |                    |                  |              |  |
|                      |                       |             |         |                    | uctee            |              |  |
|                      | Challan               |             |         |                    |                  |              |  |
| Records              | Amount                |             | Records | Amount Paid        | TDS              | Deducted     |  |
| 3                    | 66,729.00             |             | 30      | 9,36,979.2         | 8 66,            | 66,728.00    |  |
| Correction Infor     |                       |             |         |                    | I                |              |  |
| Correction Infor     | mation                |             |         |                    |                  |              |  |
| Company details I    | Modification          |             |         |                    |                  | NO           |  |
| Changes in existin   | g Challan             |             |         |                    |                  | 0            |  |
| Changes in existin   | g Deductees (excludir | ng PAN char | nges)   |                    |                  | 0            |  |
|                      | xisting Deductees     |             |         |                    |                  | 0            |  |
| PAN Changes in e     |                       |             |         |                    |                  | -            |  |
| PAN Changes in e     | led                   |             |         |                    |                  | 0            |  |

### TMO - Correction Statement

The desired correction can be made by clicking on **Proceed** as shown above.

Go To Dashboard

Following is displayed below:

Proceed

|               |                        |           |         |                    |                |                    | $\bigcirc$          | com 🔇+91 98308 69690<br>: Rs. 1,727   My Account - |
|---------------|------------------------|-----------|---------|--------------------|----------------|--------------------|---------------------|----------------------------------------------------|
| Regular Retu  | rn Correction Return   | Setup     | Reports | Traces Information | NSDL Informati | ion Utilities      | Help                | HI RAHUL BANERJEE                                  |
| Correction St | tatement               |           |         |                    |                |                    |                     |                                                    |
| PDS INFOT     | ech private limi (cai  | .P08143C) |         | FA Y               | ear: 2022-23   | Quarter: <b>Q1</b> | Form No: 26Q        | K Back                                             |
|               | Step 1: Add / Modify   | / Entries |         |                    |                | Challan & De       | ductee Modify Compa | ny details                                         |
|               | Step 2: Check Errors   | in Return |         |                    |                |                    | Predict Defa        | ults                                               |
|               | Step 3: Generate Ret   | urn       |         |                    |                |                    | Generate TDS        | Return                                             |
|               | Step 4: Download Re    | eport     |         |                    |                |                    | Downloa             | d                                                  |
|               | Step 5: Save your Fili | ng Detail |         |                    |                |                    | Save Filing D       | Detail                                             |
|               | Step 6: Online Filing  | of Return |         |                    |                |                    | Online Filing F     | Return                                             |
|               |                        |           |         |                    |                |                    |                     |                                                    |

correction return

There are six steps, which will lead the user to generate the correction return correspondingly.

Step 1: Add/Modify Entries: In this step user can get access to two options.

| Step 1: Add / Modify Entries |          | Challan & Deductee | Modify Company details |
|------------------------------|----------|--------------------|------------------------|
|                              | Step - 1 |                    |                        |

i. Challan & Deductee – Using this option, user can modify Challan and Deductee information.
ii. Modify Company Details – Using this option, user can edit or modify information regarding the Company.

**Step 2: Check Errors in Return** – In this step, user can check all the possible errors in the returns using **Predict Default** option and can rectify the errors accordingly.

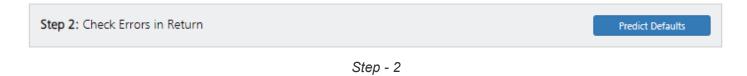

**Step 3: Generate Correction Return** – After making all the necessary corrections in company deductee data and ensuring that there are no defaults, the user is all set to generating correction return. Click on **Generate TDS Return** to proceed.

Step 3: Generate Return

Generate TDS Return

Step - 3

#### The following is displayed below:

| ds infotech private limi (Calpo8143C)                                                             | FA Year: 2022-23               | Quarter                      | Q1           | Form No: 26Q        | Sack         |  |
|---------------------------------------------------------------------------------------------------|--------------------------------|------------------------------|--------------|---------------------|--------------|--|
| ienerate Return                                                                                   |                                |                              |              |                     |              |  |
| Return Information                                                                                | Return S                       | ummary                       |              |                     |              |  |
| ☑ No change in address                                                                            |                                | Challan                      |              | Deducte             | e            |  |
| Ordinan for CELEL                                                                                 | Nos.                           | Amount                       | Nos.         | Amount Paid         | TDS Deducted |  |
| Options for CSI file:                                                                             | 3                              | 66,729                       | 30           | 9,36,979.28         | 66,728       |  |
| O Income Tax Password                                                                             | Compati                        | Computing Information        |              |                     |              |  |
| <ul> <li>Income Tax OTP</li> </ul>                                                                | Correcti                       | Correction Information       |              |                     |              |  |
| O Upload CSI Manually                                                                             | Compa                          | Company details Modification |              |                     |              |  |
|                                                                                                   | Change                         | s in existing Cha            | allan        |                     | 0            |  |
| Charges                                                                                           | Change                         | es in existing Dec           | ductees (exc | luding PAN changes) | 0            |  |
| This return has been last generated on 14/07/2023 at 03:46 PM                                     | PAN Ch                         | anges in existing            | g Deductee:  | ;                   | 0            |  |
| Total No. of Deductees / Employees : 1<br>Cost of TDS Return generation : Rs. 399 (Help for Rate) | New Ch                         | New Challans Added           |              |                     |              |  |
| Less: Already charged : Rs. 399<br>Net Cost : Rs. 0                                               | Deductee Added in new Challans |                              |              |                     | 0            |  |
|                                                                                                   |                                |                              |              |                     |              |  |

Generate Correction Return

As above screen shows, The Return summery after making correction is displayed. In case of change in address of company and the responsible person, it has to be specified.

The user needs to provide the CSI file through one of the following options:

- Income Tax Password
- Income Tax OTP
- Upload CSI Manually

Click on **Create TDS Return (FVU File)** to generate the return. Once the return is generated, one can download the **ZIP File**, containing the TDS FVU file. Form 27Acan also be viewed and printed from here. A copy of ZIP with all the relevant files will also be sent over email. The charges will be displayed for generating the return, this would be adjusted with the credit balance or the user has to pay the amount before the return can be generated. User can also submit the correction return offline through Aadhaar or DSC by consolidating the ZIP file in pen drive or CD.

Step 4: Download Report - The user can download the Return report in PDF format, using this option

Download

Step 4: Download Report

Step - 4

**Step 5: Save Filing Details** – The user can save their Return filing details using this option.

| Step 5: Save your Filing Detail | Save Filing Detail |
|---------------------------------|--------------------|
|                                 |                    |

Step - 5

Click on 'Save Filing Detail'. Enter the acknowledgement receipt details which are 'Token No.' 'Date of Filing' & 'receipt No.' and click on 'Save' as displayed below:

| Correction Statement - Upload Filing Details |                  |                    |  |  |  |  |
|----------------------------------------------|------------------|--------------------|--|--|--|--|
| PDS INFOTECH PRIVATE LIMI (CALP08            | FA Year: 2020-21 | Quarter: <b>Q1</b> |  |  |  |  |
| Save filing details                          |                  |                    |  |  |  |  |
| Token No.                                    |                  |                    |  |  |  |  |
| Date of Filing                               | DD/MM/YYYY       |                    |  |  |  |  |
| Receipt No.                                  |                  |                    |  |  |  |  |
|                                              | Save             | J                  |  |  |  |  |

Save Filing Details - Correction Return

#### Step 6: Online Filing of Return

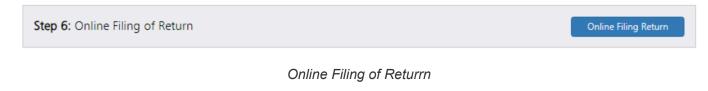

The following screen will appear:

|                | N E                        |         |         |                    |                 |                    | <u> </u>     | com 🕓+91 98308 69690<br>s: Rs. 1,727   My Account + |
|----------------|----------------------------|---------|---------|--------------------|-----------------|--------------------|--------------|-----------------------------------------------------|
| Regular Retur  | Correction Return          | Setup   | Reports | Traces Information | NSDL Informatio | on Utilities       | Help         | HI RAHUL BANERJEE                                   |
| Correction Sta | tement - Online Filing De  | etails  |         |                    |                 |                    |              |                                                     |
| PDS INFOTE     | th private limi (calf      | 08143C) |         | FA Y               | ear: 2022-23    | Quarter: <b>Q1</b> | Form No: 26Q | < Back                                              |
| Online Filing  | Return                     |         |         |                    |                 |                    |              |                                                     |
| Er             | ter password for IncomeTax |         | Proceed |                    |                 |                    |              |                                                     |

Online Filing of Return

Financial Year – Select the Financial Year for which the Return has to be filed.

**Quarter** – Select the Quarter for which the Return has to be filed.

**Form no.** – Select the Form No. for which the Return has to be filed. In this case Form 26Q is selected. **Enter password for Income Tax** – Enter the password for income tax for which the return has to be filed.

Click on **Proceed** to go further, as shown above.

# 6.3. Correction Statement

### 7. Reports

TDSMAN has an in-built comprehensive system for printing TDS / TCS certificates and reports. It generates report for on-screen viewing and printing hard copies serving multiple purposes such as record keeping, auditing, filtered queries, etc. The report interface is simple to use with convenient self-explanatory labels for understanding. Most of the reports have the facility for setting filters across multiple Form types, Quarters, Deductees, Sections etc.

Following Reports are available under this section:

TDS RETURNS ON THE CLOUD

| Correction Return Setup      | Reports        | Traces Informatio  | n NSDL In     | formation | Utilities |
|------------------------------|----------------|--------------------|---------------|-----------|-----------|
|                              | Return De      | etails             |               |           |           |
|                              | Return (IT     | Format)            |               |           |           |
| Regular Return               | Challan D      | etails             | ection Retu   | rn        |           |
|                              | Party / Em     | nployee - Details  |               |           |           |
|                              | Party / Em     | nployee - Summary  |               |           |           |
|                              | Deductee       | Wish Query         |               |           |           |
| ess                          | Challan W      | /ise Query         |               |           |           |
|                              | Correction     | n Statement        | inancial year | Quarter   | Form      |
|                              | Company        | Details            | ~             | ~         | ×         |
| ETY WEST BENGAL (CALA06011F) | Form 16 -      | · Part B           | 2020-21       | Q1        | 26Q       |
| ETY WEST BENGAL (CALA06011F) |                |                    | 2020-21       | Q3        | 26Q       |
| HYAT SINGVAD (BRDT02745B)    |                |                    | 2020-21       | Q1        | 24Q       |
| ITED (KLPT01797F)            |                |                    | 2019-20       | Q2        | 26Q       |
| ETY WEST BENGAL (CALA06011F) |                |                    | 2020-21       | Q1        | 27EQ      |
| 1 of 9 🕨 🖬 5 🗸 🧔             | Displaying 1 t | o 5 of 45 records. |               |           |           |

Reports

# 7.1. Return Details

The user can view the details of the Return generated for the selected quarter through Return Report. In order to view this report, click on **Reports -> Return Details** 

| Setup      | Reports    | Traces Informa    | tion NS     |
|------------|------------|-------------------|-------------|
|            | Return D   | etails            |             |
|            | Return (l' | T Format)         |             |
| r Return   | Challan [  | Details           | orrection I |
| Return     | Party / Er | nployee - Details | mection     |
|            | Party / Er | nployee - Summary |             |
|            | Deductee   | e Wise Query      |             |
|            | Challan \  | Nise Query        |             |
|            | Correctio  | on Statement      |             |
|            | Company    | y Details         |             |
| 8143C)     | Form 16    | - Part B          |             |
| ( P08143C) |            |                   |             |

Return Detail

The following screen will appear:

| Company | PDS INFOTECH PRIVAT      | E LIMI (CALP08143C) |
|---------|--------------------------|---------------------|
| FA Year | 2018-19                  | ~                   |
| Quarter | Q3                       | ~                   |
| Form    | 26Q                      | ~                   |
| Form    | 26Q<br>©Company OChallar |                     |

Return Detail - Show Report

**Company Name:** Select the Name of the Company for which Return Report needs to be generated **Financial Year:** Select the Financial Year for which Return Report has to be generated.

Quarter: Select the Quarter for which Return Report needs to be generated.

**Form:** Select the Form No for which Return Report has to be generated

In addition, the user can also view the Company, Challan or Deductee details by selecting the relevant radio button. In this case **'Company'** has been selected.

Click on **Show Report**. The details of the Return will get displayed as shown below:

| From : 01/10/2018 To : 31/12/2018 | TAN               | : CALP08143                                                                                                    | CH PRIVATE LINI<br>C FA Veer: 2013<br>Company Details                                                                                                    | 6-10               | Print Date : 18/02/20 |
|-----------------------------------|-------------------|----------------------------------------------------------------------------------------------------|----------------------------------------------------------------------------------------------------|--------------------|-----------------------|
| 1. Particulars of Deductor        |                   |                                                                                                    |                                                                                                    |                    |                       |
| (e) Nome                          | 15                | POB INFOTEC                                                                                                    | H PRIVATE LINI                                                                                                    | TAN Rep            | No                    |
| (b) Address<br>First / Do         | or / Block No     | POR INFOTEC                                                                                                    | H PRIVATE LINK                                                                                                    | PAD C              |                       |
|                                   | ses / Building :  |                                                                                                    |                                                                                                    | PAD Rep            |                       |
|                                   | Street / Lone     |                                                                                                    |                                                                                                    | 0000               |                       |
|                                   | wee / Locelity :  |                                                                                                    |                                                                                                    | DDO Reg            | No.:                  |
|                                   | District / City : |                                                                                                    |                                                                                                    |                    | tete :                |
|                                   | State :           | WEST BENGAL                                                                                                    | 8                                                                                                    | Min                | istry :               |
|                                   | Pin Code :        | 700017                                                                                                    |                                                                                                    | 2.00               | No :                  |
|                                   | STD :             | 033                                                                                                    | Phone: 22875500                                                                                                    | -10                |                       |
|                                   | AR STD            |                                                                                                    | Phone :                                                                                                    |                    |                       |
|                                   | e-Mail :          | Info@pdsinfotes                                                                                                 | ch.com                                                                                                    |                    |                       |
|                                   | At e-Mail         | 00251953                                                                                                    |                                                                                                    |                    |                       |
| (c) Tex Deduction Account Num     | ter (TAN) :       | CALPOB143C                                                                                                    |                                                                                                    |                    |                       |
| (d) Permenent Account Number      | (FAN)             | AAECP6176D                                                                                                    |                                                                                                    |                    |                       |
| (e) Deductor Type                 | +                 | K - Company                                                                                                    |                                                                                                    |                    |                       |
| (f) Hes Address changed ?         |                   | No                                                                                                    |                                                                                                    |                    |                       |
| 2. Particulars of Responsib       |                   |                                                                                                    |                                                                                                    |                    |                       |
| (e) Nome                          | 3.                | RANJAN GOD                                                                                                    | KA :                                                                                                    |                    |                       |
| (b) Address                       | a descende a      | EN ASSESSMENT                                                                                                   |                                                                                                    |                    |                       |
|                                   | tor / Block No :  |                                                                                                    |                                                                                                    |                    |                       |
|                                   | ses / Building    |                                                                                                    | and the second second sec |                    |                       |
|                                   | Breet/Lane :      |                                                                                                    | RD STREET                                                                                                    |                    |                       |
|                                   | kes / Locelity :  |                                                                                                    |                                                                                                    |                    |                       |
| Town                              | District / City : |                                                                                                    |                                                                                                    |                    |                       |
|                                   | Pin Code :        | Contractory of the second second second second second second second second second second second second second s |                                                                                                    |                    |                       |
|                                   |                   | WEET BENGAL                                                                                                    |                                                                                                    |                    |                       |
|                                   | At BTD :          |                                                                                                    | Phone : 22875500                                                                                                    |                    |                       |
|                                   |                   | 9830086325                                                                                                    | FILLIE .                                                                                                    |                    |                       |
|                                   |                   | vs30080325<br>Info@pd8infotec                                                                                   |                                                                                                    |                    |                       |
|                                   | At e-Mail         | nugytenuet                                                                                                    |                                                                                                    |                    |                       |
| (c) Fether's Name                 |                   | LATE B. P. GOE                                                                                                  | No.                                                                                                    |                    |                       |
| (d) Designation                   |                   | DIRECTOR                                                                                                    |                                                                                                    |                    |                       |
| (e) Has Address changed 7         |                   |                                                                                                    |                                                                                                    |                    |                       |
| 2. Summary                        |                   | 100                                                                                                    |                                                                                                    |                    |                       |
| (a) No. of Chellen 3              | 10                | No. of Deducted                                                                                                 | Records : 3                                                                                                    |                    |                       |
| (b) Total Amount 1005-            |                   |                                                                                                    | : 2012.00                                                                                                    | (e) Tex Deposited  | 2012.00               |
| 4. Filing Details                 | 14                |                                                                                                    |                                                                                                    | Tel ter e el terte |                       |
| isi Receipt No.                   |                   |                                                                                                    | (b) Dete of Fling                                                                                                    |                    |                       |

Return Detail - Report

The system gives the option to Print, Save or Export the generated report.

# 7.2. Return (IT Format)

The user can view the details of the Return generated for the selected quarter through Return Report. This report is designed as per the format provided by the department.

In order to view this report, click on Reports -> Return (IT Format) :

| Return     | Setup      | Reports    | Traces Informati  | on NSDL Inform   |
|------------|------------|------------|-------------------|------------------|
|            |            | Return D   | etails            |                  |
|            | (          | Return (l' | T Format)         |                  |
| Regula     | r Return   | Challan [  | Details           | prrection Return |
| ricguia    | i neturn   | Party / Er | nployee - Details | freetion return  |
|            |            | Party / Er | nployee - Summary |                  |
|            |            | Deductee   | e Wise Query      |                  |
|            |            | Challan \  | Vise Query        |                  |
|            |            | Correctio  | n Statement       |                  |
|            |            | Company    | y Details         |                  |
| VII (CALPO | 08143C)    | Form 16    | - Part B          |                  |
| VITED (C/  | ALP08143C) |            |                   |                  |
| D (BRDTO   | )2745B)    |            |                   |                  |
| NGAL (CA   | A A06011F) |            |                   |                  |

Return (IT Format)

The following screen will appear:

| FA Year | 2020-21      | ~        |
|---------|--------------|----------|
| Quarter | Q2           | ~        |
| Form    | 26Q          | ~        |
| ۲       | Regular 🔿 Co | rrection |

#### Return (IT Format) - Show Report

**Company Name**: Select the Name of the Company for which Return Report needs to be generated

Financial Year: Select the Financial Year for which Return Report has to be generated entered.

Quarter: Select the Quarter for which Return Report needs to be generated.

Form: Select the Form No for which Return Report has to be generated

In addition, the system also gives the option to view the report for Regular or Correction Return as per requirement. In this case Regular Return has been selected.

Click on **Show Report**. The details of the Return as per the IT format will get displayed as shown below:

|                                          |                               | 194D, 194EE, 194F, 194G, 194H, 194I, 194J, 194LA<br>on 200 of the Income-tax Act in respect of paym<br>d September 2020 |                  | alary for the Quarter |
|------------------------------------------|-------------------------------|----------------------------------------------------------------------------------------------------|------------------|-----------------------|
| 1. (a) Tax Deduction and Collection Acco | unt Number (TAN) : CALP08143C | (d) Has the statement been filed earlier for this g                                                                     | uarter (Yes/No)  | : No                  |
| (b) Permanent Account Number (PAN)       | [See Note 1] : AAECP6176D     | (e) If answer to (d) is "Yes" then Token No. of or                                                                      | iginal statement | : N.A.                |
| (c) Financial Year                       | : 2020-21                     | (f) Type of Deductor[See Note 2]                                                                                        |                  | : K - Company         |
| 2. Particulars of the Deductor           |                               | 3. Particulars of the person responsible for deduc                                                                      | ction of tax     |                       |
| (a) Name                                 | : PDS INFOTECH PRIVATE LIMI   | (a) Name                                                                                                    | : RANJAN GO      | ENKA                  |
| (b) If Central/State                     |                               | (b) PAN of person responsible<br>(c) Address                                                                            | : AGVPG4076H     | 1                     |
| Government Name [ See Note 3 ]           | 14                            | Flat No.                                                                                                    | : THE REGENC     | ey.                   |
| AIN Code of PAO/TO/CDDO                  | (3                            | Name of the Premises /Building                                                                                          | THE REGEN        |                       |
| (c) Address                              |                               | Road / Street / Lane                                                                                                    | 6, HUNGERF       |                       |
| Flat No.                                 | : PDS INFOTECH PRIVATE LIMI   | Area / Location                                                                                                    | MINTO PARK       |                       |
| Name of the Premises /Building           | : THE REGENCY, 4TH FLOOR      | Town / City / District                                                                                                  | : KOLKATA        |                       |
| Road / Street / Lane                     | 6, HUNGERFORD STREET          | State                                                                                                    | : WEST BENG      | AI                    |
| Area / Location                          | : MINTO PARK                  | PIN Code                                                                                                    | 700017           |                       |
| Town / City / District                   | : KOLKATA                     | Telephone No                                                                                                    | 22875500         |                       |
| State                                    | : WEST BENGAL                 | Alternate Telephone No [See Note                                                                                        |                  |                       |
| PIN Code                                 | : 700017                      | Email                                                                                                    | : info@pdsinfot  | ech.com               |
| Telephone No:                            | : 22875500                    | Alternate email [See Note 4]                                                                                            |                  | - · ·                 |
| Alternate Telephone No [See Not          | e 4]:                         | Mobile No.                                                                                                    | 9830086326       |                       |
| Email                                    | : info@pdsinfotech.com        | Annow reaction of                                                                                                    |                  |                       |
| Alternate email [See Note 4]             | 8                             |                                                                                                    |                  |                       |

Return (IT Format)- Report - Page 1

| 1 Detaile                        | No : CALPOS                                                                           |                                                                                            | d to the cred                                                                                       |                                                                            | ment Year : 2021<br>ntral Governm                 | nata ana                   | Financial Year : 2020-2                                                                                                    | 1                                                                                        | Quarter : Q2                                                |                                                                           | Form No. 28                                                                                                    | 2                              |
|----------------------------------|---------------------------------------------------------------------------------------|--------------------------------------------------------------------------------------------|----------------------------------------------------------------------------------------------------|----------------------------------------------------------------------------|---------------------------------------------------|----------------------------|----------------------------------------------------------------------------------------------------|------------------------------------------------------------------------------------------|-------------------------------------------------------------|---------------------------------------------------------------------------|----------------------------------------------------------------------------------------------------|--------------------------------|
| SI. No.                          | TAX                                                                                   | Surcharge                                                                                  | Education<br>Cess                                                                                   | Interest                                                                   | Fee<br>(See Note 5)                               | Penalty /<br>Others        | Total amount deposited as<br>per Challan / Book<br>Adjustment<br>(402+403+404+405) (See<br>Note 6)                             | Mode of<br>deposit<br>through<br>Challan (C) /<br>Book<br>Adjustment (B)<br>(See Note 7) | BSR Code /<br>Receipt No of<br>Form No. 24G<br>(See Note 8) | Challan Serial<br>No./ DDO Serial<br>No.of Form<br>No.24G<br>(See Note 8) | Date on Which<br>amount deposited<br>through Challan /<br>date of transfer<br>youcher<br>(dd/mm/yyyy)<br>(See Note 8) | Minor Hes<br>Challa<br>(See No |
| [401]                            | [402]                                                                                 |                                                                                            |                                                                                                    | [403]                                                                      | [404]                                             | [405]                      | [406]                                                                                                    | [407]                                                                                    | [408]                                                       | [409]                                                                     | [410]                                                                                                    | [41                            |
| 1                                | 23976.00                                                                              |                                                                                            | 2 2                                                                                                 |                                                                            |                                                   |                            | 23976.00                                                                                                    | c                                                                                        | 0510308                                                     | 26878                                                                     | 06/08/2020                                                                                                    | 200                            |
| (5) Fee p                        | aid under sect<br>umn 406, Gow<br>umn 308, men<br>an / Transfer V<br>sctive quarter f | on 234 E for lat<br>eniment DDOs<br>ion "N". In case<br>oucher (CIN / B<br>or which statem | te filing of TDS<br>to mention the a<br>of nil challan, o<br>iIN) particulars<br>ment is being file | statement to b<br>amount remitte<br>to not mention<br>i.e. 408, 409,<br>d. | e mentioned in s<br>d by the PAO/CI<br>any value. | eperate colu<br>DO/DTO. Of | mail of a person who can be c<br>mn of 'Fee'(column 404).<br>her deductors to write the exa<br>ne as available at Tax Informat | ct amount depos                                                                          | ited through chall                                          | an.                                                                       |                                                                                                    | n of tax.                      |
| (8) Chall<br>resp                |                                                                                       |                                                                                            | as marked on th<br>story, if not appl                                                               |                                                                            | as 0.00.                                          |                            |                                                                                                    |                                                                                          |                                                             |                                                                           |                                                                                                    |                                |
| (8) Chall<br>respo<br>(9) In col | e amount colu                                                                         |                                                                                            |                                                                                                    |                                                                            |                                                   |                            |                                                                                                    |                                                                                          |                                                             |                                                                           |                                                                                                    |                                |

Return (IT Format)- Report - Page 2

|                                                  |                                                                                |                                                                      | Detail                          | Al<br>(Please use separate<br>s of amount paid/credited                            | Annexure                                   | for each line                                  | e-item in tab           |                                                                             |                        |                                          |                              |          |    |
|--------------------------------------------------|--------------------------------------------------------------------------------|----------------------------------------------------------------------|---------------------------------|------------------------------------------------------------------------------------|--------------------------------------------|------------------------------------------------|-------------------------|-----------------------------------------------------------------------------|------------------------|------------------------------------------|------------------------------|----------|----|
| BSR C                                            | ode of branch/                                                                 | Receipt Nur                                                          | mber of Form No. 3              | 24G                                                                                | 0510308                                    | 5                                              |                         | Name of the Deductor                                                        | PDS INFOTE             | CH PRIVATE L                             | IMI                          |          |    |
| Date o                                           | n which challar                                                                | n deposited/                                                         | Transfer voucher ?              | date (dd/mm/yyyy)                                                                  | 06-08-202                                  | 20                                             |                         |                                                                             |                        |                                          |                              |          |    |
|                                                  |                                                                                |                                                                      | rial No. of Form No             |                                                                                    | 26878                                      |                                                |                         | TAN                                                                         | CALP081430             | 2                                        |                              |          |    |
| Amour                                            | t as per Challa                                                                | in                                                                   |                                 |                                                                                    | 23976.00                                   | 1                                              |                         |                                                                             |                        |                                          |                              |          |    |
| Total ta                                         | x to be allocat                                                                | ed among d                                                           | eductees as in the              | vertical total of Col. 421                                                         | 6000.00                                    |                                                | -                       |                                                                             |                        |                                          |                              |          |    |
| Total in                                         | terest to be all                                                               | ocated amo                                                           | ng the deductees                | mentioned below                                                                    | 0.00                                       |                                                |                         |                                                                             |                        |                                          |                              |          |    |
| Sr. No.                                          | Deductee<br>reference<br>number<br>provided by<br>the deductor.If<br>available | Deductee<br>code<br>(01-<br>Company<br>02- Other<br>than<br>Company) | PAN of the deductee             | Name of deductee                                                                   | Section<br>Code<br>(See<br>Note 1)         | Date of<br>payment<br>or credit<br>(dd/mm/yyyy | Amount paid<br>credited | or Total Tax<br>deducted                                                    | Total Tax<br>deposited | Date of<br>deduction<br>(dd/mm/yyyy<br>) | Rate at<br>which<br>deducted | non      |    |
| [412]                                            | [413]                                                                          | [414]                                                                | [415]                           | [418]                                                                              | [417]                                      | [418]                                          | [419]                   | [420]                                                                       | [421]                  | [422]                                    | [423]                        | [424]    |    |
| 1                                                |                                                                                | 01                                                                   | AKCPT8779R                      | R K INFOMEDIA                                                                      | 194J(b)                                    | 06/07/2020                                     | 10000.00                | 750.00<br>3750.00                                                           | 750.00                 | 06/07/2020                               | 7.50                         |          | 3  |
| 2                                                |                                                                                | 01                                                                   | ABSFS6845A                      | STRATUS MANAGEMENT<br>TECHNOLOGIES                                                 | and an an an an an an an an an an an an an | 08/07/2020                                     |                         | H. Marketta                                                                 |                        | C ALCONOMICS OF                          | 1122022                      |          | l. |
| 3                                                |                                                                                | 02                                                                   | AYHPG9431G                      | PIYALI GANGULY                                                                     | 194J(b)                                    | 08/07/2020                                     | 20000.00                | 1500.00                                                                     | 1500.00                | 08/07/2020                               | 7.50                         |          | ă. |
| Place :<br>Date :<br>Notes :<br>(1) Ma<br>(2) Ma | KOLKATA<br>1/3/2021                                                            | de as per Anni<br>r laweri noi hi                                    | exure 2<br>gher deduction as pe | culars furnished above are co<br>or Annexure 3<br>or no deduction as per column no |                                            | mplete.                                        | Na                      | nature of the person resp<br>me and designation of th<br>NJAN GOENKA, DIREC | e person respor        |                                          |                              | l source |    |

Return (IT Format)- Report - Page 3

The system gives the option to Print, Save or Export the generated report.

# 7.3. Challan Details

This report provides the list of all the Challan payments made across one or multiple forms and further across one or multiple quarters for the selected financial year.

| leturn     | Setup      | Reports    | Traces Information | on NSDL Inform  |
|------------|------------|------------|--------------------|-----------------|
|            |            | Return D   | etails             |                 |
|            |            | Return (I  | l Format)          |                 |
| Regula     | r Return   | Challan D  | Details            | rrection Return |
| ricguia    | r neturn   | Party / En | nployee - Details  | incetion neturn |
|            |            | Party / En | nployee - Summary  |                 |
|            |            | Deductee   | Wise Query         |                 |
|            |            | Challan V  | Vise Query         |                 |
|            |            | Correctio  | n Statement        |                 |
|            |            | Company    | / Details          |                 |
| /II (CALPO | 8143C)     | Form 16    | - Part B           |                 |
| AITED (CA  | ALP08143C) |            |                    |                 |
| D (BRDTO   | 2745B)     |            |                    |                 |
| NGAL (CA   | LA06011F)  |            |                    |                 |
|            |            | Cl         | hallan Detail      |                 |

In order to view this report, click on Challan Details option, under Reports :

The following screen will get displayed:

| Correction Return | Setup | Reports      | Traces Information      | NSDL Information | Utilities | Help |   |
|-------------------|-------|--------------|-------------------------|------------------|-----------|------|---|
|                   |       |              |                         |                  |           |      |   |
|                   |       |              |                         |                  |           |      |   |
|                   |       |              |                         |                  |           |      |   |
| Company           | PD:   | S INFOTECH P | RIVATE LIMI (CALP08143C | )                |           |      | ~ |
| FA Year           | 20    | 19-20        | ~                       |                  |           |      |   |
|                   |       |              |                         |                  |           |      |   |
| CHALLAN TYPE      | ALI   | -            | *                       |                  |           |      |   |
| Sort Order        | ODA   | TE OFORM     | no Oquarter             |                  |           |      |   |
|                   |       | Show Report  | Go To Dashboard         |                  |           |      |   |
|                   |       |              |                         |                  |           |      |   |

Challan Detail - Show report

**Company (TAN):** Select the Company for which the challan information has to be displayed.

Financial Year: Select the Financial Year for which the challan information has to be displayed.

**Challan Type:** Select either or any one of the 3-challan type:

i. Bank Challan ii. Book Entry iii. Nil Challan

Sort Order: The challan query can be sorted on any of the following parameters:

i. Date ii. Form No. iii. Quarter

Click on Show Report

The Challan Report will be displayed on the basis of the specifications provided.

The following report will appear:

|                                         | LALFUSIAS, FA | Year : 201 | IMITED   |          |        |                     |
|-----------------------------------------|---------------|------------|----------|----------|--------|---------------------|
|                                         |               |            |          |          |        |                     |
| and the second second second second     | Challan Que   | ery Report |          |          |        | Page 1 of 1         |
| R Code/ Challan No<br>3 Ropt. T. V. No. | J TDS S       | Surcharge  | Edu Cess | Interest | Others | Total Amount Remark |
| 0308 42380                              | 1228900       | 0.00       | 0.00     | 0.00     | 0.00   | 1228900             |
| 0308 42731                              | 1050000       | 0.00       | 0.00     | 0.00     | 0.00   | 1050000             |
| 0308 11268                              | 2709800       | 0.00       | 0.00     | 0.00     | 0.00   | 2709800             |
| 0308 12194                              | 1050000       | 0.00       | 0.00     | 0.00     | 0.00   | 1050000             |
| 0308 20542                              | 3915200       | 0.00       | 0.00     | 0.00     | 0.00   | 3915200             |
| 0308 20784                              | 1370000       | 0.00       | 0.00     | 0.00     | 0.00   | 1370000             |
| Total                                   | 113239.00     | 0.00       | 0.00     | 0.00     | 0.00   | 113239.00           |
|                                         |               |            |          |          |        |                     |
|                                         |               |            |          |          |        |                     |

Challan Detail - Report

The system gives the option to Print, Download or Export the report as per requirement.

# 7.4. Party / Employee – Details

This report provides the details of all the deductions made for Parties / Employees for the specific criteria provided by the user. It could be for a particular Form or across different Forms for any selected financial year.

#### Click on Party / Employee Detail under Reports:

| Return         | Setup          | Reports    | Traces Informati  | on NSDL Informa |
|----------------|----------------|------------|-------------------|-----------------|
|                |                | Return De  | etails            |                 |
|                |                | Return (IT | Format)           |                 |
| Dogular Datura |                | Challan D  | etails            | rrection Return |
| Regula         | Regular Return |            | nployee - Details | nection ketum   |
|                |                | Party / Em | nployee - Summary |                 |
|                |                | Deductee   | Wise Query        |                 |
|                |                | Challan V  | Vise Query        |                 |
|                |                | Correctio  | n Statement       |                 |
|                |                | Company    | Details           |                 |
| VII (CALPO     | 8143C)         | Form 16    | - Part B          |                 |
| VITED (C/      | ALP08143C)     |            |                   |                 |
| D (BRDT0       | 2745B)         |            |                   |                 |
| NGAL (CA       | L A06011F)     |            |                   |                 |

Party / Employee - Details

The following screen will appear:

| ty Empi  | oyee Detail                  |                                                                        |            |
|----------|------------------------------|------------------------------------------------------------------------|------------|
|          | Company                      | PDS INFOTECH PRIVATE LIMI (CALP08143C)                                 | ~          |
|          | FA Year                      | 2018-19                                                                |            |
|          | Deductee / Employee          | DEDUCTEE                                                               |            |
|          | Sort Order                   | Date wise     OSection wise                                            |            |
| Sele     | ct All Deductee / Employee   |                                                                        | PAN No     |
| <b>~</b> | A1 FUTURE TECHNOLOGIES       |                                                                        | AAKCA7063N |
| <b>~</b> | ANILAGGARWAL                 |                                                                        | AAHPK7513K |
| <b>~</b> | BINOY KUMAR SONS             |                                                                        | AACHB5767K |
|          | CHAKRESHWARI EXPORTS PVT.    | .TD.                                                                   | AABCC2790B |
|          | DIADEM TECHNOLOGIES PVT. LT  | D.                                                                     | AAAAA1111A |
|          | DIADEM TECHNOLOGIES PVT. LT  | D.                                                                     | AABCD9005E |
|          | DIADEM TECHNOLOGIES PVT. LT  | D.                                                                     | FABCD9005E |
|          | GOOGLE INDIA PRIVATE LIMITED |                                                                        | AACCG0527D |
|          | INSTA INFOTECH               |                                                                        | AADFI9687E |
|          | JHAVERI TECHNOLOGIES         |                                                                        | AGBPJ4069K |
| 1-8 <.4  | Page 1 of 2 => == 15         | Displaying 1 to 15 of 26 records.      Show Report     Gr To Dashboard |            |

Party / Employee - Details

**Company:** Select the Company for which the Deductee/Employee information has to be displayed.

**Financial Year:** Select the Financial Year for which the Deductee/Employee information has to be displayed.

**Deductee / Employee:** Select either deductee or employee from the dropdown list, for which the information has to be displayed. The system gives the option to select one or multiple Deductee/ Employee.

Sort Order: The Party / Employee Detail can be sorted on any of the following parameters:

### i. Date Wise

#### ii. Section Wise

Click on "Show Report". The report will get generated and displayed as shown below:

| Exer     | Date: 01/04/2 | 01275 21/12                                                                                                    | 0040         |      | ALPOS140C FA Yes<br>eductee Transact                                                                                                    |                |        |       | Page 1 of 1        |
|----------|---------------|----------------------------------------------------------------------------------------------------|--------------|------|----------------------------------------------------------------------------------------------------|----------------|--------|-------|--------------------|
| _        |               |                                                                                                    |              | 11 E |                                                                                                    |                | - Dec  | No. 1 | ay Doo. Date Remar |
| anixo    | 19000         |                                                                                                    |              |      |                                                                                                    |                | -      |       |                    |
| _        |               |                                                                                                    | e : A1 FUTUF |      |                                                                                                    | PAN : AAKCATOS |        |       |                    |
|          | 25/05/20/18   |                                                                                                    | 40,000.00    |      |                                                                                                    | 4,000.00       | 25/0/  |       | 05/05/2018         |
| -        | 04/07/2018    |                                                                                                    | 40,000.00    |      | · · · · · · · · · · · · · · · · · · ·                                                                                                    | 4,000.00       | 50117  |       | 08/08/2018         |
|          | 31/01/2019    |                                                                                                    | 20,000.00    |      | 2,000,00                                                                                                    | 2,000.00       | 37418  |       | 08/02/2019         |
|          | 31/01/2019    |                                                                                                    | 20,000.00    |      |                                                                                                    | 2,000.00       |        |       | 08/02/2019         |
|          | Total         |                                                                                                    | 160,000.00   |      | 18,000.00                                                                                                    | 18,000.00      |        |       |                    |
| -        |               |                                                                                                    | Name : ANU   | ·    | 1000                                                                                                    | PAN : AAHPK761 | ew     | Dene  | No. Company        |
| 1        | 10/01/2019    |                                                                                                    | 21,000.00    |      |                                                                                                    | 2,100.00       | 57418  |       | 08/02/2019         |
| QC       | 05/02/2019    |                                                                                                    | 21,000.00    |      |                                                                                                    | 2,100.00       | 41800  |       | 05/03/2019         |
|          | 05/03/2019    |                                                                                                    | 21,000.00    |      | and the second second sec | 2,100.00       | 0857   |       | 19/04/2019         |
| -        | Total         |                                                                                                    | 65,000.00    |      | 8,000,00                                                                                                    | 8,000.00       | - seal |       |                    |
| <u>.</u> | alate .       | 20 March 19 March 19 |              |      |                                                                                                    |                |        |       |                    |
| -        |               | 7.000                                                                                                    | ame : BINOY  | 1000 | 10000000                                                                                                    | PAN : AACHBETS |        | 100.0 |                    |
| 1        | 05/05/2018    |                                                                                                    | 15,000.00    |      | 1,500.00                                                                                                    | 1,500.00       | 25767  |       | 05/05/2018         |
| 3        | 0307/2018     |                                                                                                    | 15,000,00    |      | 1,500.00                                                                                                    | 1,500.00       | 50117  |       | 05/08/2018         |
| 4        | 02082018      |                                                                                                    | 15,000.00    |      | 1,500.00                                                                                                    | 1,500,00       |        |       | 05/09/2018         |
|          | 0309/2018     |                                                                                                    | 20,284.00    |      | 2.029.00                                                                                                    | 2.029.00       | 25731  |       | 04/10/2018         |
| 8        | 10/01/2019    |                                                                                                    | 15,000.00    |      | 1,500.00                                                                                                    | 1,500.00       | 37412  |       | 08/02/2019         |
| -        | 07/02/2010    |                                                                                                    | 15.000.00    |      |                                                                                                    | 1,500,00       | 41800  |       | 08/03/2019         |
| 8        | 07/03/2019    |                                                                                                    | 15,000.00    |      |                                                                                                    | 1,500.00       | 6857   |       | 19/04/2019         |
|          | Total         |                                                                                                    | 125.284.00   |      | 12,529,00                                                                                                    | 12,529,00      |        |       |                    |
|          |               |                                                                                                    |              |      |                                                                                                    |                |        |       |                    |

Party / Employee - Details - Report

The system gives the option to Print, Download or Export the report as per requirement.

# 7.5. Party / Employee – Summery

This report provides the summarized information of all the deductions made for Parties / Employees for the specific criteria provided by the user. It could be for a particular Form or across different Forms for any selected financial year.

#### Click on Party / Employee Summary under Reports:

| Return     | Setup      | Reports    | Traces Informat   | ion NSDL Inform |
|------------|------------|------------|-------------------|-----------------|
|            |            | Return De  | etails            |                 |
|            |            | Return (I  | 「Format)          |                 |
| Poquila    | r Return   | Challan D  | Details           | rrection Return |
| Regula     | Return     | Party / En | nployee - Details | inection Return |
|            | (          | Party / En | nployee - Summary |                 |
|            |            | Deductee   | Wise Query        |                 |
|            |            | Challan V  | Vise Query        |                 |
|            |            | Correctio  | n Statement       |                 |
|            |            | Company    | / Details         |                 |
| VII (CALPO | 8143C)     | Form 16    | - Part B          |                 |
| VITED (C/  | ALP08143C) |            |                   | -               |
| D (BRDTO   | 2745B)     |            |                   |                 |
| NGAL (CA   | LA06011E)  |            |                   |                 |

Party / Employee - Summary

Following screen will appear:

|      | <b>C</b>                    |                                                       |            |   |
|------|-----------------------------|-------------------------------------------------------|------------|---|
|      | Company                     | PDS INFOTECH PRIVATE LIMI (CALP08143C)                | ~          |   |
|      | FA Year                     | 2018-19                                               |            |   |
|      | Deductee / Employee         | DEDUCTEE                                              |            |   |
|      | Summary Type                | OAnnual OQuarterly  Monthly                           |            |   |
| Sele | ct All Deductee / Employee  |                                                       | PAN No     |   |
|      | Deductee / Employee         |                                                       | PAN No     |   |
|      | A1 FUTURE TECHNOLOGIES      |                                                       | AAKCA7063N | - |
| 0    | ANILAGGARWAL                |                                                       | AAHPK7513K |   |
|      | BINOY KUMAR SONS            |                                                       | AACHB5767K |   |
|      | BINOY KUMAR SONS            |                                                       | AACHB5767K |   |
|      | BINOY KUMAR SONS            |                                                       | AACHB5767K |   |
|      | CHAKRESHWARI EXPORTS PVT.   | LTD.                                                  | AABCC2790B |   |
|      | CHAKRESHWARI EXPORTS PVT.   | LTD.                                                  | AABCC2790B |   |
|      | CHAKRESHWARI EXPORTS PVT.   | LTD.                                                  | AABCC2790B |   |
|      | DIADEM TECHNOLOGIES PVT. LT | D.                                                    | AABCD9005E |   |
|      | DIADEM TECHNOLOGIES PVT. LT | D.                                                    | AABCD9005E |   |
|      | DIADEM TECHNOLOGIES PVT. LT | D.                                                    | AABCD9005E | - |
| 14   | Page 1 of 4 📂 ы 15          | <ul> <li>Displaying 1 to 15 of 54 records.</li> </ul> |            |   |
|      | (                           | Show Report o To Dashboard                            |            |   |

Party / Employee - Summary

**Company:** Select the Company for which the Deductee/Employee transaction summery has to be displayed.

**Financial Year:** Select the Financial Year for which the Deductee/Employee transaction summery has to be displayed.

**Deductee / Employee:** Select either deductee or employee from the dropdown list, for which the summery has to be displayed.

Summary Type: Choose the Summery Type. It can be sorted in three of the following parameters:

i. Annual ii. Quarterly iii. Monthly

In this case, Monthly Summary is selected:

Select the Deductee or Employees from the Deductee/Employee list, for which the summary have to be displayed, user can either select them individual, multiple or altogether. Then click on **Show Report**.

The report will get generated and displayed as shown below:

| From Date : 01/04/2018 To 31/03/2019 Deductee Transactions - Monthly Summary Page |                        |           |         |             |            |               |  |  |  |
|-----------------------------------------------------------------------------------|------------------------|-----------|---------|-------------|------------|---------------|--|--|--|
| PAN                                                                               | Party Name             | Period    | Section | Amount Paid | TDS Amount | TDS Deposited |  |  |  |
| AAKCA7063N                                                                        | A1 FUTURE TECHNOLOGIES | May 2018  | 194J    | 40,000.00   | 4,000.00   | 4,000.00      |  |  |  |
| AAKCA7063N                                                                        | A1 FUTURE TECHNOLOGIES | Jun' 2018 | 194J    | 40,000.00   | 4,000.00   | 4,000.00      |  |  |  |
| AAKCA7063N                                                                        | A1 FUTURE TECHNOLOGIES | Jul' 2018 | 194J    | 40,000.00   | 4,000.00   | 4,000.00      |  |  |  |
| AAKCA7063N                                                                        | A1 FUTURE TECHNOLOGIES | Jan' 2019 | 194J    | 40,000.00   | 4,000.00   | 4,000.00      |  |  |  |
|                                                                                   |                        | Tota      | al      | 160,000.00  | 16,000.00  | 16,000.00     |  |  |  |
|                                                                                   |                        | Grand T   | otal    | 160,000.00  | 16,000.00  | 16,000.00     |  |  |  |

#### Party / Employee - Summary (Report)

The system gives the option to Print, Download or Export the report as per requirement.

## 7.6. Deductee Wise Query

The details of the deductee(s) will get displayed on the basis of the criteria provided.

Click on "Deductee Wise Query" under "Reports":

| Return         | Setup     | Reports    | Traces Informati  | on NSDL Informa |
|----------------|-----------|------------|-------------------|-----------------|
|                |           | Return De  | etails            |                 |
|                |           | Return (I  | [Format)          |                 |
| Regular Return |           | Challan D  | Details           | rrection Return |
| Regula         | neturn    | Party / En | nployee - Details | nection Return  |
|                |           | Party / En | nployee - Summary |                 |
|                |           | Deductee   | Wise Query        |                 |
|                |           | Challan V  | Vise Query        |                 |
|                |           | Correctio  | n Statement       |                 |
|                |           | Company    | / Details         |                 |
| VII (CALPO     | 8143C)    | Form 16    | - Part B          |                 |
| VITED (CA      | LP08143C) |            |                   |                 |
| D (BRDT0)      | 2745B)    |            |                   |                 |
| NGAL (CA       | A06011F)  |            |                   |                 |

Deductee Wise Query

Following screen will appear:

#### Deductee Wise Query Report

| From Date                 | 01/04/2020              |                              | To Date   | 31/03/2021 |   |
|---------------------------|-------------------------|------------------------------|-----------|------------|---|
| Company                   | PDS INFOTECH PRIVATE LI | MI (CALP08143C)              |           |            | ~ |
| Party / Employee          | PARTY ¥                 | Form 26Q                     | Sort Orde | r Date     | ~ |
| Choose Section            | 194J(b)                 |                              |           |            |   |
| Deductee List             |                         |                              |           |            |   |
| Filter Enter your keyword |                         |                              |           |            |   |
| Deductee Name             | Deductee Pan            |                              |           |            | 2 |
| PIYALI GANGULY            | AYHPG9431G              |                              |           |            |   |
| R K INFOMEDIA             | AKCPT8779R              |                              |           |            |   |
| STRATUS MANAGEMENT TECHN  | OLOGI ABSFS6845A        |                              |           |            |   |
| Page 1 of 1               | 15 🗸 🔯 Dis              | playing 1 to 3 of 3 records. |           |            |   |
| Amount Paid               | All 🗸                   |                              |           |            |   |
| Tds Amount                | All 🗸                   |                              |           |            |   |
| Cess                      | All 🗸                   |                              |           |            |   |
| C                         | Show Report             | To Dashboard                 |           |            |   |

Deductee Wise Query

From Date – To Date: Select the time span for which the report has to be generated.

**Company**: Select the company for which the report has to be generated.

Deductee/Employee: Select either deductee or employee to filter out a particular type of information.

Choose Section: Select one or multiple section(s) across which the report has to be generated.

Select Forms: Select one or multiple form(s) across which the report has to be generated.

Select Qtrs.: Select one or multiple quarters across which the report is to be generated.

Select 'Amount Paid', '**TDS Amount' & 'Cess**' – User needs to select one of the following four options mentioned below:

i. All ii. Greater Than iii. Equal To

iv. Less than

Click on **Show Report**. The following report will get generated as displayed below:

|                   |          | 1000           |          | 43C FA Year |               |              |               |        |
|-------------------|----------|----------------|----------|-------------|---------------|--------------|---------------|--------|
| From Date : 01/04 | /2018 To | 31/03/2019     | Employee | Wise Query  | Report        |              | Page 1        | of 1   |
| Date              | Section  | Amount Paid    | Cess     | TDS Amount  | TDS Deposited | Pay Doc. No. | Pay Doc. Date | Remark |
| Deductee Name :   | SHREY    | A SARKAR MAITY |          | PAN : B     | WHPS3097P     | Category : G | - General     |        |
| 17/02/2019        | 192B     | 15000.00       | 0.00     | 500.00      | 500.00        | 22664        | 05/11/2018    |        |
| To                | otal     | 15000.00       |          | 500.00      | 500.00        |              |               |        |
| Deductee Name :   | RANJA    | N GOENKA       |          | PAN : A     | GVPG4076H     | Category :   |               |        |
| 31/10/2018        | 192B     | 80000.00       | 0.00     | 10000.00    | 10000.00      | 22664        | 05/11/2018    |        |
| Тс                | otal     | 80000.00       |          | 10000.00    | 10000.00      |              |               |        |

Deductee Wise Query - Monthly report

| 8.2 | Find                 | А        | D 🔒 1 of 1  | •        |                             |               |              |               |         |
|-----|----------------------|----------|-------------|----------|-----------------------------|---------------|--------------|---------------|---------|
|     |                      |          |             |          | IECH PRIVATI<br>43C FA Year |               |              |               |         |
|     | From Date : 01/04/20 | 020 To:3 | 1/03/2021   | Deductee | Wise Query                  | Report        |              | Page 1        | of 1    |
|     | Date S               | ection   | Amount Paid | Rate     | TDS Amount                  | TDS Deposited | Pay Doc. No. | Pay Doc. Date | Remarke |
|     | Deductee Name :      |          |             |          |                             | YHPG9431G     |              | on-Company    |         |
|     | 08/07/2020<br>Total  |          | 20000.00    | 7.50     | 1500.00                     |               | 26878        | 06/08/2020    |         |
|     | Deductee Name :      |          | 20000.00    |          | 1500.00                     | 1500.00       | Type: C      |               | — I     |
|     | 08/07/2020           |          | 50000.00    | 7.50     | 3750.00                     | 3750.00       | 26878        | 06/08/2020    | — I     |
|     | Total                |          | 50000.00    |          | 3750.00                     |               |              |               |         |
|     | Deductee Name :      | R K INFO | MEDIA       |          | PAN: A                      | KCPT8779R     | туре : С     | ompany        |         |
|     | 06/07/2020           |          | 10000.00    | 7.50     | 750.00                      | 750.00        | 26878        | 06/08/2020    |         |
|     | Total                |          | 10000.00    |          | 750.00                      | 750.00        |              |               |         |
|     |                      |          |             |          |                             |               |              |               |         |

Deductee Wise Query - Annual report

The system gives the option to Print, Download or Export the report as per requirement.

# 7.7. Challan Wise Query

This query provides advanced filtering functions to extract specific information, as per requirement, from TDS / TCS returns throughout the financial year for a particular deductor. For example, throughout the year one can extract all payments under section\* 194J greater than Rs. 1,00,000.\*

#### Click on Challan Wise Query under Reports:

| leturn         | Setup      | Reports    | Traces Informati  | on NSDL Informa |
|----------------|------------|------------|-------------------|-----------------|
|                |            | Return D   | etails            |                 |
|                |            | Return (l  | T Format)         |                 |
| Regular Return |            | Challan [  | Details           | rrection Return |
| Negula         | i Netuini  | Party / En | nployee - Details | nection Return  |
|                |            | Party / En | nployee - Summary |                 |
|                |            | Deductee   | e Wise Query      |                 |
|                |            | Challan V  | Vise Query        |                 |
|                |            | Correctio  | n Statement       |                 |
|                |            | Company    | y Details         |                 |
| VII (CALPO     | 8143C)     | Form 16    | - Part B          |                 |
| VITED (CA      | ALP08143C) |            |                   |                 |
| D (BRDT0       | 2745B)     |            |                   |                 |
| NGAL (CA       | LA06011E)  |            |                   |                 |

Challan Wise Query

#### The Following screen will appear:

| nallan Wise Query Report |                                        |   |
|--------------------------|----------------------------------------|---|
| Company                  | PDS INFOTECH PRIVATE LIMI (CALP08143C) | ~ |
| FA Year                  | 2018-19                                |   |
| Quarter                  | All selected (4)                       |   |
| Form                     | 24Q                                    |   |
| Challan Type             | Bank Challan 🗸                         |   |
| Sort Order               | Form No.                               |   |
| BSR Code/24G Receipt No  | 0510308                                |   |
| Challan Total Amount     | All                                    |   |
| (                        | Show Report Go o Dashboard             |   |

Company (TAN): Select the company for which the report has to be generated. FA Year: Select the relevant Financial Year for which the report needs to be generated. Quarter – Select the relevant quarter for which the report needs has to be generated. Form – Select the relevant Form. Challan Type – Select the Challan Type, it could be Bank Challan/Book Entry/Nil Challan. Sort Order – Select the parameter on the which the report has to be generated. BSR Code / 24G Receipt No. – Enter the BSR Code, or Form 24G receipt No.(if required)

Challan Total Amount – Select one of the following four Challan amount parameters:

i. All ii. Greater Than iii. Equal To iv. Less than

Click on **Show Report.** The following report will get generated.

| Utery Report         Page 1 of 1           BSR Code/<br>24G Rcpt.         Challan No./<br>T. V. No.         TDS Surcharge         Edu Cess         Interest         Others         Total Amount         Remark           018         0510308         22664         10700.00         0.00         0.00         0.00         10700.00         ***           018         0510308         26655         10700.00         0.00         0.00         0.00         10700.00         ***           018         0510308         26655         10700.00         0.00         0.00         0.00         21400.00 |
|----------------------------------------------------------------------------------------------------|
| 018         0510308         26655         10700.00         0.00         0.00         0.00         0.00         10700.00                                                                                                    |
|                                                                                                    |
| Total 21400.00 0.00 0.00 0.00 21400.00                                                                                                    |
|                                                                                                    |
|                                                                                                    |

#### Challan Wise Query - Report

The system gives the option to Print, Download or Export the report as per requirement.

## **7.8. Correction Statement**

The report lists down all the corrections made in the previously filed erroneous Return.

Click on Correction Statement under Reports menu:

| leturn         | Setup     | Reports         | Traces Informat   | ion NSDL Inform  |
|----------------|-----------|-----------------|-------------------|------------------|
|                |           | Return De       | etails            |                  |
|                |           | Return (I       | l Format)         |                  |
| Regular Return |           | Challan Details |                   | prrection Return |
| negula         | i netuini | Party / En      | nployee - Details |                  |
|                |           | Party / En      | nployee - Summary |                  |
|                |           | Deductee        | Wise Query        |                  |
|                |           | Challan V       | Vise Query        |                  |
|                | (         | Correctio       | n Statement       |                  |
|                |           | Company         | / Details         |                  |
| VII (CALPO     | 8143C)    | Form 16         | - Part B          |                  |
| VITED (CA      | LP08143C) |                 |                   | 1                |
| D (BRDT0       | 2745B)    |                 |                   |                  |
| NGAL (CA       | LA06011E) |                 |                   |                  |

**Correction Statement** 

The following screen will be displayed:

| Corre   | ection Statem | nent    |          |                                               |
|---------|---------------|---------|----------|-----------------------------------------------|
|         | Show Report   | 01      | To Dashl | board                                         |
| Descrip | tion          |         |          |                                               |
|         | FA Year       | Form No | Qtr      | Company Name                                  |
| 0       | 2020-21       | 26Q     | Q1       | PDS INFOTECH PRIVATE LIMI                     |
| 0       | 2020-21       | 26Q     | Q1       | PDS INFOTECH PRIVATE LIMI                     |
| 0       | 2019-20       | 26Q     | Q2       | RBL BANK LIMITED                              |
| 0       | 2019-20       | 24Q     | Q4       | SGK INDIA INDUSTRIAL SERVICES PRIVATE LIMITED |
| 0       | 2019-20       | 24Q     | Q4       | PDS INFOTECH PRIVATE LIMI                     |
| 0       | 2019-20       | 26Q     | Q3       | AUTISM SOCIETY WEST BENGAL                    |
| 0       | 2019-20       | 26Q     | Q1       | PDS INFOTECH PRIVATE LIMI                     |
| 0       | 2018-19       | 24Q     | Q4       | ST THOMAS SCHOOL                              |
| 0       | 2018-19       | 24Q     | Q4       | GEBBS HEALTHCARE SOLUTIONS PRIVATE LIMITED    |
| 0       | 2018-19       | 24Q     | Q4       | SHIV KUMAR MITTAL (HUF)                       |

Correction Statement - Report

Select the required correction statement.

Click on **Show report**.

The following report will get displayed:

| Period :01/04/2020 - 30/08    | /2020                        | PDS INFOTECH PRIVATE LIMITED<br>TAN :CALF08143C FA Year:2020-21<br>FORM NO. 26Q- Correction Statement<br>Company Details |                         | Print Date : 17/02/202 |
|-------------------------------|------------------------------|----------------------------------------------------------------------------------------------------|-------------------------|------------------------|
| 1. Part                       | iculars of Deductor          |                                                                                                    | s of Responsible Person |                        |
| (a) Name :                    | PDS INFOTECH PRIVATE LIMITED |                                                                                                    | RANJAN GOENKA           |                        |
| (b) Address :                 |                              | (b) Address :                                                                                                    |                         |                        |
| Flat / Door / Block No :      |                              | Flat / Door / Block No :                                                                                                 | 6,                      |                        |
| Name of Premises / Building : | HUNGERFORD STREET            |                                                                                                    | HUNGERFORD STREET       |                        |
| Road / Street / Lane :        | KOLKATA                      | Road / Street / Lane :                                                                                                   | KOLKATA                 |                        |
| Area / Locality :             | THE REGENCY - 4TH FLOOR      | Area / Locality :                                                                                                    | THE REGENCY - 4TH FLOOR |                        |
| Town / District / City :      | PICASSO BITHI                | Town / District / City :                                                                                                 | PICASSO BITHI.          |                        |
| State :                       | WEST BENGAL                  | Pin Code :                                                                                                    | 700017                  |                        |
| Pin Code :                    | 700017                       | State :                                                                                                    | WEST BENGAL             |                        |
| STD :                         | 33 Phone: 22875500           | STD :                                                                                                    | 33 Phone: 22875500      |                        |
| e-Mail :                      | info@pdsinfotech.com         | Mobile :                                                                                                    | 9830086326              |                        |
| (C) TAN :                     | CALP08143C                   | e-Mail :                                                                                                    | info@pdsinfotech.com    |                        |
| (d) PAN :                     | AAECP6176D                   | (c) Father's Name :                                                                                                    |                         |                        |
| (e) Deductor Type :           | K - Company                  | (d) Designation :                                                                                                    | DIRECTOR                |                        |
| (f) Has Address changed ? :   | No                           | (e) Has Address changed ? :                                                                                              | No                      |                        |
| PAO Code :                    | DDO Reg No. :                |                                                                                                    |                         |                        |
| PAO Reg No. :                 | State :                      |                                                                                                    |                         |                        |
| DDO Code :                    | Ministry :                   |                                                                                                    |                         |                        |
| Previous Filing Details       |                              |                                                                                                    |                         |                        |
| -                             | 0000072835464                | (b) Original PRN No. : 770000072835464                                                                                   |                         |                        |
| Filing Details                |                              |                                                                                                    |                         |                        |
| (a) Receipt No. :             |                              | (b) Date of Filing :                                                                                                    |                         |                        |
| lay manager mo.               |                              | ley wave or I mild .                                                                                                    |                         |                        |

Correction Statement - Report

The system gives the option to Print, Download or Export the report as per requirement.

## 7.9. Company Details

This report provides the details of the company selected. Click on **Company Details** under **Reports**:

| leturn     | Setup      | Reports    | Traces Informati  | on NSDL Informa |
|------------|------------|------------|-------------------|-----------------|
|            |            | Return D   | etails            |                 |
|            |            | Return (l  | T Format)         |                 |
| Poquila    | r Return   | Challan [  | Details           | rrection Return |
| Regula     | rnetum     | Party / En | nployee - Details | nection ketum   |
|            |            | Party / En | nployee - Summary |                 |
|            |            | Deductee   | e Wise Query      |                 |
|            |            | Challan V  | Vise Query        |                 |
|            |            | Correctio  | n Statement       |                 |
|            |            | Company    | y Details         |                 |
| VII (CALPO | (8143C)    | Form 16    | - Part B          |                 |
| VITED (CA  | ALP08143C) |            |                   |                 |
| D (BRDT0   | 2745B)     |            |                   |                 |
| NGAL (CA   | LA06011E)  | c          |                   |                 |
|            |            | Cor        | npany Details     |                 |

The following will be displayed:

| Company Details                       |                     |                     |
|---------------------------------------|---------------------|---------------------|
|                                       |                     |                     |
|                                       |                     |                     |
| Company                               | PDS INFOTECH PRIVAT | E LIMI (CALP08143C) |
| · · · · · · · · · · · · · · · · · · · | Show Report         | o To Dashboard      |
|                                       | Show Report         |                     |
|                                       |                     |                     |

Company Details -Show Report

Select the company for which the report needs to be generated.

Click on Show Report

The following report will get generated:

|                                        | PDS INFOTECH PRIVATE LIMI<br>TAN: CALPOSI43C |                       |
|----------------------------------------|----------------------------------------------|-----------------------|
|                                        | Company Details                              | Print Date : 17/02/20 |
| 1. Particulars of Deductor             |                                              |                       |
| (s) Name                               | PDB INFOTECH PRIVATE LIM                     |                       |
| (b) Address                            |                                              | TAN Reg No. :         |
| Fiet. / Door / Black No                | POB INFOTECH PRIVATE LIM                     | PAD Code :            |
| Name of Premises / Building            | THE REGENCY, 4TH FLOOR                       | PAD Reg No. :         |
| Road / Street / Lane                   | 0, HUNGERFORD STREET                         | DDO Code :            |
| Area / Locality                        | MINTO PARK                                   | DDO Reg No. :         |
| Toen / District / City                 | KOLKATA                                      | State :               |
| Etete                                  | WEBT BENGAL                                  | Ministry :            |
| Pin Code                               | 700017                                       | AIN ND. :             |
| STD                                    | 033 Phone : 22875500                         |                       |
| Att. STD                               | Phone :                                      |                       |
| e-Mai                                  | Info@pdsinfatech.com                         |                       |
| At e-Uel                               |                                              |                       |
| (c) Tex Deduction Account Number (TAN) |                                              |                       |
| (d) Permenent Account Number (FAN)     | AAEOP6176D                                   |                       |
| (e) Deductor Type                      | K - Company                                  |                       |
| 2. Particulars of Responsible Person   |                                              |                       |
| (s) Nome                               | RANJAN GOENKA                                |                       |
| (b) Address                            |                                              |                       |
| Flet / Door / Block No                 | THE REGENCY                                  |                       |
| Name of Premises / Building            | THE REGENCY, 4TH FLOOR                       |                       |
| Road / Street / Lane                   | 6, HUNGERFORD STREET                         |                       |
| Ares / Locality                        | MINTO PARK                                   |                       |
| Toen / District / City                 | KOLKATA                                      |                       |
| Pin Code                               | 700017                                       |                       |
| Etate                                  | WEST BENGAL                                  |                       |
| STD                                    | 033 Phone : 22875500                         |                       |
| At STD                                 | Phone :                                      |                       |
| Noble                                  | 9830086326                                   |                       |
| e-Util                                 | info@pdainfotech.com                         |                       |
| At e-Vel                               |                                              |                       |
| (c) Fether's Name                      | LATE B. P. BOENKA                            |                       |
| (d) Designation                        | DIRECTOR                                     |                       |
|                                        | AGVPG4075H                                   |                       |

Company Details - Report

The system gives the option to Print, Download or Export the report as per requirement.

## 7.10. Print Form 16, Part B (TDS Certificate for Employee)

Form 16, Part B is the TDS Certificate issued to Employees by the Employer. It provides the details of the computation of taxable income and the applicable tax.

One can generate / print Form 16, Part B from the software if the details have been entered (as it is optional).

Click on Form 16 – Part B under Reports :

| Setup     | Reports                    | Traces Informati  | ion NSDL Inform  |
|-----------|----------------------------|-------------------|------------------|
|           | Return D                   | etails            |                  |
|           | Return (l                  | T Format)         |                  |
| ır Return | Challan [                  | Details           | prrection Return |
| n Keturn  | Party / Employee - Details |                   | nection ketum    |
|           | Party / Er                 | mployee - Summary |                  |
|           | Deducter                   | e Wise Query      |                  |
|           | Challan \                  | Wise Query        |                  |
|           | Correctio                  | on Statement      |                  |
|           | Company                    | y Details         |                  |
| 08143C)   | Form 16                    | - Part B          |                  |
| 08143C)   |                            |                   |                  |

Form 16 Part A & amp; Part B

The following screen will get displayed:

| Print Form 16, Part B (TDS Certificate for Employee)                                                                                                    |
|----------------------------------------------------------------------------------------------------|
|                                                                                                    |
| Form 16, Part B is the TDS Certificate issued to Employees by the Employer which provides details of the computation of taxable income and the applicable tax.                                                                             |
| One can generate / print Form 16, Part B from the software if the details have been entered (as it is optional).                                                                                                    |
| <ul> <li>Print Form 16, Part B<br/>This will print the Certificates for all selected employees</li> <li>Generate individual PDF for each Employee<br/>This will generate separate PDF file of Form 16, Part B for each employee</li> </ul> |
| Merge PDF files of Part A & Part B of Form 16     This will consolidate both parts as one PDF file for each employee Proceed Proceed                                                                                                    |

Form 16 Part A & amp; Part B

The report can be generated in any of the following 3 formats:

i. Print Form 16, Part Bii. Generate Individual PDF for each Employeeiii. Merge PDF files of Part A & Part B of Form 16

Each of the 3 formats are individually explained below:

### i. Print Form 16, Part B

This will print the certificates for all selected employees.

#### Select Print Form 16, Part B

#### Click on **Proceed**.

The screen will get displayed:

| Print Form 16, Part B (TDS Certificate for Employee) |                     |                                                     |                                       |            |    |  |
|------------------------------------------------------|---------------------|-----------------------------------------------------|---------------------------------------|------------|----|--|
|                                                      |                     | This will print Form 16, Part B of th               | e TDS Certificate for the selected Em | ployees    |    |  |
|                                                      | Company             | PDS INFOTECH PRIVATE LIMI (CALPOS                   | 43C)                                  | ~          |    |  |
|                                                      | FA Year             | 2018-19                                             |                                       |            |    |  |
|                                                      | Place               | KOLKATA                                             |                                       |            |    |  |
|                                                      | Date                | 17/02/2021                                          | To be printed on the Certificat       | te         |    |  |
| List of Employee                                     | e                   |                                                     |                                       | Search     | Go |  |
| Select All                                           | Employee Name       |                                                     |                                       | PAN No     |    |  |
|                                                      | Deductee / Employee |                                                     |                                       | PAN No     |    |  |
|                                                      | D S JHA             |                                                     |                                       | AQOPJ2644M |    |  |
|                                                      | SHREYA SARKAR MAITY |                                                     |                                       | BWHPS3097P |    |  |
|                                                      | SHREYA SARKAR MAITY |                                                     |                                       | GWHPS3097P |    |  |
|                                                      |                     |                                                     |                                       |            |    |  |
| 14 Ke Page                                           | 1 of 1 15           | <ul> <li>Displaying 1 to 3 of 3 records.</li> </ul> |                                       |            |    |  |
|                                                      |                     | Show Report                                         | G To Dashboard                        |            |    |  |

Form 16 Part A & Part B - show report

Company – Select the Company for which the report needs to be generated

FA Year – Select the Financial Year for which the return needs to be generated

**Place** – Select the place where the certificate has to be generated.

**Date** – Select the date when the certificate has to be generated.

List of Employees – Select the employee name for which the certificate has to be generated.

Click on Show Report. The following report will get displayed:

|                                                                                                    | FORM NO. 1                                                                                                    |                                      |                                                             |                                                                                                    |
|----------------------------------------------------------------------------------------------------|----------------------------------------------------------------------------------------------------|--------------------------------------|-------------------------------------------------------------|----------------------------------------------------------------------------------------------------|
|                                                                                                    | [ See rule St(1)(                                                                                                    | a) ]                                 |                                                             |                                                                                                    |
| Certificate under section 20                                                                                                    | PART B                                                                                                    | Ed for Tax d                         | aducted at course a                                         | Galacy.                                                                                                    |
| Neme and eddress of the Emp                                                                                                    |                                                                                                    |                                      | ne and Designation of the l                                 |                                                                                                    |
| PDB INFOTECH PRIVATE LIMI                                                                                                    | 0.8                                                                                                    |                                      |                                                             | - per la construction de la construction de la construction de la construction de la construction de la constru |
| PDS INPOTECH PRIMATE LIMI, THE REGENC<br>HUNGERFORD STREET, MINTO PARK,<br>KOLKATA - 700017                                                                                                    | K ATH FLOOR, 6                                                                                                    |                                      |                                                             |                                                                                                    |
| PAN of the Deductor                                                                                                    | TAN of the Deductor                                                                                                    | 5                                    | PAN o                                                       | the Employee                                                                                                    |
| AAECP6176D                                                                                                    | CALP08149C                                                                                                    |                                      | AQ                                                          | OPJ294411                                                                                                    |
| CITITOSI                                                                                                    | Appendiate Ye                                                                                                    | r                                    | Period                                                      | naces de la                                                                                                    |
|                                                                                                    | 2018-20                                                                                                    |                                      | Pram                                                        | 10                                                                                                    |
|                                                                                                    | 2018-20                                                                                                    | 0                                    | 1/04/2018                                                   | \$1/05/2019                                                                                                    |
| Details of 8                                                                                                    | Balary paid and any other i                                                                                                    | noome and t                          | tax deducted                                                |                                                                                                    |
| 1. Gross Balary                                                                                                    |                                                                                                    | Ra.                                  | Ra.                                                         | Rs                                                                                                    |
| <ul> <li>(e) Seary as perforwations contained in<br/>(b) Value of pergulates us 17(2) (as per-<br/>unknewn applicable)</li> <li>(c) Profits in lieu of salary under section in<br/>Form No. 128A, wherever applicable;</li> <li>(d) Total<br/>employents)</li> <li>Less: Allowance to the extent end<br/>(e) Travel concession or assistance under<br/>(c) Commuted value of persion under section 1<br/>(c) Commuted value of persion under section 1<br/>(c) Commuted value of persion under section 1<br/>(c) Amount of any other exemption, under<br/>(c) Total amount of salary received from<br/>(c) (c) + 2(c) + 2(c) + 2(c) + 2(c)<br/>(c) Cala amount of salary received from<br/>(c) (c) (c) + 2(c) + 2(c) + 2(c)<br/>(c) (c) (c) (c) (c) (c) (c) (c) (c) (c)</li></ul> | Form No. 12EA,<br>(7)(3) (es per<br>ved from other<br>stempt uls 10<br>r section 10(5)<br>ection 10(10)<br>ction 10(10)<br>ction 10(10)<br>section 10(10)<br>section 10<br>under section 10<br>under section 10 | 0.00<br>0.00<br>0.00<br>0.00<br>0.00 | 0.00<br>0.00<br>0.00<br>0.00<br>0.00<br>0.00<br>0.00<br>0.0 | 0.00                                                                                                    |
| <ol> <li>Less: Deductions under section 10(<br/>8) Einderd deduction under section 10(<br/>9) Eintertainment allowate under section 10(<br/>6) Aggregate of 4(a), 4(b) and 4(c)<br/>8. Insome obargeable under the head<br/>7. Add: Any other insome reported b<br/>under as per section 182 (3E)<br/>(9) Insome (or semissible loss) from hou-<br/>by employee offered for TDS<br/>(8) Insome under the head other source 0<br/>8. Total amount of other insome rep<br/>[D(a) + 7b(b)]</li> <li>Gross total insome (9 + 5)</li> </ol>                                                                                                    | let<br>n 15/11<br>11<br>y the employee<br>re propety reported<br>affered for TDS                                                                                                    | 20000.00<br>500.00<br>100.00         | 80600.00<br>8.00<br>8.00<br>8.00                            | 054400.0<br>054400.0                                                                                            |
| second & Photed from . TOSMANDALINE (www.dd                                                                                                    | A CONTRACTOR OF A CONTRACTOR OF A CONTRACTOR OF A CONTRACTOR OF A CONTRACTOR OF A CONTRACTOR OF A CONTRACTOR OF                                                                                                 |                                      |                                                             | Page1                                                                                                    |

Print form 16 part B

### ii. Generate individual PDF for each Employee

This will generate separate PDF files of Form 16, Part B for the each of the selected Employee. All the PDF files will be placed in one ZIP file and will automatically be downloaded to the local system. Select **Generate individual PDF for each Employee** 

Click on Proceed.

|                  | Company                | PDS INFOTECH PRIVAT | E LIMI (CALP081430 | .) ~                             |
|------------------|------------------------|---------------------|--------------------|----------------------------------|
|                  | FA Year                | 2019-20             | ~                  |                                  |
|                  | Place                  | KOLKATA             |                    |                                  |
|                  | Date                   | 17/02/2021          |                    | To be printed on the Certificate |
| List of Employee |                        |                     |                    | Search Go                        |
| Select All       | Employee Name          |                     |                    | PAN No                           |
|                  | Deductee / Employee    |                     |                    | PAN No                           |
| 0                | AARTI OMPRAKASH TIWARI |                     |                    | AOGPT4879Q                       |
| 0                | ABHAS MISHRA           |                     |                    | AHSPM1256H                       |
|                  | ABHISHEK SINGH         |                     |                    | FHFPS0159R                       |
| 0                | ABHISHEK SINGH         |                     |                    | EHTPS8040G                       |
|                  | ABID A MANSURI         |                     |                    | AOQPM2741C                       |
|                  | ADITYA R AYYAR         |                     |                    | AYQPR4988N                       |
|                  | AJAY PRAVINCHANDRA VYA | S                   |                    | AEBPV5464L                       |
|                  | AJAYKUMAR N RAWAL      |                     |                    | AIFPR1731A                       |
| 0                | AJITSINH UKABHAI BARAD |                     |                    | BFTPB0476G                       |
|                  | AKHILESH YADAV         |                     |                    | AIUPY9874G                       |
|                  | AKSHAY KUMAR           |                     |                    | AQKPA2431R                       |
| 14 <4 Page       | 1 of 30 📂 📧 15         | Displaying 1 to     | 15 of 444 records. |                                  |
|                  |                        |                     | Download PDF       | o To Dashboard                   |

Individual PDF for each Employee – Form 16 Part B – Reports

Company - Select the Company for which the report needs to be generated

FA Year – Select the Financial Year for which the Return needs to be generated

**Place** – Select the place where the certificate has to be generated.

**Date** – Select the date when the certificate has to be generated.

List of employees – Select the employee name for which the certificate has to be generated.

Click on **Download Report**. The report will get downloaded in PDF Format.

### iii. Merge PDF files of Part A & Part B of Form 16

Part A of Form 16 is to be generated through the TRACES PDF Convertor by using the downloaded Certificate file. This module will generate PDF of Part B for each employee and merge it with Part A and store it as one consolidated PDF of Form 16 (Part A & B) in the local system.

Select Merge PDF files of Part A & Part B of Form 16

Click on **Proceed** 

|                  | Company                                                 | PDS INFOTECH PRIVATE LIMI (CA | ALP081430 | .)                               | *          |    |
|------------------|---------------------------------------------------------|-------------------------------|-----------|----------------------------------|------------|----|
|                  | FA Year                                                 | 2019-20                       | ~         |                                  |            |    |
|                  | der of PDF files of Part A<br>ted by Convertor Utility) | Choose Files No file chosen   |           |                                  |            |    |
|                  | Place                                                   | KOLKATA                       |           | To be printed on the Certificate |            |    |
|                  | Date                                                    | 17/02/2021                    |           | to be printed on the Certificate |            |    |
| List of Employee |                                                         |                               |           |                                  | Search     | Go |
| Select All       | Employee Name                                           |                               |           |                                  | PAN No     |    |
|                  | AARTI OMPRAKASH TIWAR                                   | I                             |           |                                  | AOGPT4879Q |    |
|                  | ABHAS MISHRA                                            |                               |           |                                  | AHSPM1256H |    |
|                  | ABHISHEK SINGH                                          |                               |           |                                  | FHFPS0159R |    |
|                  | ABHISHEK SINGH                                          |                               |           |                                  | EHTPS8040G |    |
|                  | ABID A MANSURI                                          |                               |           |                                  | AOQPM2741C |    |
|                  | ADITYA R AYYAR                                          |                               |           |                                  | AYQPR4988N |    |
|                  | AJAY PRAVINCHANDRA VYA                                  | AS                            |           |                                  | AEBPV5464L |    |
|                  | AJAYKUMAR N RAWAL                                       |                               |           |                                  | AIFPR1731A |    |
|                  | AJITSINH UKABHAI BARAD                                  |                               |           |                                  | BFTPB0476G |    |
|                  | AKHILESH YADAV                                          |                               |           |                                  | AIUPY9874G |    |
|                  | AKSHAY KUMAR                                            |                               |           |                                  | AQKPA2431R | *  |
| Ia ka Page       | 1 of 30 🗪 ы 15                                          | Displaying 1 to 15 of 444 r   | ecords.   |                                  |            |    |
|                  |                                                         | Merge Form                    | 16 Part-A | & B Gr To Dashboard              |            |    |

Form 16 Merge Part A & amp; Part B - show report

Company – Select the Company for which the report needs to be generated

FA Year – Select the Financial Year for which the return needs to be generated

**Choose File** – Select Folder of PDF files of Part A (as generated by Convertor Utility)

- **Place** Select the place where the certificate is being generated.
- Date Select the date when the certificate is being generated.

List of employees – Select the employee name(s) for which the certificate is being generated.

Click on **Merge Form 16 Part A & B**. Once the merging is complete, the consolidated Form 16 is stored in the provided folder.

## 8. TRACES Information

All the modules related to TRACES are explained here.

## 8.1. Request for TDS / Conso file Online

This module is used for requesting TDS/Conso file from TRACES. The system allows the user to request for 'Conso file' from TRACES through TDSMAN Online interface. In order to do this, click on **>Request for TDS/Conso file Online**< under **>TRACES Information**<

| -    | Traces Information NSDL Information Utilities He                 | lp          |
|------|------------------------------------------------------------------|-------------|
|      | Request for TDS / Conso file Online                              |             |
|      |                                                                  |             |
|      | Request for Form 16A                                             | Cro         |
|      | Request for Form 16 - Part A                                     | Cre         |
|      | Request for Form 27D                                             |             |
|      | Request for Defaults / Justification Report                      |             |
|      | Download Requested Files                                         | al ye       |
|      |                                                                  |             |
|      | View Default Summary                                             | -21         |
|      | View Statement Status                                            | -21         |
|      | View Challan Status                                              | -21         |
|      | View TDS/ TCS Credit                                             | -21         |
| -    |                                                                  | -21         |
|      | Validate 197 Certificate                                         | -21         |
| 1 to | Download PDF Converter Utility to Generate TDS Certificate       |             |
|      |                                                                  |             |
|      | Download PDF Converter Utility to Generate TDS Certificate-PartB |             |
|      | Download Justification Report Generation Utility                 |             |
|      | Download PDF Converter Utility to Generate 27D                   | · · · · · · |
|      | × × × ×                                                          |             |

Request for TDS/Conso File Online

The following screen will appear:

| STEP 1                                                              |                 |                     |             |
|---------------------------------------------------------------------|-----------------|---------------------|-------------|
| TAN CARACTER TRACES User Id                                         | TRACES Password | <br>Save Password 🗹 | Disclaimer! |
| Select Your Return<br>FA Year 2020-21 V Form No 27EQ V Quarter Q2 V |                 |                     |             |

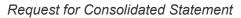

### Step1:

Enter the TRACES login details, after that select FA year, Form No. and Quarter.

Following screen will appear:

| STEP 2                                         |                               |                        |                 |                           |                                 |
|------------------------------------------------|-------------------------------|------------------------|-----------------|---------------------------|---------------------------------|
| Token Number /<br>Provisional Receipt Number ( | (PRN) 7700                    | DNIL Challan Statement | : 🗆 Book Adjust | tment 🛛 No Valid Pan      |                                 |
| Provide any one chall                          | an information of that return |                        | Provid          | e any three Deductee reco | ord's PAN and it's Tax Deudcted |
| CD Record Number                               | SI No                         |                        | SI. No.         | Deductee PAN              | TDS Deducted                    |
| Challan Serial No./ DDO                        | 26878                         |                        | 1.              | AB                        | 3750.00                         |
| BSR Code / Receipt No.                         | 0510308                       |                        | 2.              | AY                        | 1500.00                         |
| Date of Tax Deposited                          | 06/08/2020                    |                        | З.              | АК                        | 750.00                          |
| Challan Amount /<br>Transfer Voucher           |                               | 23976.00               |                 |                           |                                 |
|                                                |                               |                        |                 |                           |                                 |
| ADDITIONAL REQUEST                             |                               |                        |                 |                           |                                 |
| □Justification Report □Fc                      | orm 16A                       |                        |                 |                           |                                 |
|                                                |                               | xY                     |                 | 9                         |                                 |
| E                                              | inter text as in above image  | Captcha C              | iode            |                           | Activat                         |
|                                                |                               | Re                     | quest           |                           | Go to Se                        |

TRACES - Log In Details

#### Step 2:

If data is available in the software the above data will be automatically be fetched otherwise it needs to entered manually.

It also gives the option to make additional request for Justification Report and Form 16A or Form 16. Enter the captcha and click on **>Request<** button.

On clicking, a request will get submitted and TRACES will generate a request number against it. Normally, TRACES takes some time to process the request. Once done, the file is made available in the **"DOWNLOAD REQUESTED FILE"** Section

# 8.2. Request Form 16A

This module is used for requesting Form 16A from TRACES. The system allows the user to request for 'Form 16A' from TRACES through TDSMAN Online interface. In order to do this, click on **>Request for Form 16A<** under **>TRACES Information<** option

|      | Traces Information NSDL Information Utilities He                 | lp    |
|------|------------------------------------------------------------------|-------|
|      | Request for TDS / Conso file Online                              |       |
|      |                                                                  |       |
|      | Request for Form 16A                                             | Cre   |
|      | Request for Form 16 - Part A                                     |       |
|      | Request for Form 27D                                             |       |
|      | Request for Defaults / Justification Report                      |       |
|      | Download Requested Files                                         | al ye |
|      | View Default Summary                                             |       |
|      | View Statement Status                                            | -21   |
|      | View Challan Status                                              | -21   |
|      | View TDS/ TCS Credit                                             | -21   |
|      |                                                                  | -21   |
|      | Validate 197 Certificate                                         | -21   |
| 1 to |                                                                  | -     |
|      | Download PDF Converter Utility to Generate TDS Certificate       |       |
|      | Download PDF Converter Utility to Generate TDS Certificate-PartB |       |
|      | Download Justification Report Generation Utility                 |       |
|      | Download PDF Converter Utility to Generate 27D                   |       |
|      | × × × ×                                                          |       |

Request for Form 16A

Following screen will appear:

| Request for TDS Certificate (Form 16A)                                                                             |                                                |                      |                       |
|----------------------------------------------------------------------------------------------------|------------------------------------------------|----------------------|-----------------------|
| Request for TDS Certificates – Form 16A to TRACES may be done here. This file is                                   | s read by the TRACES PDF Convertor to generate | the Form 16A of Dedu | uctees in PDF format. |
| STEP 1                                                                                                    |                                                |                      |                       |
| Enter User Details<br>TAN COMMENT TRACES User Id<br>Select Your Return<br>FA Year 2020-21 	Form No 26Q 	Quarter Q2 | TRACES Password                                | Save Password 🗹      | Disclaimer!           |

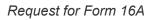

#### Step 1:

Enter the TRACES login details, after that select FA year, Form No. and Quarter.

| STEP 2                                       |                                |                      |                 |                           |                                 |
|----------------------------------------------|--------------------------------|----------------------|-----------------|---------------------------|---------------------------------|
| Token Number /<br>Provisional Receipt Number | (PRN) 77                       | IIL Challan Statemen | t 🗆 Book Adjust | tment 🛛 No Valid Pan      |                                 |
| Provide any one chal                         | lan information of that return |                      | <b>Provid</b>   | e any three Deductee reco | ord's PAN and it's Tax Deudcted |
| CD Record Number                             | SI No                          |                      | SI. No.         | Deductee PAN              | TDS Deducted                    |
| Challan Serial No./ DDO                      | 26878                          |                      | 1.              | A                         | 3750.00                         |
| BSR Code / Receipt No.                       | 0510308                        |                      | 2.              | A1                        | 1500.00                         |
| Date of Tax Deposited                        | 06/08/2020                     |                      | З.              | AK                        | 750.00                          |
| Challan Amount /<br>Transfer Voucher         |                                | 23976.00             |                 |                           |                                 |
|                                              |                                |                      |                 |                           |                                 |
|                                              |                                |                      |                 |                           |                                 |
| ADDITIONAL REQUEST                           |                                |                      |                 |                           |                                 |
| Conso File Conso File                        | n Report                       |                      |                 |                           |                                 |
| I                                            | Enter text as in above image   | Captcha (            | Code            | >                         |                                 |

Request for Form 16

### Step 2:

If data is available in the software the above data will be automatically being fetched otherwise it needs to enter manually

This module also gives the option to make additional request for Conso file and Justification Report. Enter the **Captcha** and click on >Request<

button

On clicking, a request will get submitted and **TRACES** will generate a request number against it. Normally, TRACES takes some time to process the request. Once done, the file is made available in the **"DOWNLOAD REQUESTED FILE"** Section.

## 8.3. Request Form 16

The system allows the user to request for 'Form 16' from TRACES containing data for generating TDS Certificate through TDSMAN Online interface. In order to do this, click on **>Request for Form 16<** under **>TRACES Information<** 

|      | Traces Information NSDL Information Utilities He                 | lp    |
|------|------------------------------------------------------------------|-------|
|      | Request for TDS / Conso file Online                              |       |
|      |                                                                  |       |
|      | Request for Form 16A                                             | Cre   |
|      | Request for Form 16                                              | cre   |
|      | Request for Form 27D                                             |       |
|      | Request for Defaults / Justification Report                      |       |
|      | Download Requested Files                                         |       |
|      | Download Requested Files                                         | al ye |
|      | View Default Summary                                             |       |
|      | View Statement Status                                            | -21   |
|      | View Challan Status                                              | -21   |
|      | View TDS/ TCS Credit                                             | -21   |
|      |                                                                  | -21   |
|      | Validate 197 Certificate                                         | -21   |
| 1 to |                                                                  |       |
|      | Download PDF Converter Utility to Generate TDS Certificate       |       |
|      | Download PDF Converter Utility to Generate TDS Certificate-PartB |       |
|      | Download Justification Report Generation Utility                 |       |
|      | Download PDF Converter Utility to Generate 27D                   |       |
|      | v v v v                                                          |       |

Request for Form 16

Following screen will appear:

| STEP 1                                                             |                 |       |                 |             |
|--------------------------------------------------------------------|-----------------|-------|-----------------|-------------|
| Enter User Details<br>TAN CARE TRACES User Id                      | TRACES Password | ••••• | Save Password 🗹 | Disclaimer! |
| Select Your Return<br>FA Year 2020-21 V Form No 26Q V Quarter Q2 V |                 |       |                 |             |

Request for Form 16

### Step 1:

Enter User Details: Enter the Login details of the user i.e. TAN, TRACES User Id and Password

**Select Your Return**: Select the details of the Return i.e. Financial Year, Form No. and Quarter for which the form needs to be downloaded.

| loken Number /                       |                               |                     |                  |                          |                                 |
|--------------------------------------|-------------------------------|---------------------|------------------|--------------------------|---------------------------------|
| Provisional Receipt Number           | (PRN) 77                      | UNIL Challan Statem | ent 🗆 Book Adjus | tment 🛛 No Valid Pan     |                                 |
| Provide any one cha                  | llan information of that retu | m                   | Provid           | e any three Deductee rec | ord's PAN and it's Tax Deudcted |
| CD Record Number                     | SI No                         |                     | SI. No.          | Deductee PAN             | TDS Deducted                    |
| Challan Serial No./ DDO              | 26878                         |                     | 1.               | Α                        | 3750.00                         |
| BSR Code / Receipt No.               | 0510308                       |                     | 2.               | A1                       | 1500.00                         |
| Date of Tax Deposited                | 06/08/2020                    |                     | З.               | AK                       | 750.00                          |
| Challan Amount /<br>Transfer Voucher |                               | 23976.00            |                  |                          |                                 |
|                                      |                               |                     |                  |                          |                                 |
|                                      |                               |                     |                  |                          |                                 |
| DITIONAL REQUEST                     |                               |                     |                  |                          |                                 |
| 🗆 Conso File 🛛 💭 ustificatio         | on Report                     |                     |                  |                          |                                 |
|                                      |                               | 7-0                 | Ca -             | 3                        |                                 |
|                                      | Enter text as in above image  | Captch              | a Code           |                          |                                 |
|                                      |                               |                     |                  |                          |                                 |

Request for Form 16

### Step 2:

This information will be automatically placed, if available in the Regular Return as recorded in the system. In case it is missing, this needs to be manually entered.

Provisional Receipt No.: Enter Token Number of Regular Return of that quarter

Provide 1 Challan Information of the Return: Enter the Serial Number, Challan Number, BSR Code, Date of Deposit and Tax Deposited of one Challan of the selected Return.

Provide any 3 Deductee Record's PAN and it's Tax Deducted: Enter the PAN and the amount of Tax deducted of any three Deductees from the Challan whose details have been provided.

Additional Request: The system also gives the option to make additional file requests for Conso and/or Justification Report for the selected Return.

Enter the text as in above image: Enter the Captcha Code

Request: Click on **>Request<** button. This request will get submitted and TRACES will generate a Request Number against it. Normally, TRACES takes some time to process the request. Once done, the file is made available in the '**Download Requested Files**'.

# 8.4. Request For Form 27D

This module is used for requesting Form 27D from TRACES. The system allows the user to request for **'Form 27D**' from TRACES containing data for generating TCS Certificate through TDSMAN Online interface. In order to do this, click on **>Request for Form 27D**< under **>TRACES Information**<

|      | Traces Information NSDL Information Utilities He                 | lp    |
|------|------------------------------------------------------------------|-------|
|      | Request for TDS / Conso file Online                              |       |
|      | Request for Form 16A                                             |       |
|      | Request for Form 16 - Part A                                     | Cre   |
|      | Request for Form 27D                                             |       |
|      | Request for Defaults / Justification Report                      |       |
|      | Download Requested Files                                         | al ye |
|      | View Default Summary                                             |       |
|      | View Statement Status                                            | -21   |
|      | View Challan Status                                              | -21   |
|      | View TDS/ TCS Credit                                             | -21   |
|      |                                                                  | -21   |
|      | Validate 197 Certificate                                         | -21   |
| 1 to |                                                                  |       |
|      | Download PDF Converter Utility to Generate TDS Certificate       |       |
|      | Download PDF Converter Utility to Generate TDS Certificate-PartB |       |
|      | Download Justification Report Generation Utility                 |       |
|      | Download PDF Converter Utility to Generate 27D                   |       |
|      |                                                                  |       |

Request for Form 27D

Following screen will appear:

| STEP 1                                                             |                 |                   |            |
|--------------------------------------------------------------------|-----------------|-------------------|------------|
| Enter User Details                                                 | TRACES Password | Save Password 🗹 D | isclaimer! |
| Select Your Return<br>FA Year 2020-21 V Form No 26Q V Quarter Q2 V |                 |                   |            |

Request for Form 27D

#### h2.Step 1

Enter the TRACES login details, after that select FA year, Form No. and Quarter.

| STEP 2                                      |                                |                       |                |                           |                                 |
|---------------------------------------------|--------------------------------|-----------------------|----------------|---------------------------|---------------------------------|
| Token Number/<br>Provisional Receipt Number | (PRN) 7700                     | □NIL Challan Statemen | t 🗆 Book Adjus | tment 🛛 No Valid Pan      |                                 |
| Provide any one chall                       | lan information of that return |                       | <b>Provid</b>  | e any three Deductee reco | ord's PAN and it's Tax Deudcted |
| CD Record Number                            | SI No                          |                       | SI. No.        | Deductee PAN              | TDS Deducted                    |
| Challan Serial No./ DDO                     | 26878                          |                       | 1.             | AB                        | 3750.00                         |
| BSR Code / Receipt No.                      | 0510308                        |                       | 2.             | AY                        | 1500.00                         |
| Date of Tax Deposited                       | 06/08/2020                     |                       | З.             | AK                        | 750.00                          |
| Challan Amount /<br>Transfer Voucher        |                                | 23976.00              |                |                           |                                 |
|                                             |                                |                       |                |                           |                                 |
| ADDITIONAL REQUEST                          |                                |                       |                |                           |                                 |
| Uustification Report                        | orm 16A                        |                       |                |                           |                                 |
|                                             |                                | XYN                   |                | •                         |                                 |
| E                                           | Enter text as in above image   | Captcha (             | Eode           |                           | Activat                         |
|                                             |                                | Re                    | equest         |                           | Go to Set                       |

Request for Consolidated Statement

#### Step 2

If data is available in the software the above, data will be automatically being fetched. Otherwise, it needs to enter manually.

This module also gives the option to make additional request for Conso file and Justification Report. Enter

the Captcha and click on **>Request<** button.

### 8.5. Request for Defaults / Justification Report

This module is used for requesting Defaults/Justification report from TRACES. The system allows the user to request for 'Defaults/Justification Report' from TRACES containing data through TDSMAN Online interface. In order to do this, click on >Request for Form 27D< under **>TRACES Information**<

| -    | Traces Information NSDL Information Utilities He                 | lp    |
|------|------------------------------------------------------------------|-------|
|      | Request for TDS / Conso file Online                              |       |
|      | Paguagt for Form 16A                                             |       |
|      | Request for Form 16A                                             | Cre   |
|      | Request for Form 16 - Part A                                     |       |
|      | Request for Form 27D                                             |       |
|      | Request for Defaults / Justification Report                      |       |
|      | Download Requested Files                                         |       |
|      | Download Requested files                                         | al ye |
|      | View Default Summary                                             |       |
|      | View Statement Status                                            | -21   |
|      | View Challan Status                                              | -21   |
|      | View TDS/ TCS Credit                                             | -21   |
|      |                                                                  | -21   |
|      | Validate 197 Certificate                                         | -21   |
| 1 to |                                                                  | -     |
|      | Download PDF Converter Utility to Generate TDS Certificate       |       |
|      | Download PDF Converter Utility to Generate TDS Certificate-PartB |       |
|      | Download Justification Report Generation Utility                 |       |
|      | Download PDF Converter Utility to Generate 27D                   | - 1   |
|      |                                                                  |       |

Request for Defaults/Justification Report

Following Screen will appear:

| STEP 1                                                             |                 |                 |             |
|--------------------------------------------------------------------|-----------------|-----------------|-------------|
| Enter User Details                                                 | TRACES Password | Save Password 🗹 | Disclaimer! |
| Select Your Return<br>FA Year 2020-21 V Form No 26Q V Quarter Q2 V |                 |                 |             |

Request for Form 27D

### Step 1

Enter the TRACES login details, after that select FA year, Form No. and Quarter.

| STEP 2                                       |                                |                     |                  |                          |                                 |
|----------------------------------------------|--------------------------------|---------------------|------------------|--------------------------|---------------------------------|
| Token Number /<br>Provisional Receipt Number | (PRN) 7700                     | VIL Challan Stateme | nt 🛛 Book Adjust | tment 🛛 No Valid Pan     |                                 |
| Provide any one chal                         | lan information of that return |                     | Provid           | e any three Deductee rec | ord's PAN and it's Tax Deudcted |
| CD Record Number                             | SI No                          |                     | SI. No.          | Deductee PAN             | TDS Deducted                    |
| Challan Serial No./ DDO                      | 26878                          |                     | 1.               | AB                       | 3750.00                         |
| BSR Code / Receipt No.                       | 0510308                        |                     | 2.               | AY                       | 1500.00                         |
| Date of Tax Deposited                        | 06/08/2020                     |                     | З.               | AK                       | 750.00                          |
| Challan Amount /<br>Transfer Voucher         |                                | 23976.00            |                  |                          |                                 |
|                                              |                                |                     |                  |                          |                                 |
| ADDITIONAL REQUEST                           |                                |                     |                  |                          |                                 |
| □Justification Report □Fe                    | orm 16A                        |                     |                  |                          |                                 |
|                                              |                                | XYN                 |                  | 3                        |                                 |
| I                                            | Enter text as in above image   | Captcha             | Code<br>Request  |                          | Activat<br>Go to Set            |

Request for Consolidated Statement

### Step 2

If data is available in the software the below data will be automatically being fetched otherwise it needs to entered manually. This module also gives the option to make additional request for Conso file and Form 16A or Form 16. Enter the **Captcha** and click on **>Request<** button. On clicking a request will get submitted and TRACES will

generate a request number against it. Normally, TRACES takes some time to process the request. Once done, the file is made available in the "DOWNLOAD REQUESTED FILE" Section.

# 8.6. Download requested Files

All the request that are made from serial no. 8.1 to 8.5 will be available for download in this module. In order to do this, click on **>Download Requested File<** under **>TRACES Information<** 

|      | Traces Information NSDL Information Utilities He                 | lp    |
|------|------------------------------------------------------------------|-------|
|      | Request for TDS / Conso file Online                              |       |
|      | Request for Form 16A                                             |       |
|      | •                                                                | Cre   |
|      | Request for Form 16 - Part A                                     |       |
|      | Request for Form 27D                                             |       |
|      | Request for Defaults / Justification Report                      |       |
|      |                                                                  |       |
|      | Download Requested Files                                         | ıl ye |
|      | View Default Summary                                             |       |
|      | View Statement Status                                            | -21   |
|      | View Challan Status                                              | -21   |
|      | View TDS/ TCS Credit                                             | -21   |
|      | View TDS/ TCS Credit                                             | -21   |
|      | Validate 197 Certificate                                         | -21   |
| 1 to |                                                                  | _     |
|      | Download PDF Converter Utility to Generate TDS Certificate       |       |
|      | Download PDF Converter Utility to Generate TDS Certificate-PartB |       |
|      | Download Justification Report Generation Utility                 |       |
|      | Download PDF Converter Utility to Generate 27D                   |       |
|      | <b>v v v v</b>                                                   |       |

Download Requested Files

Following screen will appear:

| Requested Download                                                                                                    |
|----------------------------------------------------------------------------------------------------|
| TRACES processes the Request for different file types, and makes it available for 'Download' in a short while. These available files may be viewed here and also Download it. |
| User Details                                                                                                    |
| TAN CRACES User Id TRACES Password Concerns Save Password Disclaimer                                                                                                    |
| Enter text as in above image FGNEX Request                                                                                                    |
|                                                                                                    |

Request Download

All the requests made will be available in the grid, click on **>Download<** button to download and extract the required file

Following is displayed:

| Request Date | Request<br>Number | Finnancial Year | Quarter  | Form Type | File Processed        | Status    | Remarks |          |
|--------------|-------------------|-----------------|----------|-----------|-----------------------|-----------|---------|----------|
| 26-Mar-2021  | 104812539         | 2020-21         | Q3       | 26Q/ 27Q  | Bulk Form 16A<br>File | Available | -       | Download |
|              |                   | 1               | <u> </u> |           |                       |           |         |          |
|              |                   |                 |          |           |                       |           |         |          |
|              |                   |                 |          |           |                       |           |         |          |
|              |                   |                 |          |           |                       |           |         |          |
|              |                   |                 |          |           |                       |           |         |          |
|              |                   |                 |          |           |                       |           |         |          |
|              |                   |                 |          |           |                       |           |         |          |

Files Requested for Download

# 8.7. Download Default Summery

This module is used for Viewing Default summary. In order to do this, click on **>View Default Summary**< under **>TRACES Information**<

|      | Traces Information NSDL Information Utilities He                 | lp    |
|------|------------------------------------------------------------------|-------|
|      | Request for TDS / Conso file Online                              |       |
|      | D                                                                |       |
|      | Request for Form 16A                                             | Cre   |
|      | Request for Form 16 - Part A                                     |       |
|      | Request for Form 27D                                             |       |
|      | Request for Defaults / Justification Report                      |       |
|      | Download Requested Files                                         |       |
|      |                                                                  | il ye |
|      | View Default Summary                                             |       |
|      | View Statement Status                                            | -21   |
|      | View Challan Status                                              | -21   |
|      | View TDS/ TCS Credit                                             | -21   |
|      |                                                                  | -21   |
|      | Validate 197 Certificate                                         | -21   |
| 1 to |                                                                  |       |
|      | Download PDF Converter Utility to Generate TDS Certificate       |       |
|      | Download PDF Converter Utility to Generate TDS Certificate-PartB |       |
|      | Download Justification Report Generation Utility                 |       |
|      | Download PDF Converter Utility to Generate 27D                   | -     |
|      |                                                                  |       |

View Default Summary

For this the user needs to enter the TRACES login details,

Following screen will appear:

| Default Summ   | ary       |               |           |                  |              |             |                 |        |                 |             |
|----------------|-----------|---------------|-----------|------------------|--------------|-------------|-----------------|--------|-----------------|-------------|
| TRACES provide | s Default | Summary for a | any parti | cular Return wh  | ich may be v | iewed here. |                 |        |                 |             |
| User Details   |           |               |           |                  |              |             |                 |        |                 |             |
|                | TAN       | CALP08143C    | ~         | TRACES User      | ld pdsinfo   |             | TRACES Password | •••••• | Save Password 🗹 | Disclaimer! |
|                |           |               |           |                  |              |             | C B C           |        |                 |             |
|                |           |               | Enter     | text as in above | image        | NKAM3       |                 |        |                 |             |
|                |           |               |           |                  |              |             | Request         |        |                 |             |
|                |           |               | Enter     | text as in above | image        |             |                 |        |                 |             |

Default Summary

#### Enter TAN Number, TRACES User ID & Password. Then click on >Request< button

#### Following screen will appear:

|   | It Summary Details for al | I FA    |           |                          |              |
|---|---------------------------|---------|-----------|--------------------------|--------------|
|   | FA Year                   | Quarter | Form Type | Net Payable(Rounded Off) |              |
| 1 | 2013-14                   | Q4      | 26Q       | 140.00                   | View Details |
|   |                           |         |           |                          |              |
|   |                           |         |           |                          |              |
|   |                           |         |           |                          |              |
|   |                           |         |           |                          |              |
|   |                           |         |           |                          |              |
|   |                           |         |           |                          |              |
|   |                           |         |           |                          |              |

View Default Summary

If there are any defaults in any return then it will show in a grid. On clicking the **>View Details<** button, it will display the detail of defaults and the liability amount.

Following is displayed below:

| nm  | hary Details           |                       |                                  |                                |                      |                                                                                |                                            |  |  |  |  |
|-----|------------------------|-----------------------|----------------------------------|--------------------------------|----------------------|--------------------------------------------------------------------------------|--------------------------------------------|--|--|--|--|
| _   | Statemen               | t                     | Token Number                     | Order Passed Dat               | te 🔺                 |                                                                                |                                            |  |  |  |  |
|     | 1 Regular St           | atement               | 0133XXXXXXX0892                  | 26-Apr-2014                    |                      |                                                                                |                                            |  |  |  |  |
|     | Latest Pro             | cessed Correction     | 0133XXXXXXX7211                  | 01-Jun-2014                    |                      | Count of Correction Statement(s) : 1<br>Net Payable (Rounded-Off)(Rs) : 140.00 |                                            |  |  |  |  |
| ite | e e Pa<br>ems.         | ge 1 of 1 🛛 »>        | ⊨ Records per page: 20           | <ul> <li>Displaying</li> </ul> | g 1 to 2 of 2        |                                                                                |                                            |  |  |  |  |
| au  | it Summary D<br>Sr.No. | Type Of Default       |                                  | Default Amount                 | Amount Reporte       | d As 'Interest/ Others Claimed                                                 | Payable(Rs.                                |  |  |  |  |
| 3   | 3                      | Interest on Payment   | s Default u/s 201(1A)            |                                |                      | in the Statement(Rs.)                                                          |                                            |  |  |  |  |
|     | 3(a)                   | Interest on Short Pa  |                                  | 0.00                           |                      | 0.00                                                                           | 0.0                                        |  |  |  |  |
|     | 3(b)                   | Interest on Late Pay  |                                  | 75.00                          |                      | 0.00                                                                           | 75.0                                       |  |  |  |  |
|     | 3(c)                   |                       | nent interest against the        | 63.00                          |                      | 0.00                                                                           | 63.0                                       |  |  |  |  |
| 7   | 4                      | Interest on Deductio  | n Default u/s 201(1A)            |                                |                      |                                                                                |                                            |  |  |  |  |
| 8   | 4(a)                   | Interest on Short De  | duction                          | 0.00                           |                      | 0.00                                                                           | 0.0                                        |  |  |  |  |
| •   | 4(b)                   | Interest on Late Ded  | luction                          | 0.00                           |                      | 0.00                                                                           | 0.0                                        |  |  |  |  |
| ,   | 4(c)                   | processing of latest  |                                  | 0.00                           |                      | 0.00                                                                           | 0.0                                        |  |  |  |  |
|     | 5                      | Late Filing Fee u/s 2 | 34E                              |                                |                      |                                                                                |                                            |  |  |  |  |
| 2   | 5(a)                   | Late Filing Levy      |                                  | 0.00                           |                      | 0.00                                                                           | 0.0                                        |  |  |  |  |
| 8   | 5(b)                   | latest correction     | g levy against the processing of | 0.00                           |                      | 0.00                                                                           | 0.0                                        |  |  |  |  |
| L   | 6                      | Interest u/s 220(2)   |                                  | 0.00                           |                      | 0.00                                                                           | 0.0                                        |  |  |  |  |
|     | ee Page                | 1 of 1 35 3           | Records per page: 20 💙           | Ø Displaying 1                 | 1 to 14 of 14 items. |                                                                                |                                            |  |  |  |  |
|     |                        |                       |                                  |                                |                      | Total F<br>Net Payable (Round                                                  | Payable (Rs) : 138.<br>ded-Off)(Rs) : 140. |  |  |  |  |
| nn  | nary of PAN E          | rrors                 |                                  |                                |                      |                                                                                |                                            |  |  |  |  |
|     |                        |                       |                                  |                                |                      |                                                                                |                                            |  |  |  |  |
|     |                        | Without PAN           |                                  | Dedu                           | uctees With Invalid  | I PAN                                                                          |                                            |  |  |  |  |
| 1   | 0                      |                       |                                  | 0                              |                      |                                                                                |                                            |  |  |  |  |

View Default Summary

## **8.8. View Statement Status**

This module is used for viewing the status of the Regular & Correction Return (Statements) as submitted. In order to do this, click on **>View Statement Status<** under **>TRACES Information<** option

|      | Traces Information NSDL Information Utilities He                 | lp         |
|------|------------------------------------------------------------------|------------|
|      | Request for TDS / Conso file Online                              |            |
|      | Request for Form 16A                                             |            |
|      | Request for Form 16 - Part A                                     | Cre        |
|      | Request for Form 27D                                             |            |
|      | Request for Defaults / Justification Report                      |            |
|      |                                                                  |            |
|      | Download Requested Files                                         | al ye      |
|      | View Default Summary                                             |            |
|      | View Statement Status                                            | -21        |
|      | View Challan Status                                              | -21        |
|      | View TDS/ TCS Credit                                             | -21<br>-21 |
|      | Validate 197 Certificate                                         | -21        |
| 1 to | Validate 157 Certificate                                         |            |
|      | Download PDF Converter Utility to Generate TDS Certificate       |            |
|      | Download PDF Converter Utility to Generate TDS Certificate-PartB |            |
|      | Download Justification Report Generation Utility                 |            |
|      | Download PDF Converter Utility to Generate 27D                   |            |
|      |                                                                  |            |

View Statement Status

| Requested For Status Of Statement Filed                                                                                                    |
|----------------------------------------------------------------------------------------------------|
| TRACES provides status of the Return in terms of 'With Defaults' or 'Without Defaults' which may be accessed here. It is a good practice to check here after 3-4 days of filing any Return (Regular or Correction). |
| User Details                                                                                                    |
| TAN CALP08143C V TRACES User Id pdsinfo TRACES Password C Save Password Disclaimer!                                                                                                    |
|                                                                                                    |
| Enter text as in above image P84Y3                                                                                                    |
| Request                                                                                                    |

View Statement Status

Enter the **TRACES login details** (FA Year, Form No. and Quarter wise) and click on **>Request<** button

Following screen will appear:

| Requ | ies                                                                                                    | ted For Status Of S | tatement Filed  |                                  |               |               |             |                             |                               |  |  |
|------|----------------------------------------------------------------------------------------------------|---------------------|-----------------|----------------------------------|---------------|---------------|-------------|-----------------------------|-------------------------------|--|--|
|      | TRACES provides status of the Return in terms of 'With Defaults' or 'Without Defaults' which may be accessed here. It is a good practice to check here after 3-4 days of filing any Return (Regular or Correction). |                     |                 |                                  |               |               |             |                             |                               |  |  |
| Sta  | Statement Status Back                                                                                                    |                     |                 |                                  |               |               |             |                             |                               |  |  |
|      |                                                                                                    | Token Number        | Finnancial Year | FA Year 2020-2<br>Statement Type | 1 V Form No 2 | 26Q V Quarter | Q2 V        | Go<br>Date Of<br>Processing | Status                        |  |  |
|      | 1                                                                                                    | 7700XXXXXX8342      | 2020-21         | Regular                          | 26Q           | Q2            | 17-Oct-2020 | 20-Oct-2020                 | Processed Without<br>Defaults |  |  |
|      |                                                                                                    |                     | 1               |                                  |               |               |             |                             |                               |  |  |

### View Statement Status

Select FY, Form No. &Quarter. After that, the statement will get displayed.

## 8.9. View Challan Status

This module is used for Viewing Challan Status. In order to do this, click on **>View Challan Status<** under **>TRACES Information<** :

|      | Traces Information NSDL Information Utilities He                 | lp    |
|------|------------------------------------------------------------------|-------|
|      | Request for TDS / Conso file Online                              |       |
|      | Request for Form 16A                                             |       |
|      |                                                                  | Cre   |
|      | Request for Form 16 - Part A                                     |       |
|      | Request for Form 27D                                             |       |
|      | Request for Defaults / Justification Report                      |       |
|      | Download Requested Files                                         |       |
|      | bowniosa negacitea mes                                           | al ye |
|      | View Default Summary                                             |       |
|      | View Statement Status                                            | -21   |
|      | View Challan Status                                              | -21   |
|      | View TDS/ TCS Credit                                             | -21   |
|      |                                                                  | -21   |
|      | Validate 197 Certificate                                         | -21   |
| 1 to |                                                                  |       |
|      | Download PDF Converter Utility to Generate TDS Certificate       |       |
|      | Download PDF Converter Utility to Generate TDS Certificate-PartB |       |
|      | Download Justification Report Generation Utility                 |       |
|      | Download PDF Converter Utility to Generate 27D                   |       |
|      |                                                                  |       |

View Challan Status

The following will be displayed:

PDS Infotech Pvt. Ltd.

| Challan Status Query                                                                                                    |                             |
|----------------------------------------------------------------------------------------------------|-----------------------------|
| TRACES provides a facility of viewing the status of each Challan / Book Entry and how it has been consumed / utilized. You may access it from h | iere.                       |
| User Details                                                                                                    |                             |
| TAN CALP08143C V TRACES User Id pdsinfo TRACES Password ·····                                                                                   | Save Password Z Disclaimer! |
|                                                                                                    |                             |
| Enter text as in above image 886E5                                                                                                    |                             |
| Request                                                                                                    |                             |
|                                                                                                    |                             |

View Challan Status

Enter the TAN Number & TRACES login details, and then click on >Request< button

After that it will show the Challans within a period. It will show the challan's consumption details. For that Challan Amount must be matched. Select **Challan Deposit Date (From/To)** >Then select Challan Status **(All, Claimed, Unclaimed)** >Then click on >Go<

|       |            |         |       |     | arch F |         | or BIN  |          |         |         |         | 2        | .) Select e<br>Period |        |           |       | eria<br>I Particula | irs            |                |                        |     |
|-------|------------|---------|-------|-----|--------|---------|---------|----------|---------|---------|---------|----------|-----------------------|--------|-----------|-------|---------------------|----------------|----------------|------------------------|-----|
| Ch    | allan Dep  | osit Da | te Fr | om  | 01/04  | /2020   | i       | то       | 31/03/2 | 2021    |         | Challar  | n Status 🛛            | All    |           | ~     | G                   | 60             |                |                        |     |
| halla | an Details | 5       |       |     |        |         |         |          |         |         |         |          |                       |        |           |       |                     |                |                |                        |     |
|       | Date of    | Depos   | it    |     |        | Challa  | n Seria | I Num    | ber     | Chal    | lan Sta | itus     |                       |        |           | Cha   | allan Am            | ount           |                |                        |     |
| 17    | 06-Jul-2   | 020     |       |     |        | 50098   |         |          |         | Clain   | ned     |          |                       |        |           |       |                     |                | Matc           | h Challan Amou         | nt  |
| 18    | 06-Jul-2   | 020     |       |     | 1      | 52531   |         |          |         | Clain   | ned     |          |                       |        |           |       |                     |                | Matc           | h Challan Amou         | nt  |
| 19    | 06-Jun-2   | 2020    |       |     |        | 52038 C |         |          | Clain   | Claimed |         |          |                       |        |           |       |                     | Matc           | h Challan Amou | nt                     |     |
| 20    | 06-Jun-2   | 2020    |       |     | 1      | 51299   |         |          | Clain   | Claimed |         |          |                       |        |           |       | Matc                | h Challan Amou | nt             |                        |     |
|       |            |         |       |     |        |         |         |          |         |         |         |          |                       |        |           |       |                     |                |                |                        |     |
| 1-81  |            | Page [  | 1 0   | f 2 | 85     | FI.     | Record  | ls per p | age: 20 | ~       | ¢       | Displ    | laying 1 t            | o 20 o | f 23 iter | ns.   |                     |                |                |                        |     |
| onsi  | umption    |         | r     | Fin | nanci  | al Yea  | ır      | Quart    | er      |         | Form    | Туре     |                       | Clai   | med Ar    | nount | State               | JS             |                | Excess Amor<br>Claimed | unt |
|       |            |         |       |     |        |         |         |          |         |         | No rov  | vs to di | splay.                |        |           |       |                     |                |                |                        |     |

View Challan Status

# 8.10. View TDS / TCS Credit

This module is used for Viewing Deduction summary for a particular PAN. In order to do this, click on **>View TDS/TCS Credit<** under **>TRACES Information<** 

|      | Traces Information NSDL Information Utilities He                 | lp    |
|------|------------------------------------------------------------------|-------|
|      | Request for TDS / Conso file Online                              |       |
|      | Paguagt for Form 16A                                             |       |
|      | Request for Form 16A                                             | Cre   |
|      | Request for Form 16 - Part A                                     |       |
|      | Request for Form 27D                                             |       |
|      | Request for Defaults / Justification Report                      |       |
|      | Download Requested Files                                         |       |
|      | Download Requested Thes                                          | al ye |
|      | View Default Summary                                             |       |
|      | View Statement Status                                            | -21   |
|      | View Challan Status                                              | -21   |
|      | View TDS/ TCS Credit                                             | -21   |
|      |                                                                  | -21   |
|      | Validate 197 Certificate                                         | -21   |
| 1 to |                                                                  |       |
|      | Download PDF Converter Utility to Generate TDS Certificate       |       |
|      | Download PDF Converter Utility to Generate TDS Certificate-PartB |       |
|      | Download Justification Report Generation Utility                 |       |
|      | Download PDF Converter Utility to Generate 27D                   |       |
|      |                                                                  |       |

View TDS/TCS Credit

| View Deduction Details for Deductee                                                                                                    |                                                      |  |  |  |  |  |  |  |  |
|----------------------------------------------------------------------------------------------------|------------------------------------------------------|--|--|--|--|--|--|--|--|
| TRACES provided a facility of viewing the TDS / TCS for any specific PAN (Deductee / Employee / Collectee) pertaining to any Return. You may access it from here. |                                                      |  |  |  |  |  |  |  |  |
| User Details                                                                                                    |                                                      |  |  |  |  |  |  |  |  |
| TAN CALEBRATING TRACES User Id                                                                                                    | TRACES Password •••••••• Save Password • Disclaimer! |  |  |  |  |  |  |  |  |
|                                                                                                    |                                                      |  |  |  |  |  |  |  |  |
| Enter text as in above image                                                                                                    | 5C64X                                                |  |  |  |  |  |  |  |  |
|                                                                                                    | Request                                              |  |  |  |  |  |  |  |  |
|                                                                                                    |                                                      |  |  |  |  |  |  |  |  |

View TDS/TCS Credit

#### Enter the **TAN \*Number & \*TRACES** login details, Then click on **>Request<** button.

Following screen will appear:

|                                         | PAN ADUPG085             | 9Q FA Yea                          | ar 2019-20 🗸                          | Form No 26Q                           | V Quarter (                        | 22 ~                     | Go                    |                      |
|-----------------------------------------|--------------------------|------------------------------------|---------------------------------------|---------------------------------------|------------------------------------|--------------------------|-----------------------|----------------------|
| atement Detail                          |                          |                                    |                                       |                                       |                                    |                          |                       |                      |
|                                         | TAN: CALP081             | 43C Assess                         | ment Year: 20                         | )20-21                                | Token Nu                           | umber of Regular s       | statement: 7700X      | XXXXXX5476           |
| For                                     | m Type: 26Q              |                                    | Quarter: Q                            | 2                                     | Token Number of                    | Latest Correction S      | itatement: 7700X      | XXXXXX5476           |
|                                         |                          |                                    |                                       |                                       |                                    |                          |                       |                      |
|                                         | 'G0859Q                  |                                    |                                       | OGRESSIVE SOLUTIO                     |                                    | Date Of                  |                       | Status Of            |
|                                         | ail Contion Code         | Name of<br>Rate of<br>Deduction(%) | Deductee: PR<br>Transaction<br>Amount | OGRESSIVE SOLUTIO                     | DNS<br>Tax Deducted/<br>Collected  | Date Of<br>Deduction     | Tax Deposited         | Status Of<br>Booking |
| PAN: ADU                                | ail Contion Code         | Rate of                            | Transaction                           | Date Of                               | Tax Deducted/                      |                          | Tax Deposited<br>4868 |                      |
| PAN: ADU<br>Deductee De<br>Record Numb  | ail Section Code         | Rate of<br>Deduction(%)            | Transaction<br>Amount                 | Date Of<br>Transaction                | Tax Deducted/<br>Collected         | Deduction                |                       | Booking              |
| PAN: ADU<br>Deductee Del<br>Record Numb | ail Section Code<br>1943 | Rate of<br>Deduction(%)<br>10.00   | Transaction<br>Amount<br>48680        | Date Of<br>Transaction<br>02-Sep-2019 | Tax Deducted/<br>Collected<br>4868 | Deduction<br>02-Sep-2019 | 4868                  | BOOKED               |

View TDS/TCS Credit

After that one needs to enter the **PAN** and select **FA Year**, **Form No**. and **Quarter** and then click on **>Go**< button. It will show the full deduction history for that **PAN** for that **FA Year**.

# 8.11. Validate 197 Certificate

This module is used for Validating 197 certificates. In order to do this, click on **>Validate 197 Certificates<** under **>TRACES Information<** option:

|      | Traces Information NSDL Information Utilities He                 | lp    |
|------|------------------------------------------------------------------|-------|
|      | Request for TDS / Conso file Online                              |       |
|      |                                                                  |       |
|      | Request for Form 16A                                             | Cre   |
|      | Request for Form 16 - Part A                                     | cre   |
|      | Request for Form 27D                                             |       |
|      | Request for Defaults / Justification Report                      |       |
|      | Download Requested Files                                         | al ye |
|      | View Default Summary                                             |       |
|      | View Statement Status                                            | -21   |
|      | View Challan Status                                              | -21   |
|      | View TDS/ TCS Credit                                             | -21   |
|      |                                                                  | -21   |
|      | Validate 197 Certificate                                         | -21   |
| 1 to |                                                                  |       |
|      | Download PDF Converter Utility to Generate TDS Certificate       |       |
|      | Download PDF Converter Utility to Generate TDS Certificate-PartB |       |
|      | Download Justification Report Generation Utility                 |       |
|      | Download PDF Converter Utility to Generate 27D                   |       |
|      | <b>v v v v</b>                                                   |       |

Validate 197 Certificate

| Validate 197 Certificate                                                                                                    |  |
|----------------------------------------------------------------------------------------------------|--|
| TRACES provided a facility of viewing the TDS / TCS for any specific PAN (Deductee / Employee / Collectee) pertaining to any Return. You may access it from here. |  |
| User Details                                                                                                    |  |
| TAN CALP08143C V TRACES User Id pdsinfo TRACES Password ····· Save Password Disclaimer!                                                                           |  |
|                                                                                                    |  |
| Enter text as in above image BFEFH                                                                                                    |  |
| Request                                                                                                    |  |
|                                                                                                    |  |

Validate 197 Certificate

### Enter the **TAN No**. & **TRACES login details**, Then click on **>Request<** button.

Following screen will appear:

| etai | I      | PAN No.            | AABCD900          | 5E                        | FA Year 2                        | 016-17 🗸        | G               | •               |                                             |                                             |                               |                             |                   |
|------|--------|--------------------|-------------------|---------------------------|----------------------------------|-----------------|-----------------|-----------------|---------------------------------------------|---------------------------------------------|-------------------------------|-----------------------------|-------------------|
|      | Sr.No. | Certificat<br>e No | Financial<br>Year | PAN of<br>the<br>Deductee | Name of<br>Deductee              | Valid<br>From   | Valid To        | Section<br>Code | Nature of<br>Payment                        | Rate of<br>TDS as<br>per<br>Certificat<br>e | Certificat<br>e<br>Limit(Rs.) | Amount<br>Consume<br>d(Rs.) | Date of<br>Issued |
| 1    | 1      | 0816AC68<br>1B     | 2016-17           | AABCD900<br>5E            | DIADEM<br>TECHNOLO<br>GIES P LTD | 04-May-<br>2016 | 31-Mar-<br>2017 | 194J            | Fees for<br>profession<br>al /<br>Technical | 2.5                                         | 100000                        | 41043                       | 06-May-<br>2016   |

Validate 197 Certificate

After that, enter the corresponding **PAN Number** and **FA Year** to validate. Then click on **>Go<** button to execute.

## 8.12. Download PDF Converter Utility to Generate TDS Certificate

With the help of this module, user can download the PDF Converter Utility directly from TDSMAN Online. Click on **>Download PDF Converter Utility to Generate TDS Certificate<** under \*>TRACES Information <\* to download the utility.

|    | Traces Information     | NSDL Information            | Utilities He         | elp        |
|----|------------------------|-----------------------------|----------------------|------------|
|    | Request for TDS / Con  | so file Online              |                      |            |
|    | Request for Form 16A   |                             |                      |            |
|    | Request for Form 16 -  |                             |                      | Cre        |
|    | Request for Form 27D   | )                           |                      |            |
|    | Request for Defaults / | Justification Report        |                      |            |
|    | Download Requested     | Files                       |                      | al y       |
|    | View Default Summar    | у                           |                      |            |
|    | View Statement Statu   | s                           |                      | -21        |
|    | View Challan Status    |                             |                      | -21        |
|    | View TDS/ TCS Credit   |                             |                      | -21        |
| to | Validate 197 Certifica | te                          |                      | -21<br>-21 |
| T  | Download PDF Conve     | rter Utility to Generate TD | S Certificate        |            |
|    | Download PDF Conve     | rter Utility to Generate TD | OS Certificate-PartB |            |
|    | Download Justification | n Report Generation Utili   | ty                   |            |
|    | Download PDF Conve     | rter Utility to Generate 27 | 'D                   |            |
|    |                        | ~                           |                      |            |

Download PDF Converter Utility

## 8.13. Download PDF Converter Utility to Generate TDS Certificate – Part B

With the help of this module, user can download the PDF Converter Utility for part B of TDS Certificate, directly from TDSMAN Online. Click on **>Download PDF Converter Utility to Generate TDS Certificate – Part B<** under **>TRACES Information<** to download the utility.

|    | Traces Information       | NSDL Information           | Utilities He        | elp        |
|----|--------------------------|----------------------------|---------------------|------------|
|    | Request for TDS / Cons   | o file Online              |                     |            |
|    | Request for Form 16A     |                            |                     |            |
|    | Request for Form 16 - I  | Part A                     |                     | Cre        |
|    | Request for Form 27D     |                            |                     |            |
|    | Request for Defaults / J | ustification Report        |                     |            |
|    | Download Requested F     | iles                       |                     | al y       |
|    | View Default Summary     | ,                          |                     |            |
|    | View Statement Status    |                            |                     | -21        |
| _  | View Challan Status      |                            |                     | -21        |
|    | View TDS/ TCS Credit     |                            |                     | -21<br>-21 |
| to | Validate 197 Certificate | 2                          |                     | -21        |
|    | Download PDF Convert     | ter Utility to Generate TD | S Certificate       |            |
|    | Download PDF Convert     | ter Utility to Generate TD | S Certificate-PartB |            |
|    | Download Justification   | Report Generation Utilit   | y                   |            |
|    | Download PDF Convert     | ter Utility to Generate 27 | D                   |            |
|    | ×                        | ~                          | <b>v v</b>          |            |

Download PDF Converter Utility to Generate TDS Certificate – Part B

# 8.14. Download Justification Report Generation Utility

With the help of this module, user can download the utility for generating Justification Report, directly from TDSMAN Online. Click on **>Download Justification Report Generation Utility<** under **>TRACES Information<** to download the utility.

|      | Traces Information NSDL Information Utilities He                 | lp    |
|------|------------------------------------------------------------------|-------|
|      | Request for TDS / Conso file Online                              |       |
|      | Request for Form 16A                                             |       |
|      | •                                                                | Cre   |
|      | Request for Form 16 - Part A                                     |       |
|      | Request for Form 27D                                             |       |
|      | Request for Defaults / Justification Report                      |       |
|      |                                                                  |       |
|      | Download Requested Files                                         | al ye |
|      | View Default Summary                                             |       |
|      | View Statement Status                                            | -21   |
|      |                                                                  | -21   |
|      | View Challan Status                                              | -21   |
|      | View TDS/ TCS Credit                                             | -21   |
|      | Validate 197 Certificate                                         | -21   |
| 1 to | Validate 197 Certificate                                         |       |
| 110  | Download PDF Converter Utility to Generate TDS Certificate       |       |
|      | Download PDF Converter Utility to Generate TDS Certificate-PartB |       |
|      | Download Justification Report Generation Utility                 |       |
|      | Download PDF Converter Utility to Generate 27D                   |       |
|      |                                                                  |       |

Download Justification Report Generation Utility

## 8.15. Download PDF Converter Utility to Generate 27D

With the help of this module, user can download the PDF Converter Utility to generate 27D, directly from TDSMAN Online. Click on **>Download PDF Converter Utility to Generate 27D<** under **>TRACES Information<** to download the utility.

|      | Traces Information NSDL Information Utilities He                 | lp    |
|------|------------------------------------------------------------------|-------|
|      | Request for TDS / Conso file Online                              |       |
|      |                                                                  |       |
|      | Request for Form 16A                                             | Cre   |
|      | Request for Form 16 - Part A                                     |       |
|      | Request for Form 27D                                             |       |
|      | Request for Defaults / Justification Report                      |       |
|      |                                                                  |       |
|      | Download Requested Files                                         | ıl ye |
|      | View Default Summary                                             |       |
|      | View Statement Status                                            | -21   |
|      | View Challan Status                                              | -21   |
|      | View TDS/ TCS Credit                                             | -21   |
|      | View 105/ 105 Credit                                             | -21   |
|      | Validate 197 Certificate                                         | -21   |
| 1 to |                                                                  | -     |
|      | Download PDF Converter Utility to Generate TDS Certificate       |       |
|      | Download PDF Converter Utility to Generate TDS Certificate-PartB |       |
|      | Download Justification Report Generation Utility                 |       |
|      | Download PDF Converter Utility to Generate 27D                   |       |
|      |                                                                  |       |

Download PDF Converter Utility to Generate 27D

## 9. NSDL Information

In this module, user can get all the Information that is integrated with NSDL. Following is displayed below:

| Reports      | Traces Information  | NSDL Information                                                                                 | Utilitie           | s Help            |         |
|--------------|---------------------|--------------------------------------------------------------------------------------------------|--------------------|-------------------|---------|
|              | Correct             | View BIN Information<br>View/Download Challa<br>View Return Status Or<br>Online Filing of Return | an Inform<br>Iline | ation Online<br>a | e Compa |
|              |                     |                                                                                                  |                    |                   |         |
|              |                     |                                                                                                  |                    | Financial year    | Quarter |
|              |                     |                                                                                                  | ~                  | ~                 |         |
|              |                     |                                                                                                  |                    | 2020-21           | Q1      |
|              |                     |                                                                                                  |                    | 2020-21           | Q1      |
|              |                     |                                                                                                  |                    | 2020-21           | Q1      |
|              |                     |                                                                                                  |                    | 2020-21           | Q3      |
|              |                     |                                                                                                  |                    | 2019-20           | Q2      |
| Displaying 1 | to 5 of 46 records. |                                                                                                  |                    |                   |         |

NSDL Information

## 9.1. View BIN Information Online

The users can view the BIN details available with the department through NSDL. This is applicable only for Government deductors who use the Book Entry option for making payments. Click on **>View BIN Information Online<** under **>NSDL Information<** menu. This will take you to a web page outside of TDSMAN Online.

The following is displayed below:

| tion Network<br>ome Tax Department                                                   |                                                           |
|--------------------------------------------------------------------------------------|-----------------------------------------------------------|
|                                                                                      |                                                           |
| ВІ                                                                                   | N View                                                    |
| TAN:*                                                                                |                                                           |
| Nature of Payment (Form Type) :*                                                     | Select                                                    |
| Accounts Office Identification Number (AIN):                                         | *                                                         |
|                                                                                      | Month Year                                                |
| Month of Form 24G filed:*                                                            | From     Select     Select       To     Select     Select |
| Type the characters you see in the picture.<br>These characters are case sensitive.* |                                                           |
| * Mandatory fields                                                                   | BIN Details                                               |

View BIN Information Online

TAN: Enter: Enter your Tax Account Number

Form Type : Enter Form Type

AIN: Enter AIN

Month-Year : Enter the 'Month' and 'Year' of the Form 24G filed.

**View Bin Details**: Click on **>View Bin Details**<. The BIN details will get displayed. One will need to enter the amount against BIN to know the status.

Once done, close this Screen to get back to the TDSMAN Online Dashboard.

### 9.2. View / Download Challan Information Online

The users can **view/Download** the Challan details available with the department through **NSDL**. In order to do so, click on >View/Download Challan Information Online< under >NSDL Information< menu (Refer to – figure – NSDL information).

The following screen will appear:

| View/Download Challan Inforr | mation Online.                                                           |
|------------------------------|--------------------------------------------------------------------------|
| Challan Information          |                                                                          |
| T.                           | TAN CALP08143C V Challan From Date 01/04/2019 Challan To Date 30/03/2020 |

View / Download Challan Information Online

TAN – Select your Tax Account Number

Challan from Date – Enter Challan 'From Date'.

Challan to Date - Enter Challan 'To Date'.

After entering all the required details, the user can either 'View' the information or can 'Download' \*the CSI file. To download the CSI file, click on \*>Download< button, enter the Captcha code and click on >Continue<.

Click on **>View**< button to view the Challan Information. This will take you to a web page outside of TDSMAN Online. The screen for **'Challan Status Query for Tax Payers'** will get displayed:

|                                                                                                    | x Department                                                                                                    |
|----------------------------------------------------------------------------------------------------|----------------------------------------------------------------------------------------------------|
|                                                                                                    | OLTAS-Challan Status Inquiry                                                                                                    |
|                                                                                                    | Introduction         FAQs         Downloads         Contact Us         Website<br>Policies           For Tax Payers :         CIN Based View         TAN Based View           For Banks :         Collecting Bank Branch         Nodal Bank Branch |
| Challan Status Enquiry f                                                                                                    | or Tax Payers :                                                                                                    |
| Using this feature, tax pay                                                                                                    | ers can track online the status of their challans deposited in banks. This offers two kind of search.                                                                                                    |
| a) CIN based view :                                                                                                    |                                                                                                    |
| BSR Code     Date of Deposit     Challan Serial Numb     Major Head Code wi     TAN/PAN     Name of Tax Payer     Received by TIN on |                                                                                                    |
| b) TAN based view :                                                                                                    |                                                                                                    |
| By providing TAN and Cha                                                                                                    | allan Tender Date range for a particular financial year , the tax payer can view the following details :                                                                                                    |
| CIN     Major Head Code wi     Minor Head Code     Nature of Payment                                                                 | th description                                                                                                    |
| Major Head Code wi<br>Minor Head Code<br>Nature of Payment<br>If the tax payer enters the                                            | th descriprtion<br>amount against a CIN, the system will confirm whether it matches with the details of amount uploaded by th                                                                                                    |
| Major Head Code wi     Minor Head Code     Nature of Payment                                                                         | amount against a CIN, the system will confirm whether it matches with the details of amount uploaded by th                                                                                                    |

Click on "TAN Based View" and proceed, following screen will appear:

| Challan Status                                  | Query for Tax Payer                                                                                                    |
|-------------------------------------------------|----------------------------------------------------------------------------------------------------|
| Tax Deduction / Collection Account Number (TAN) |                                                                                                    |
| Challan Tender Date/Date of Deposit (Period)    | From: DD      select Y       MM      select Y       YYYY      select Y         To:       DD      select Y       MM      select Y       YYYY      select Y |
| S <del>V56</del> LB                             | Click to refresh image                                                                                                    |
| * Enter text as in above image                  |                                                                                                    |
| View Challan deta                               | ils Download Challan file                                                                                                    |

#### Download Challan Details:

- · On selecting this option text file containing challan details for the selected TAN and period can be downloaded.
- . This file should be used to verify the challan details mentioned in the Quarterly e-TDS/TCS statement
- For verifying the challan details import the challan file in the File Validation Utility (FVU) along with the text file (Quarterly e-TDS/TCS statement).
- On successful validation of Quarterly e-TDS/TCS statement, FVU will provide the matching statistic for challan details mentioned in the e-TDS/TCS statement.
- · Period selected should be within 24 months.

View Quarterly Statement status

© Copyright 2010 | NSDL e-Governance Infrastructure Limited (NSDL).

TAN Based View

The TAN will get automatically displayed:

Date Range: Enter the date range i.e. the 'From Date' and 'To Date'

Captcha Code: Enter the 'Captcha Code'

View Challan Details: Click on 'View Challan Details'.

Enter the amount against the Challans. This should match with the data available with the department.

Confirm Amount: Click on >Confirm Amount<.

If this amount matches with the amount recorded with the department, the system will display 'Amount Matched'

**Download Challan File**: One has the option to also download the CSI file. If required, click on **>Download Challan File**<.

Select a folder in your system, to Save the file and click on **>Save**<.Close this Screen to get back to the TDSMAN Online Dashboard.

## 9.3. View Return Status Online

The users can view the Status of the Return, which has been filed, through NSDL. The status could either be **'Accepted'** or **'Rejected**'.

In order to do so, click on **>View Return Status Online<** under **>NSDL Information<** menu.

#### The following screen will appear:

| View Return Status Online    |                                        |   |  |
|------------------------------|----------------------------------------|---|--|
|                              |                                        |   |  |
| Status of TCS/TDS Statements |                                        |   |  |
| TAN                          | CALP08143C - PDS INFOTECH PRIVATE LIMI | ~ |  |
| Token No.                    |                                        | ~ |  |
|                              | View                                   |   |  |

View Return Status Online

**Company Name** – Select the **Company Name**. The company name along with the TAN will get displayed.

**Token No.** – Enter the Token number.

#### View – Click on >View<

This will take one to a web page outside TDSMAN Online. The screen to view Return Status is displayed:

| of Income Tax Department                  |                                                                                                    | the set |
|-------------------------------------------|----------------------------------------------------------------------------------------------------|---------|
| e-TDS/TCS<br>• / Services / +TDS/+TCS / 5 | sales of FCS-TDS Statements                                                                                                   |         |
|                                           | Following errors occured while processing:<br>• Internal server error please by again                                         |         |
|                                           | Status of TCS/TDS Statements TAN views are available for quarterly statements only (FY, 2006-00 onwards) TAN - CALP001430C    |         |
|                                           | Provisional Receipt No. (PRN) * 77000048055521 * Mandatory Selds                                                              |         |
|                                           | Security check                                                                                                    |         |
|                                           | Piesee aniar the Nati Ancura in the box below These aniar the Nati Ancura in the box below These aniarches are case semative. |         |
|                                           | THERE CARACTERS and GREE REPORTED.                                                                                            |         |

View Return Status Online

TAN\*–Enter the \*'TAN'.

PRN\*- Enter the '\*PRN'.

Captcha Code – Enter the 'Captcha Code'.

View Status - Click on 'View Status'.

The Return Status will get displayed (i.e. whether the Return is Accepted or Rejected). Following screen is displayed below:

| - |                 | 6/TCS<br>/ e-TDSie-TCS / Sieke       | ef TCS/TDS Selements                             | alt                         | SOL                                |              |                    |  |
|---|-----------------|--------------------------------------|--------------------------------------------------|-----------------------------|------------------------------------|--------------|--------------------|--|
|   | Status of       | TCS/TDS Staten                       | nents                                            |                             |                                    |              |                    |  |
|   | Deductor Det    | ails (TAN) as per TAN Mast           | -                                                |                             |                                    |              |                    |  |
|   | TAN             |                                      | CALPOR140C                                       |                             |                                    |              |                    |  |
|   | NAME            |                                      | POS INFOTECH PRIVATE LIMITED                     |                             |                                    |              |                    |  |
|   | Address         |                                      | 20<br>OLD COURT HOUSE STREET<br>KOUXEA<br>700001 |                             |                                    |              |                    |  |
|   | Statement De    | tails                                |                                                  |                             |                                    |              |                    |  |
|   | Token Numbe     | er (Provisional Receipt Nur          | rber)                                            |                             | 770                                | 000048080821 |                    |  |
|   | Receipt Numb    | ber                                  |                                                  |                             | 76 8                               | e generated  |                    |  |
|   | Assessment      | Year                                 |                                                  |                             | 202                                | 121          |                    |  |
|   | Form No.        |                                      |                                                  |                             | 200                                |              |                    |  |
|   | Quarter         |                                      |                                                  |                             | Q1                                 |              |                    |  |
|   | File<br>Ref No. | Statement Type<br>(Transaction Type) | Provisional<br>Receipt No.(PRN)                  | Provisional<br>Receipt Date | Name & Address<br>as per Statement | Eatch No.    | Ratura             |  |
|   | 92767629        | Regular (Drigitia)                   | 770000048083821                                  | 21-07-0019                  | Click Hare                         | 1            | Accepted at<br>CPC |  |
|   | _               | View More PRNs                       | View Challen Status Uploaded                     |                             |                                    |              |                    |  |

View Return Status Online (Web page)

Close this Screen to get back to the TDSMAN Online Dashboard.

# 9.4. Online Filing of Return

Online Submission of TDS Returns through 'Aadhaar' authentication

The Income Tax Department now also offers a facility to upload the FVU (after achieving in ZIP format) directly through their e-filing facility.

Following are the steps for submission through 'Aadhaar' authentication:

Click on >Online Filing of Return< under >NSDL Information<

The following screen will appear:

#### Online Submission of TDS Returns through 'Aadhaar' authentication

The Income Tax Department now also offers a facility to upload the FVU (after achieving in ZIP format) directly through their e-filing facility. Steps for submission through 'Adahaar' authentication:

- 1. Login to the www.incometaxindiaefiling.gov.in for the TAN
- 2. From the top 'Menu' select 'TDS Upload TDS'
- 3. On the form, select the latest FVU version followed by the applicable Financial Year, Form No., Quarter & Upload Type (Regular / Correction)
- 4. Click on 'Validate' button
- 5. On successful validation, now 'Upload' the FVU file achieved in ZIP format
- 6. Proceed with 'Click here to e-Verify'
- 7. Select the 'Aadhaar' authentication option
- 8. OTP will be sent to the registered mobile number which needs to be entered
- 9. Proceed with the other instructions and print the 'Acknowledgement'

For any assistance on e-filing, please contact the helpline of the Income Tax Department.

Important: The original system for submission to the TIN-FC continues to remains same

#### NSDL Information

In order to proceed, click on www.incometaxindiafiling.gov.in as mentioned above.

This will open the Income Tax Portal in a new window. The following screen will appear:

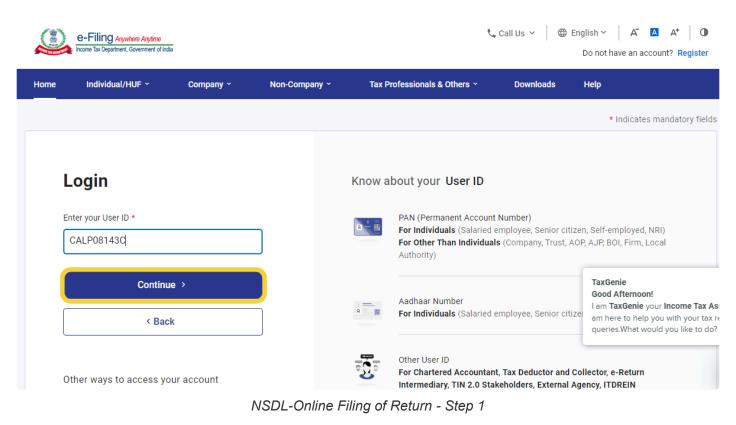

**User ID** – In order to Log In, enter the **>User ID**< as registered with the department. Click on **>Continue**<

| E-Filing Anywhere Anytime<br>Income Tax Department, Government of India |
|-------------------------------------------------------------------------|
| Login<br>User ID : CALP08143C<br>Secure Access Message                  |
| Login                                                                   |
| Please confirm your secure access message<br>displayed above *          |
| Enter password for your e-Filing account                                |
| Password *                                                              |
| ······                                                                  |
| Forgot Password?                                                        |
| Continue >                                                              |

TMO- Online Filing of Return - Password

### Password – Enter the >Password<

#### Click on >Continue<

The following screen will get displayed:

| e-Filing Anywhere Anytime<br>Income Tax Department, Government of In | da                       | 📞 Call          | Us ∽ ⊕ English ∽     | A <sup>-</sup> A A <sup>+</sup> 0 |      | DS INFOTECH PR 🗸       |
|----------------------------------------------------------------------|--------------------------|-----------------|----------------------|-----------------------------------|------|------------------------|
| Dashboard e-File ^                                                   | Authorised Partners ~    | Services ~      | Pending Actions ~    | Grievances ~                      | Help | Session Time 1 4 : 4 4 |
| Dashboard Income Tax F                                               | orms >                   | File Income Tax | x Forms              |                                   |      |                        |
| e-Pay Tax                                                            |                          | View Filed For  | ns                   |                                   |      |                        |
| Welcome Back, PDS IN<br>PRIVATE LIMITED                              | NFOTECH                  | View 15CA Bul   | k Filed Forms Status |                                   |      |                        |
| CALP08143C<br>AAECP6176D<br>9830086326<br>RGOENKA@JAYA               | SOFTWARES.COM            |                 |                      |                                   |      |                        |
| Contact Details<br>Your account is not<br>secure with e-vault        | Update<br>Secure Account |                 |                      |                                   |      |                        |
| > Tax Calendar                                                       |                          |                 |                      |                                   |      |                        |
|                                                                      |                          |                 |                      |                                   |      |                        |

Select the option **>Services**< from the navigation bar and click on **>File Income Tax Forms**< then click on **>Income Tax Forms**<

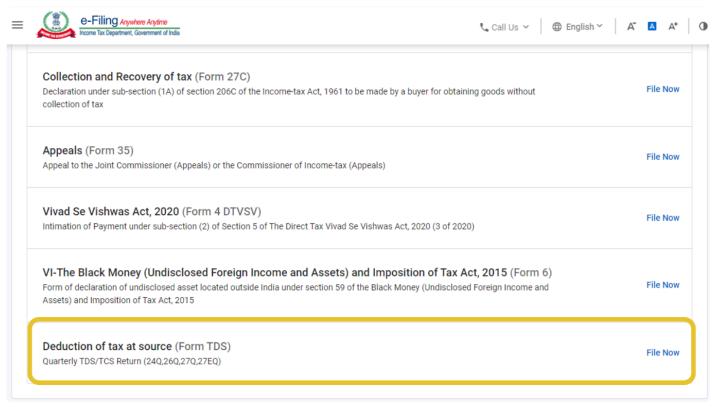

#### Now select the option >Deduction of Tax at Source< and click on >File Now<

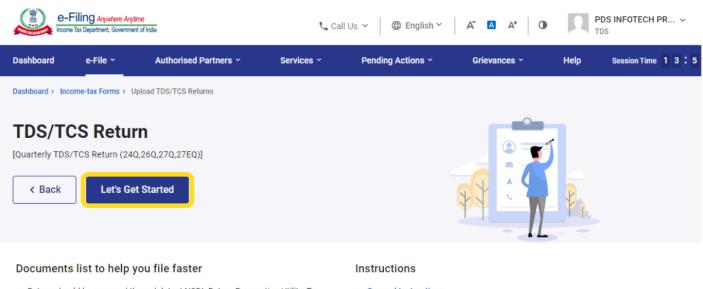

- Return should be prepared through latest NSDL Return Preparation Utility. To download go to https://www.tin-nsdl.com/downloads/e-tds/eTDS-downloadregular.html
- Once the file has been prepared as per the NSDL Return Preparation Utility, it should be verified using the File Validation Utility (FVU) provided by NSDL e-Gov. To download latest versions of FVU go to https://www.tinnsdl.com/downloads/e-tds/eTDS-download-regular.html
- General Instructions
- Things you should know before filing

#### Click on >Let's Get Started<

|                                                               | M Ini   🔜 TC   🔐 TC   🍫 iLc   🍄 Gc   🏂 Lo   👯 En   🕰 In   🕰 DL   🛋 TC 🔍 🗙 + → → →                                                                                                    |
|---------------------------------------------------------------|----------------------------------------------------------------------------------------------------|
| eportal.incometax.gov.in/iec/foservices/#/dashboard/fileIncor | TaxForm/simple-forms-1/FTDS ↔ & C                                                                                                    |
| Dashboard e-File × Authorised Partners ×                      | Services * Pending Actions * Grievances * Help Session Time 1 2 : 0 4                                                                                                    |
| Dashboard > Income-tax Forms > Form TDS                       |                                                                                                    |
| Please Select Form * 26Q (Other than salary) •                | 26Q<br>(Other than Salary)<br>Quarterly statement of deduction of tax under sub-section (3) of section<br>200 of the Income-tax Act, 1961 in respect of payments other than salary<br>for the quarter ended (June/September/December/March)(Financial<br>year) |
| TAN *<br>CALP08143C<br>Select Financial Year and Quarter *    |                                                                                                    |
| 2022-23 • Q4                                                  | •                                                                                                    |

TMO- Online Filing of Return

| E-Filing Anywhere Anytime<br>income Tax Department, Government of India |                                                                                                    | t₄ Call Us Υ 🕀 English Υ 🗛 🔺 🛈                                                                                                    |
|-------------------------------------------------------------------------|----------------------------------------------------------------------------------------------------|----------------------------------------------------------------------------------------------------|
| Upload type * <ul> <li>Regular</li> <li>Correction</li> </ul>           |                                                                                                    |                                                                                                    |
|                                                                         | ard of Direct Taxes (CBDT) dated June 28, 2023, du<br>1 once the new updated utility is made available for       | ie date for submission of Form 26Q, 27Q & 27EQ for Q1 of the financial year<br>r filing.                                                                                          |
| Upload TDS (.zip) File *                                                |                                                                                                    |                                                                                                    |
| R2326Q4.zip                                                             | ×                                                                                                    |                                                                                                    |
| FVU version (8.1)                                                       |                                                                                                    |                                                                                                    |
| person Details etc need to be updated mandatori                         | liy for the "E-verification" functionality to get enable<br>ng status of TDS return in "view filed forms" servic | eck if your profile is completely updated. Basic details, Contact details, key<br>d.<br><b>e after two days.</b> If the TDS return gets rejected for any reason at E-filing/ CPC- |
| < Back                                                                  |                                                                                                    | Proceed to e-Verify                                                                                                    |
|                                                                         |                                                                                                    |                                                                                                    |

The above screens displays blank fields that need to be entered correctly

>Form< – Select the correct Form number for which the Return needs to be filed

>Quarter< - Select the Quarter

>Upload Type< - Select the upload type (Regular Return / Correction Return)

>Upload TDS< – Upload the FVU file in ZIP format

After uploading the FVU ZIP File, click on >Proceed to E-verify<

The following screen will get displayed:

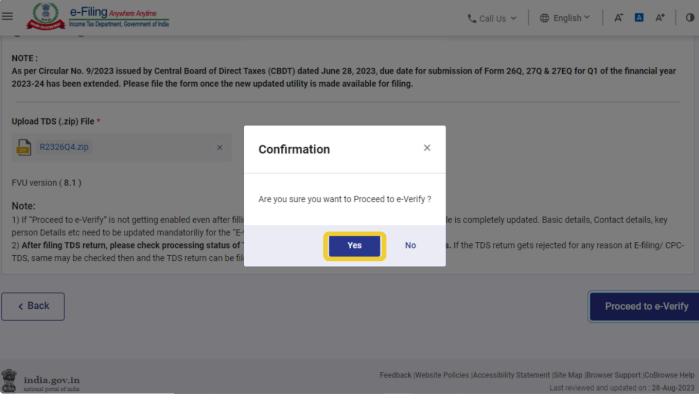

TMO- Online Filing of Return

In order to proceed to E-verify, click on >Yes<

| e-Verify          Image: Application of the second second | = 🤬 e-l         | Filing Anywhere Anytime<br>e Tax Department, Government of India |                                                  | 📞 Call Us 🗸 | ⊕ English ~   A <sup>*</sup> ▲ A* | 0 |
|----------------------------------------------------------------------------------------------------|-----------------|------------------------------------------------------------------|--------------------------------------------------|-------------|-----------------------------------|---|
| CALP08143C       AGVPG4076H       26Q       2022-23       Q4 <ul> <li>Note: Kindly select appropriate mode of verification as prescribed in rule 12(3) of IT rules.</li> </ul> How do you want to e-verify?             I would like to verify using OTP on mobile number registered with Aadhaar             I would like to verify using Digital Signature Certificate (DSC)             Generate electronic verification code (EVC)             Through Bank Account             Through Demat Account             I already have an Electronic Verification Code (EVC)                                                                                                    | e-Verify        |                                                                  |                                                  |             |                                   |   |
| How do you want to e-verify? <ul> <li>I would like to verify using OTP on mobile number registered with Aadhaar</li> <li>I would like to verify using Digital Signature Certificate (DSC)</li> </ul> Generate electronic verification code (EVC)                                                                                                    |                 |                                                                  |                                                  |             |                                   |   |
| <ul> <li>I would like to verify using Digital Signature Certificate (DSC)</li> </ul> Generate electronic verification code (EVC) <ul> <li>Through Bank Account</li> <li>Through Demat Account</li> <li>I already have an Electronic Verification Code (EVC)</li> </ul>                                                                                                    | (i) Note: Kindl | ly select appropriate mode                                       | of verification as prescribed in rule 12(3) of 1 | T rules.    |                                   |   |
| I would like to verify using Digital Signature Certificate (DSC)  Generate electronic verification code (EVC)  Through Bank Account  Through Demat Account  I already have an Electronic Verification Code (EVC)                                                                                                    | How do you wa   | ant to e-verify?                                                 |                                                  |             |                                   |   |
| Generate electronic verification code (EVC)       Through Bank Account       Through Demat Account       I already have an Electronic Verification Code (EVC)                                                                                                    | I would like to | verify using OTP on mobile                                       | number registered with Aadhaar                   |             |                                   |   |
| C Through Bank Account Through Demat Account I already have an Electronic Verification Code (EVC)                                                                                                    | I would like to | o verify using Digital Signatur                                  | e Certificate (DSC)                              |             |                                   |   |
| Through Demat Account     I already have an Electronic Verification Code (EVC)                                                                                                    | Generate electr | onic verification code (E                                        | /C)                                              |             |                                   |   |
| I already have an Electronic Verification Code (EVC)                                                                                                    | O Through Bank  | k Account                                                        |                                                  |             |                                   |   |
|                                                                                                    | O Through Dem   | at Account                                                       |                                                  |             |                                   |   |
| I already have an OTP on Mobile number registered with Aadhaar                                                                                                    | I already have  | an Electronic Verification Co                                    | ode (EVC)                                        |             |                                   |   |
|                                                                                                    | I already have  | e an OTP on Mobile number n                                      | egistered with Aadhaar                           |             |                                   |   |
| < Back Continue >                                                                                                    | C Back          |                                                                  |                                                  |             |                                   |   |

To generate the OTP through Aadhaar, click on **>I would like to verify using OTP on mobile number** registered with Aadhaar<

### Click on >Continue<

The following screen will get displayed:

| e-Filing Aryw                                              | tere Argéne<br>Governeut of India                                                                                                    | 📞 Call Us 👻 🗍 🌐 English Y 🔰 🛱                                                              | A* 0                                            |
|------------------------------------------------------------|----------------------------------------------------------------------------------------------------|--------------------------------------------------------------------------------------------|-------------------------------------------------|
| How do you want to e-ve                                    | g OTP on mobile number registered with Aadhaar<br>g Digital Sign<br>ication code<br>One time password (OTP) will be sent via text message(S<br>registered with Aadhaar. | X<br>iMS) to the number                                                                    |                                                 |
| I already have an Electrol I already have an OTP or K Back | nic Verificatio<br>I Mobile number registered with Aadhaar                                                                                                    | Cancel                                                                                     | Continue >                                      |
| india.gov.in<br>national portal of india                   | Feedback                                                                                                    | : Website Policies (Accessibility Statement (Site Map (Browser St<br>Last reviewed and upd | upport (CoBrowse Help<br>lated on : 28-Aug-2023 |

TMO- Online Filing of Return

### Click on >Generate Aadhaar OTP<

The following screen will get displayed:

| e-Filing Anywhere Anyone<br>nome Tax Department, Government of India | 202 2022                                                    | Call Us ~   ⊕ English ~   A <sup>*</sup> ■ A*   ( |
|----------------------------------------------------------------------|-------------------------------------------------------------|---------------------------------------------------|
|                                                                      |                                                             |                                                   |
| O Note: Kindly select appropriate me                                 | de of verification as prescribed in rule 12(3) of IT rules. |                                                   |
| How do you want to e-verify?                                         |                                                             |                                                   |
| I would like to verify using OTP on mol                              | jle number registered with åadhaar                          |                                                   |
| I would like to verify using Digital Sign                            | Verify OTP                                                  | ×                                                 |
| Generate electronic verification code                                | Enter the OTP *                                             |                                                   |
| O Through Bank Account                                               |                                                             |                                                   |
| O Through Demat Account                                              | Resend OTP (Available in 00m: 17s)                          |                                                   |
| I already have an Electronic Verificatio                             | Validate                                                    | Cancel                                            |
| I already have an OTP on Mobile numb                                 | er registered with Aadhaar                                  |                                                   |
| 6 Back                                                               |                                                             |                                                   |
| < Back                                                               |                                                             | Continue >                                        |

TMO- Online Filing of Return

The OTP will be sent to your registered mobile number. Enter the OTP and click on >Validate<.

Once the validation is done, your FVU File is successfully submitted to the department

### **10. Utilities**

The various utilities provided in the system to make the system user friendly are explained in this section.

# **10.1. Monthly TDS Calculator (Salary)**

This module is for TAX calculation. The system allows the user to check Monthly TDS Calculator (Salary) through TDSMAN Online interface. In order to do this, click on **Utilities > Monthly TDS Calculator (Salary)** :-

| ormation | Utilities | Help                    | Hi R |
|----------|-----------|-------------------------|------|
|          | Monthly   | TDS Calculator (Salary) |      |
|          | Search BS | iR Code                 |      |
| n        |           | Create Compa            | ny   |
|          |           |                         | Ν    |

Utility - Monthly TDS Calculator

Select **FA Year, category** and enter the **income**. There is also an option to enter any eligible deduction if any. It will give the output of **Monthly TDS**.

| Create Monthly TDS Calculator Summary                                                             |                         |                          |
|---------------------------------------------------------------------------------------------------|-------------------------|--------------------------|
| Select Financial Year                                                                             | 2020-21                 | Assessment Year :2021-22 |
| Select Category                                                                                   | G-General               | •                        |
|                                                                                                   | Z Taxation u/s 115BAC ? |                          |
| Total Estimated Income for whole Financial Year<br>(Including Salary and other non-salary income) | 1000000                 |                          |
| Less: Eligible Deduction                                                                          | 0.00                    |                          |
| Total Taxable Income                                                                              | 1000000                 |                          |
| Tax Calculation                                                                                   |                         |                          |
| Less Tax Credit                                                                                   | 0                       |                          |
| Income Tax on total Taxable Income                                                                | 75000                   |                          |
| Surcharge                                                                                         | 0                       |                          |
| Education Cess                                                                                    | 3000                    |                          |
| Total Tax Liability for the Year                                                                  | 78000                   |                          |
| Monthly TDS                                                                                       | 0                       |                          |

Monthly TDS calculator - Summary

## 10.2. Search BSR Code

This module helps to Get the branch details of a Bank from BSR Code. Click on **>Search BSR Code**< Under **>Utility**< option

| ormation | Utilities  | Help         |          |    |  |
|----------|------------|--------------|----------|----|--|
|          | Monthly TD | S Calculator | (Salary) |    |  |
|          | Search BSR | Code         |          |    |  |
| n        |            | Create       | Compa    | ny |  |
|          |            |              |          |    |  |
|          |            |              |          |    |  |

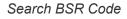

The following will be displayed

| t the branch details of a Bank from BSR Code                                 |
|------------------------------------------------------------------------------|
| belong to? Use this Search by BSR code feature to double check the BSR code. |
| Search                                                                       |
|                                                                              |

Type BSR Code & Click on >Search<

## **11. Help**

In this module user can get help regarding TDSMAN online Interface & guidelines to use the platform.

### 11.1. FAQ

Frequently Asked Questions Regarding TDSMAN Online Interface

TDSMAN Online FAQ Link -> https://www.tdsmanonline.com/faq.html

## 11.2. Video Help

TDSMAN Online Video Tutorials for individual sections

Video Demo Link -> https://www.tdsmanonline.com/faq-video.html

# 12. My Account

TDSMAN Online is a cloud based TDS/TCS Returns preparing and filing software. As it is a software based on online platform, user needs to pay for each return they file. User either can pay for single returns they file, or can buy a package plan by which one can file multiple return against onetime payment & that substantially cuts down the cost per return compared to 'Pay per return' policy. In TDSMAN Online Dashboard, User gets access to a panel called "My Account" where one can manage all their account related information easily. Options included in this section are:

- 1. Buy Plan
- 2. Add Credit
- 3. Profile Details
- 4. Change password
- 5. Account Statement
- 6. View Tariff
- 7. Log Out

Following is displayed:

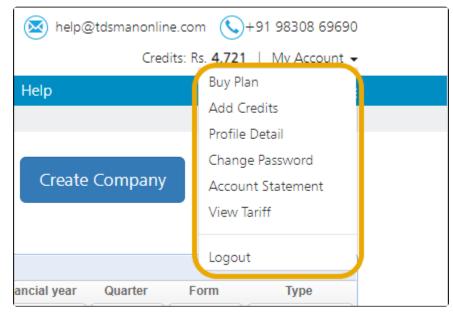

#### My Accounts

# 12.1. Buy Plan

In this section, user can buy specific plans containing a particular number of returns. Click on **>Buy Plan<** under **'My Account'** option.

| 🐱 help@tdsmanonline.com 🕓+91 98308 69690 |                |   |         |                   |  |  |
|------------------------------------------|----------------|---|---------|-------------------|--|--|
| Credits: Rs. 4,721   My Account 🗸        |                |   |         |                   |  |  |
| s Help                                   |                |   | Buy Pl  | an                |  |  |
|                                          |                |   | Add C   | redits            |  |  |
|                                          |                |   | Profile | Detail            |  |  |
|                                          |                |   | Chang   | e Password        |  |  |
| Create                                   | Create Company |   |         | Account Statement |  |  |
|                                          |                |   |         | View Tariff       |  |  |
|                                          |                |   | Langu   |                   |  |  |
|                                          |                |   | Logou   | t                 |  |  |
| Financial year                           | Quarter        | F | orm     | Туре              |  |  |
| ~                                        | <b>~</b>       |   | ~       | ~                 |  |  |
| 2020-21                                  | Q3             | 2 | 26Q     | Regular           |  |  |
| 2020-21                                  | Q1             | 2 | 27Q     | Correction        |  |  |

Buy Plan

Following screen will appear:

| Buy Plan   Add Credits                                                                                                    |                                                                                                    |
|----------------------------------------------------------------------------------------------------|----------------------------------------------------------------------------------------------------|
| Current Balan                                                                                                    | ce: ₹ 4721                                                                                                  |
| Buy Plan<br>Recommended                                                                                                    | Add Credit                                                                                                  |
| Ideal for preparing multiple Returns as it is more convenient and economical. The credit balance of Rs. <b>4721</b> will be adjusted when buying any plan. | Suitable for preparing a few Returns. This would be added to the existing credit balance of Rs. <b>4721</b> |

Buy Plan - My Accounts

Click on **>Buy Plan<** Button. The following screen will appear:

|              |                             |                | Buy a PI<br>This is more convenient a |             |                   |     |
|--------------|-----------------------------|----------------|---------------------------------------|-------------|-------------------|-----|
|              |                             |                | Current Balance :                     | ₹ 1727      |                   |     |
| PI           | lan Name                    | No. of Returns | No. of Deductee                       | Price (Rs.) | Cost / Returns (R | s.) |
| о <u>А</u> - | -5-250                      | 5              | 250                                   | 1000        | 200               |     |
| о A-         | -10-1K                      | 10             | 1000                                  | 1750        | 175               |     |
| о <u>А</u> - | -25-4K                      | 25             | 4000                                  | 3000        | 120               |     |
| о А-         | -40-10K                     | 40             | 10000                                 | 4400        | 110               |     |
| otes:        | y of each plan is for 365 ( | davs           | Proceed                               |             |                   |     |

By Plan - Choose Plan

As displayed above, the user has the option to select any plan from the different plans available in the system. Choose a plan and click on **>Proceed<**.

Following screen will appear:

| Credit Amount : | Rs. 1000                       |
|-----------------|--------------------------------|
| Billing Details |                                |
| Name :          |                                |
| Company :       | PDS INFOTECH                   |
| Address :       | 6                              |
|                 |                                |
| City :          | KOL                            |
| Pin :           | 700                            |
| State :         | WEST BENGAL                    |
| Mobile Number:  | 903                            |
| Email ID :      | rahul.banerjee@pdsinfotech.com |
| Phone Number :  |                                |
|                 | Make Payment Back              |

#### **Billing Details**

Next, Billing Details will appear. User can edit their billing details by simply clicking on the **>Edit<** Button. Click on **>Make Payment<.** 

Following screen appears:

| Billing Information | n                                                                                                    | ORDER DETAILS<br>Order #: TO2021033014430003644 |
|---------------------|----------------------------------------------------------------------------------------------------|-------------------------------------------------|
| _                   |                                                                                                    | Order Amount 1000.0                             |
| 6                   |                                                                                                    | Total Amount INR 1000.00                        |
| 7                   | KOL                                                                                                    |                                                 |
| WEST BENGAL         | India 🗸 🗸                                                                                                    |                                                 |
| 903                 | rahul.banerjee@pdsinfotech.com                                                                                                    | CHECKOOT                                        |
| Notes (Optional)    |                                                                                                    | Checkout login for registered users only.       |
|                     |                                                                                                    | Enter Username                                  |
| My Billing and Sh   | ipping address are different                                                                                                    | Enter Password                                  |
| ayment Informa      | ation                                                                                                    | Forgot Password? Login                          |
| Credit Card         | > Card Number                                                                                                    |                                                 |
| Debit Cards         | Please enter card number                                                                                                    |                                                 |
| Vet Banking         | Expiry Date CVV                                                                                                    |                                                 |
| ver banking         | Month Vear V                                                                                                    |                                                 |
| Cash Card           |                                                                                                    |                                                 |
| aytm                | As per RBI's directive, w.e.f October 01, 2020, any indian debit/credit<br>card not yet used for online e-commerce will be blocked for all online<br>transactions. In some of such frikung allocate particulations and invited in the second second |                                                 |
| Vallet              | transactions. In case of such failure, please contact your card issuing<br>bank to enable online usage.                                                                                                    |                                                 |
| JPI                 | Save your cards with CCAvenue Checkout for future payments ?                                                                                                    |                                                 |
| MI Options          | (Note: We do not store your CVV/CVC number.)                                                                                                    |                                                 |
|                     | I agree with the Privacy Policy by proceeding with this payment.                                                                                                    |                                                 |
|                     | INE 1000.00 (Total Amount Payable)                                                                                                    |                                                 |
|                     | Make Payment Cancel                                                                                                    |                                                 |

Make payment

Enter the payment related information & choose the payment mode. Click on **>Make Payment**<.The payment will be made and the plan will be purchased for the account.

## 12.2. Add Credits

In this section, user can add balance to their account. Click on >Add Credit< under 'My Account' option:

| 💌 help@tdsmanonline.com 🔇+91 98308 69690 |         |   |         |              |   |  |
|------------------------------------------|---------|---|---------|--------------|---|--|
| Credits: Rs. 4,721   My Account 🗸        |         |   |         |              |   |  |
| s Help                                   |         |   | Buy Pl  | an           |   |  |
|                                          |         |   | Add C   | redits       | J |  |
|                                          |         |   | Profile | Detail       |   |  |
|                                          |         |   | Chang   | e Password   |   |  |
| Create                                   | Company |   | Accou   | nt Statement |   |  |
|                                          |         |   | View 1  | ariff        |   |  |
|                                          |         |   |         |              |   |  |
|                                          |         |   | Logou   | t            |   |  |
| Financial year                           | Quarter | F | orm     | Туре         |   |  |
| ~                                        | ~       |   | ~       |              | ~ |  |
| 2020-21                                  | Q3      | 2 | 26Q     | Regular      |   |  |
| 2020-21                                  | Q1      | 2 | 27Q     | Correction   |   |  |

Add Credit - My Account

Following screen will appear:

| Buy Plan   Add Credits                                                                                                    |                                                                                                    |
|----------------------------------------------------------------------------------------------------|----------------------------------------------------------------------------------------------------|
|                                                                                                    |                                                                                                    |
| Current Balance                                                                                                    | : ₹ 4721                                                                                                    |
| Buy Plan<br>Recommended                                                                                                    | Add Credit                                                                                                  |
| Ideal for preparing multiple Returns as it is more convenient and economical. The credit balance of Rs. <b>4721</b> will be adjusted when buying any plan. | Suitable for preparing a few Returns. This would be added to the existing credit balance of Rs. <b>4721</b> |

Add Credit

Click on >Add Credit< button. Following screen will appear:

| Add Credits  |     |      |         |   |
|--------------|-----|------|---------|---|
| Add Amount : | Rs. | 100¢ | Proceed | ) |
|              |     |      |         |   |

Add Credit - Add Amount

Add desired amount and click on **>Proceed<**. Following screen will appear:

| Credit Amount : | Rs. 1000                       |
|-----------------|--------------------------------|
| Billing Details | Fedit                          |
| Name :          |                                |
| Company :       | PDS INFOTECH                   |
| Address :       | 6                              |
|                 |                                |
| City :          | KOL                            |
| Pin :           | 70                             |
| State :         | WEST BENGAL                    |
| Mobile Number:  | 903                            |
| Email ID :      | rahul.banerjee@pdsinfotech.com |
| Phone Number :  |                                |
|                 | Make Payment Back              |

**Billing Details** 

Next, Billing Details will appear. User can edit their billing details by simply clicking on the **>Edit<** Button. Click on **>Make Payment<**.

Following screen will appear:

| Billing Information | n                                                                                                    | ORDER DETAILS<br>Order #: TO20210330144300036447 |
|---------------------|----------------------------------------------------------------------------------------------------|--------------------------------------------------|
| 8                   |                                                                                                    | Order Amount 1000.00                             |
| 7                   | KOL                                                                                                    | Total Amount INR 1000.00                         |
| WEST BENGAL         | India 🗸                                                                                                    | CC-Avenue                                        |
| 903                 | rahul.banerjee@pdsinfotech.com                                                                                                    | CHECKOUT                                         |
| Notes (Optional)    |                                                                                                    | Checkout login for registered users only.        |
|                     |                                                                                                    | Enter Username                                   |
| My Billing and Sh   | hipping address are different                                                                                                    | Enter Password                                   |
| Payment Informa     | ation                                                                                                    | Forgot Password? Login                           |
| Credit Card         | > Card Number                                                                                                    |                                                  |
| Debit Cards         | Please enter card number.                                                                                                    |                                                  |
| Net Banking         | Expiry Date CVV<br>Month Vear V                                                                                                    |                                                  |
| Cash Card           |                                                                                                    |                                                  |
| aytm                | As per RBI's directive, w.e.f October 01, 2020, any indian debit/credit<br>card not yet used for online e-commerce will be blocked for all online<br>transactions. In case of such failure, please contact your card issuing |                                                  |
| Wallet              | bank to enable online usage.                                                                                                    |                                                  |
| JPI                 | Save your cards with CCAvenue Checkout for future payments ?<br>(Note: We do not store your CVV/CVC number.)                                                                                                    |                                                  |
| EMI Options         | I agree with the Privacy Policy by proceeding with this payment.                                                                                                    |                                                  |
|                     | INP 1000.00 (Total Amount Payable)                                                                                                    |                                                  |
|                     | Make Payment Cancel                                                                                                    |                                                  |

#### Make payment

After the payment is successfully made, the amount will be added to the credit balance of your account.

# 12.3. Profile Details

In this module, user can view their account details. Here, the user can modify & update their profile details according to their need. Click on **>Profile Details<** under **'My Account'** option.

| 💌 help@tdsmanonline.com 🕓+91 98308 69690 |                |         |                 |                   |           |  |
|------------------------------------------|----------------|---------|-----------------|-------------------|-----------|--|
|                                          | Cred           | lits: R | s. <b>4,721</b> | My Accou          | nt 🗸      |  |
| s Help                                   |                |         | Buy Pla         | an                |           |  |
|                                          |                |         | Add C           | Add Credits       |           |  |
|                                          |                |         | Profile         | Detail            | $\supset$ |  |
|                                          |                |         | Chang           | e Password        |           |  |
| Create                                   | Create Company |         |                 | Account Statement |           |  |
|                                          |                |         | View T          | ariff             |           |  |
|                                          |                |         |                 |                   |           |  |
|                                          |                |         | Logou           | t                 |           |  |
| Financial year                           | Quarter        | F       | orm             | Туре              |           |  |
| ~                                        | ~              |         | ~               |                   | ~         |  |
| 2020-21                                  | Q3             |         | 26Q             | Regular           |           |  |
| 2020-21                                  | Q1             |         | 27Q             | Correction        |           |  |

Profile Details - My Account

Following screen will appear:

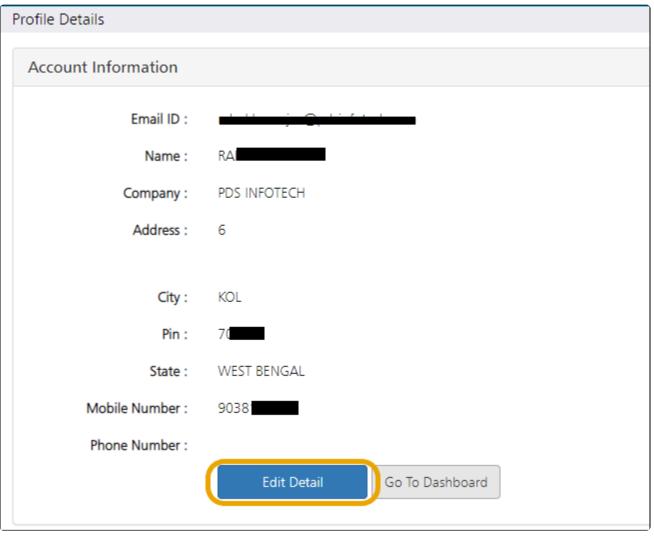

Edit Detail

In this screen, user can see their account detail. In case of modification, click on **>Edit Detail<**. Following screen appears:

| Profile Details     |                                             |  |
|---------------------|---------------------------------------------|--|
| Account Information |                                             |  |
| Email ID :          | r <del>ahal.bunerjee@pdsinfotech.com=</del> |  |
| Name :              | F                                           |  |
| Company :           | PDS INFOTECH                                |  |
| Address :           | 6                                           |  |
|                     | ADDRESS LINE 2                              |  |
| City :              | KOL                                         |  |
| Pin:                | 700017                                      |  |
| State               | WEST BENGAL 🗸                               |  |
| Mobile Number :     | 903                                         |  |
| Phone Number :      |                                             |  |
|                     | Update Detail Cancel                        |  |

Update Details

Make the necessary changes in the fields, and then click on **>Update Detail<**.The changes will be saved and the profile will be accordingly updated.

## 12.4. Change Password

In this Module, user can change their accounts password. Click on **>Change Password<** under **'My Account'** section.

| 🔯 help@        | gtdsmanonlin   | e.cor   | m 🕓               | +91 98308 69 | 690  |
|----------------|----------------|---------|-------------------|--------------|------|
|                | Cred           | lits: R | s. <b>4,72</b> 1  | My Accour    | nt 🗸 |
| s Help         |                |         | Buy Pl            | an           |      |
|                |                |         | Add Credits       |              |      |
|                |                |         | Profile           | Detail       |      |
|                |                |         | Chang             | e Password   | 7    |
| Create         | Create Company |         | Account Statement |              |      |
|                |                |         | View 1            | ariff        |      |
|                |                |         |                   |              |      |
|                |                |         | Logou             | t            |      |
| Financial year | Quarter        | F       | orm               | Туре         |      |
| ~              | ~              |         | ~                 |              | ~    |
| 2020-21        | Q3             |         | 26Q               | Regular      |      |
| 2020-21        | Q1             | 1       | 27Q               | Correction   |      |

Change Password

Following screen appears:

| Change password        |                                 |
|------------------------|---------------------------------|
|                        |                                 |
| Old Password :         | •••••                           |
| New Password :         | •••••                           |
| Confirm New Password : | ••••••                          |
|                        | Change Password Go To Dashboard |

#### Change Password

Type the old password and enter the new password 2 times in the given sections. It is always recommended to choose a strong password for better security. Click on **>Change Password<** for updation. The password will be accordingly updated.

## 12.5. Account Statement

In this module, user can view their account activity and transaction summary. Click on **>Account Statement**< under '**My Accounts**' option.

| 🐱 help@tdsmanonline.com 🔇+91 98308 69690 |                |         |                   |             |      |
|------------------------------------------|----------------|---------|-------------------|-------------|------|
|                                          | Cred           | lits: R | s. <b>4,721</b>   | My Accou    | nt 🗸 |
| s Help                                   |                |         | Buy Pla           | an          |      |
|                                          |                |         |                   | Add Credits |      |
|                                          |                |         | Profile           | Detail      |      |
|                                          |                |         | Chang             | e Password  |      |
| Create                                   | Create Company |         | Account Statement |             |      |
|                                          |                |         | View 1            | ariff       |      |
|                                          |                |         |                   |             |      |
|                                          |                |         | Logou             | t           |      |
| Financial year                           | Quarter        | F       | orm               | Туре        |      |
| ~                                        | ~              |         | ~                 |             | ~    |
| 2020-21                                  | Q3             | 2       | 26Q               | Regular     |      |
| 2020-21                                  | Q1             | 1       | 27Q               | Correction  |      |

Account Statement

Following Screen appears:

|            | From Date      | 31/03/2020  | To Date 01/04/2021                    | Show Statement | J       |               |
|------------|----------------|-------------|---------------------------------------|----------------|---------|---------------|
| Date       | Description    | Invoice No. | Reference No.                         | (+)            | (-)     | Balance (Rs.) |
|            |                |             | *** Opening Balance ***               |                |         | 1317.00       |
| 18/07/2020 | TDS Ret.(Corr) |             | (BBNS04043E - 2019-20 - 24Q - Q4 ) C  |                | 399.00  |               |
| 12/08/2020 | TDS Ret.(Corr) |             | (CALP08143C - 2019-20 - 24Q - Q4 ) C  |                | 399.00  |               |
| 26/09/2020 | TDS Ret. (Reg) |             | (CALP08143C - 2018-19 - 26Q - Q2 ) R  |                | 200.00  |               |
| 28/09/2020 | TDS Ret. (Reg) |             | (CALS00777A - 2020-21 - 24Q - Q1 ) R  |                | 299.00  |               |
| 05/01/2021 | Others (+)     |             | for software testing                  | 5000.00        |         |               |
| 05/01/2021 | TDS Ret. (Reg) |             | (CALA06011F - 2020-21 - 27EQ - Q3 ) R |                | 299.00  |               |
|            |                |             | *** Closing Balance ***               | 5000.00        | 1596.00 | 4721.00       |
|            | 1              | 1           |                                       |                |         |               |

Account Statement

In this screen, the user can view their account activity, such as, the number & type of returns which have been filed. This panel also shows the amount that has been spent in each return & how much balance in total is left. Select the **>From Date<** & **>To Date<** to set a time period, under which you want to see the statement. Click on

The Statement report can be printed by clicking on **>Print Statement<** button.

## 12.6. View Tariff

Information regarding Regular pricing & Package Plans are provided in this module. Click on **>View Tariff**< under '**My Accounts**'.

| 🔕 help@tdsmanonline.com 🔇+91 98308 69690 |                |                         |                   |   |  |
|------------------------------------------|----------------|-------------------------|-------------------|---|--|
|                                          | Cred           | lits: Rs. <b>4,72</b> 1 | I   My Account    | - |  |
| s Help                                   |                | Buy P                   | lan               |   |  |
|                                          |                | Add C                   | Iredits           |   |  |
|                                          |                | Profile                 | e Detail          |   |  |
|                                          |                | Chang                   | ge Password       |   |  |
| Create                                   | Create Company |                         | Account Statement |   |  |
|                                          |                | View                    | Tariff            | ) |  |
|                                          |                |                         |                   |   |  |
|                                          |                | Logou                   | ıt                |   |  |
| Financial year                           | Quarter        | Form                    | Туре              |   |  |
| ~                                        | ~              | ~                       | · · · ·           | • |  |
| 2020-21                                  | Q3             | 26Q                     | Regular           |   |  |
| 2020-21                                  | Q1             | 27Q                     | Correction        |   |  |

View Tariff

Following screen appears:

### **Regular Price**

The cost of each Regular TDS Return or Correction Statement is determined based the number of Deductee records contained in. The charges for both TDS Returns and Correction Statement is as under:

|                                                  | leturns                                                                        | TDS Correctio                | n Statement                                                                |                                                                                                    |
|--------------------------------------------------|--------------------------------------------------------------------------------|------------------------------|----------------------------------------------------------------------------|----------------------------------------------------------------------------------------------------|
| No. of Deductee                                  | Price                                                                          | No. of Correction            | Price                                                                      |                                                                                                    |
| Upto 25                                          | Rs. 299                                                                        | in Deductee<br>Records       | Price                                                                      | Plan Name No<br>Rei                                                                                                    |
| 26 to 250                                        | Rs. 499                                                                        | Upto 50                      | Rs. 399                                                                    | A-5-250                                                                                                    |
| 251 to 1000                                      | Rs. 799                                                                        | 51 to 250                    | Rs. 699                                                                    | A-10-1K                                                                                                    |
| 1001 to 2500                                     | Rs. 1199                                                                       | 251 to 1000                  | Rs. 1099                                                                   | A-25-4K                                                                                                    |
| Above 2500                                       | Rs. 1199 +<br>Rs. 150 for every 500<br>deductee records or<br>part thereof     | Above 1000                   | Rs. 1099 +<br>Rs. 200 for every 500<br>deductee records or<br>part thereof |                                                                                                    |
| Buy                                              | Now                                                                            | Buy                          | Now                                                                        | Notes:<br>Validity of each plan is for                                                                                                    |
| consume, as there is no                          | your credits from this module<br>refund policy.<br>umed within 12 months of be |                              | which you intend to                                                        | The 'No. of Returns' includ<br>The 'No. of Records' is the<br>together.<br>At any point one can opt f<br>adjusted with the cost of p<br>package which is poiced lo |
|                                                  | nerated, the amount would t<br>ace deficiency, one will need t                 |                              |                                                                            | One can move to 'Regular<br>Returns or Deductees or va                                                                                                    |
| In case you generate mu<br>Return is much lower. | Itiple Returns, we recommen                                                    | d to opt for Package Pricing | – wherein the cost for                                                     | There is provision of 'Top-u<br>this would increase 'Return<br>At any time, one can upgra<br>difference.                                                           |

View Tariff

The user can choose Regular Prices or package plans according to their need and make purchase by clicking on **>Buy Now**<.

### Package Price

Each package allows multiple TDS Return or Correction Statement at a price which is limited by number of Returns and consolidated number of Deductee Records. Current package plans are as under:

| Plan Name | No. of<br>Returns | No. of<br>Deductee | Price    |
|-----------|-------------------|--------------------|----------|
| A-5-250   | 5                 | 250                | Rs. 1000 |
| A-10-1K   | 10                | 1000               | Rs. 1750 |
| A-25-4K   | 25                | 4000               | Rs. 3750 |
| A-25-4K   |                   | Now                | NS. 573  |

The 'No. of Returns' includes both TDS Returns & Correction Statements. The 'No. of Records' is the consolidated sum of records for all Returns rogether.

At any point one can opt for 'Packaged Price' – any credit balance will be adjusted with the cost of package price. Importantly, one cannot opt for backage which is priced lower than the credit balance.

One can move to 'Regular Price' only after fully consuming the number of Returns or Deductees or validity of plan has expired.

There is provision of 'Top-up' for adding more 'Returns' to the package – this would increase 'Return' count and 'Deductee' count in the same ratio.

At any time, one can upgrade to higher package, by paying the price difference.

# 12.7. Log Out

User can Log Out from TDSMAN Online Dashboard by using this option. Click on **>Logout<** under '**My Accounts**' option.

| 💌 help@        | Qtdsmanonlin   | ie.com 🔇              | )+91 98308 696    | 90  |
|----------------|----------------|-----------------------|-------------------|-----|
|                | Cred           | lits: Rs. <b>4,72</b> | 1   My Account    | t 🕶 |
| s Help         |                | Buy P                 | lan               |     |
|                |                | Add (                 | Eredits           |     |
|                |                | Profil                | e Detail          |     |
|                |                | Chan                  | ge Password       |     |
| Create         | Create Company |                       | Account Statement |     |
|                |                | View                  | Tariff            |     |
|                |                |                       |                   |     |
|                |                | Logo                  | ut                | J   |
| Financial year | Quarter        | Form                  | Туре              | _   |
| ~              | ~              | ~                     | ·                 | •   |
| 2020-21        | Q3             | 26Q                   | Regular           |     |
| 2020-21        | Q1             | 27Q                   | Correction        |     |

Log Out - TDSMAN Online

## 13. Healthy Practices of using TDSMAN Online